## **スマートフォン教室テキスト 第二部**

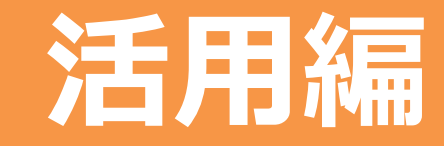

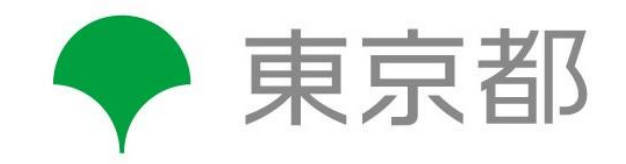

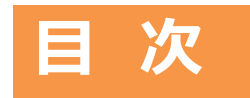

#### **操作マーク(※このマークのあるページは実際にスマートフォンを操作してみます)**

- **1. カメラの使い方…………………………………………………2** 1-1 写真を撮ろう/1-2 自画像を撮ろう/1-3 さまざまな操作アイコン/1-4 動画を撮ろう/ 1-5 撮った写真・動画を見よう/1-6 写真・動画の削除 **2. インターネットを閲覧(えつらん)する……………………………9** 2-1 インターネットを閲覧(えつらん)するChrome(クローム)とは/2-2 インターネットを使ってニュースを見てみる/ 2-3 気に入ったページをお気に入り保存 (ブックマーク)してみる/2-4 お気に入り保存 (ブックマーク)からページを開いてみる/ 2-5 お気に入り保存(ブックマーク)からページを削除する方法/2-6 前に見た履歴(りれき)からページを開く/ 2-7 前に見た履歴(りれき)を削除する方法/2-8 QRコード(キューアールコード)の読み取り方 **3. Wi-Fi(ワイファイ)の設定 ……………………………………20** 3-1 Wi-Fiの設定の方法/3-2 Wi-Fiの接続状況(確認) **4. アカウントの取得 ………………………………………………26** 4-1 Google(グーグル)アカウントの取得 **5. アプリのインストール …………………………………………34** 5-1 Playストアからインストール/5-2 アプリの名前から探してインストール 5-3 カテゴリーから探してインストール/5-4アンインストール(アプリの削除) **6. LINE(ライン)の設定/使い方 ………………………………39** 6-1 SNS(エスエヌエス)とは/6-2 LINEの設定/ 6-3 QRコードを使って友だちの追加/6-4 メッセージのやり取り/6-5 画像の送信/6-6 SNSを使う際の注意点 **7. Zoom(ズーム)の使い方 ……………………………………50** 7-1 Zoomとは/ 7-2 Zoomのインストール/7-3 Zoomミーティングに参加(アカウントなし) **8.GoogleDuo(グーグル デュオ)の設定/使い方 ………………59** 8-1 Google Duoとは / 8-2 Google Duoの設定 /8-3 Google Duoでビデオ通話を発信する/ 8-4 Google Duoでビデオ通話を受信する **9. セキュリティ・ウイルス対策………………………………………65**
	- 9-1 Android(アンドロイド)のウイルス対策について (はじめに) /9-2 ウイルスについて/9-3 Androidのセキュリティ能力を高める方法

1

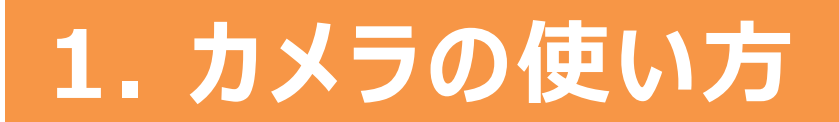

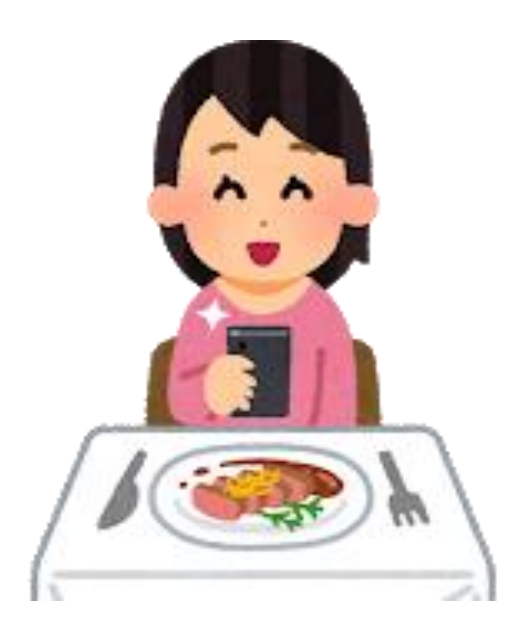

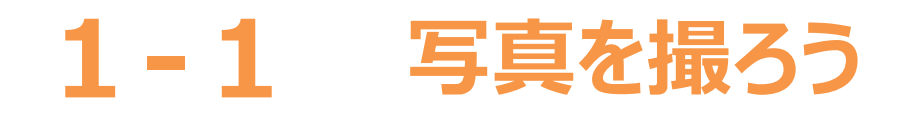

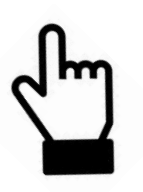

**「カメラ」アプリには、画面中央の上に自分を撮影できる前面カメラと背面カメラ が搭載されています。撮影(さつえい)した写真・動画などは、写真のギャラリー またはアルバムに保存されます。**

- **❶「カメラ」アプリ をタップします**
- **❷ 「通常」の写真を撮ります**
- **「シャッターボタン」 ❸をタップします**
- **❹ズーム(拡大)したい場合は 画面を触りながら親指と 人差し指を広げることにより ズーム(拡大)できます**

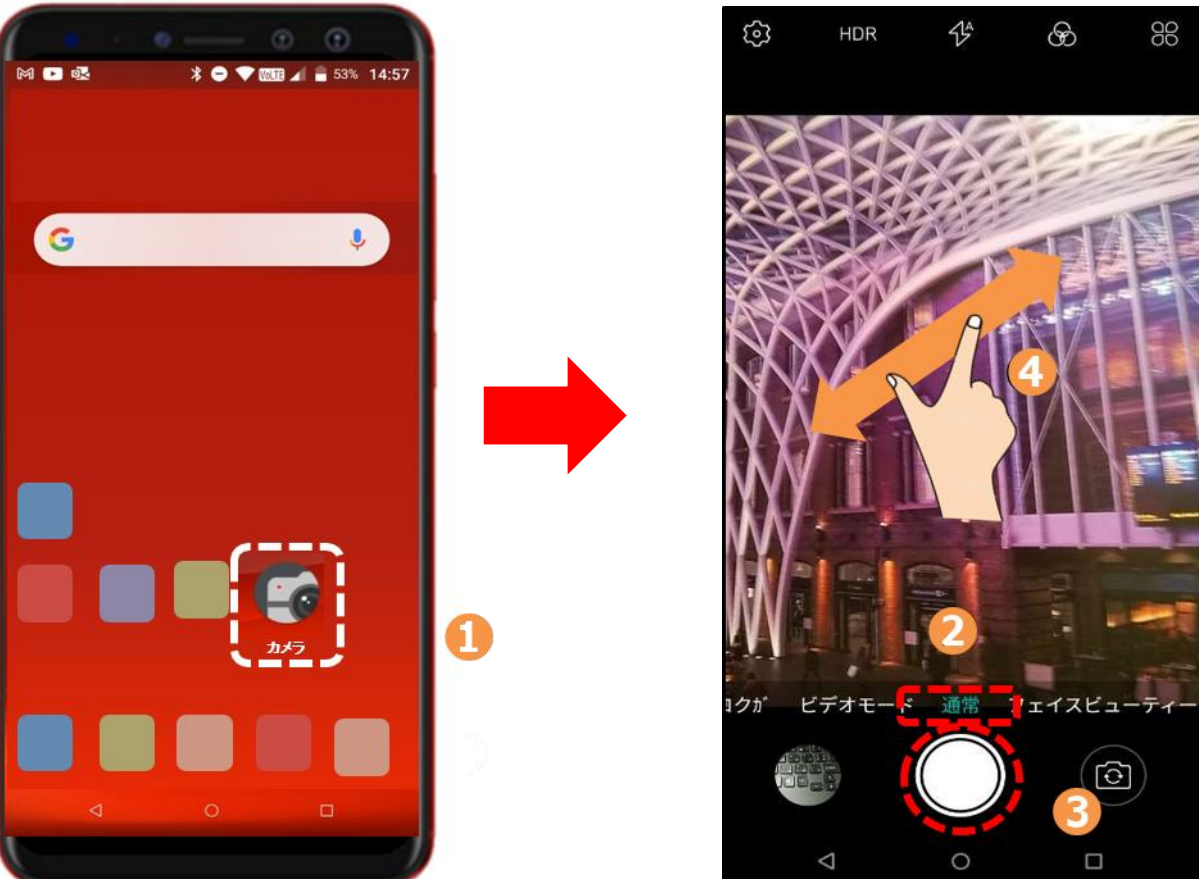

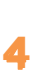

### **1-2 自画像を撮ろう**

#### **前面カメラを使って自画像を取りましょう**

**❶**

**❷**

**撮れます**

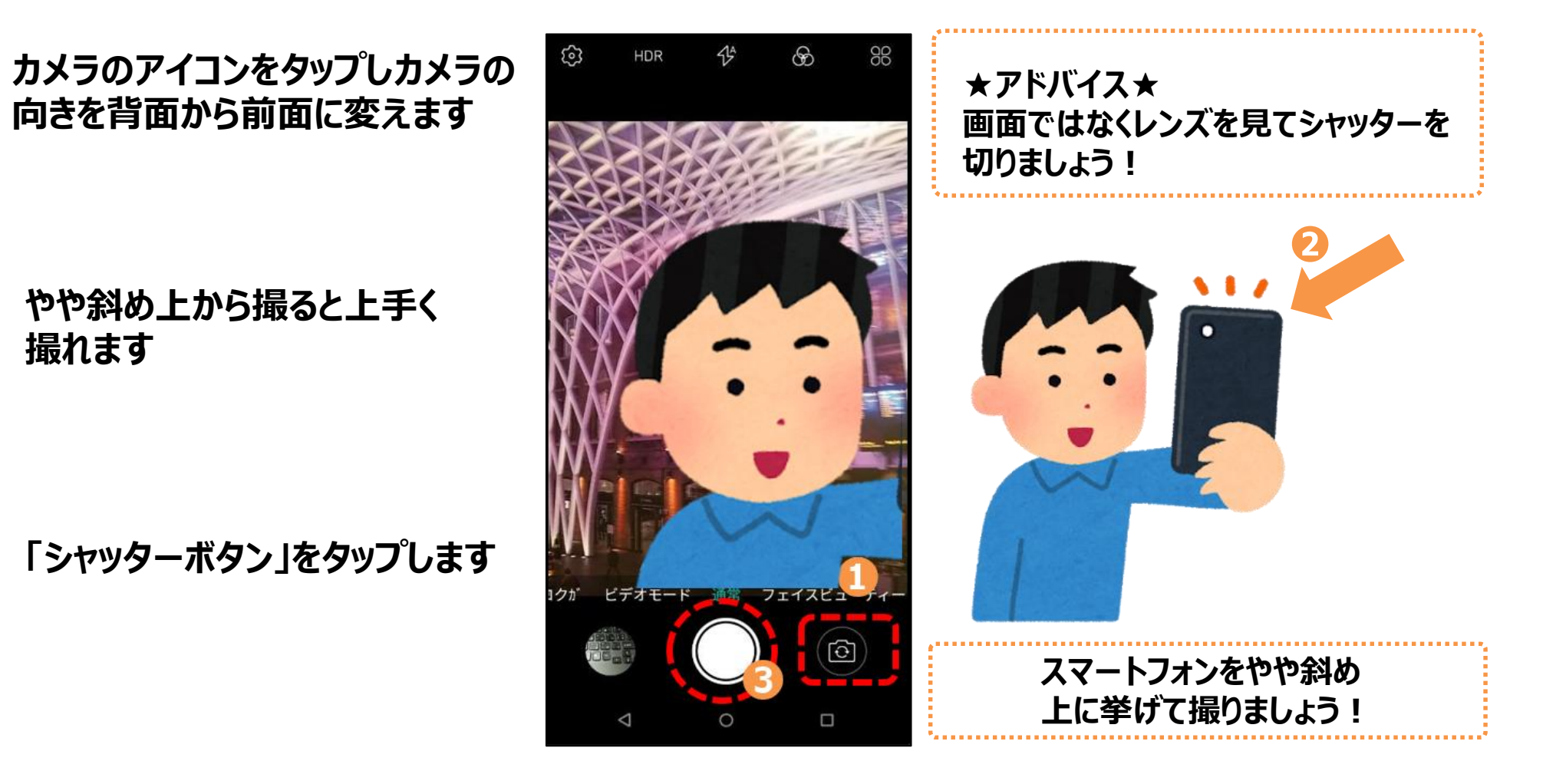

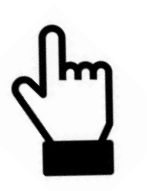

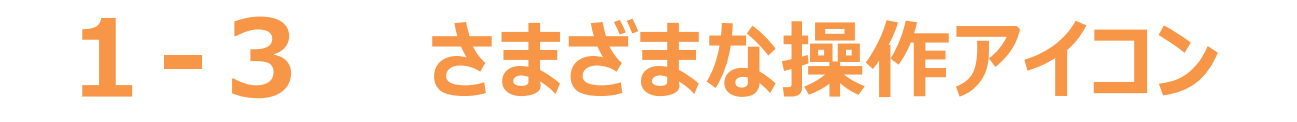

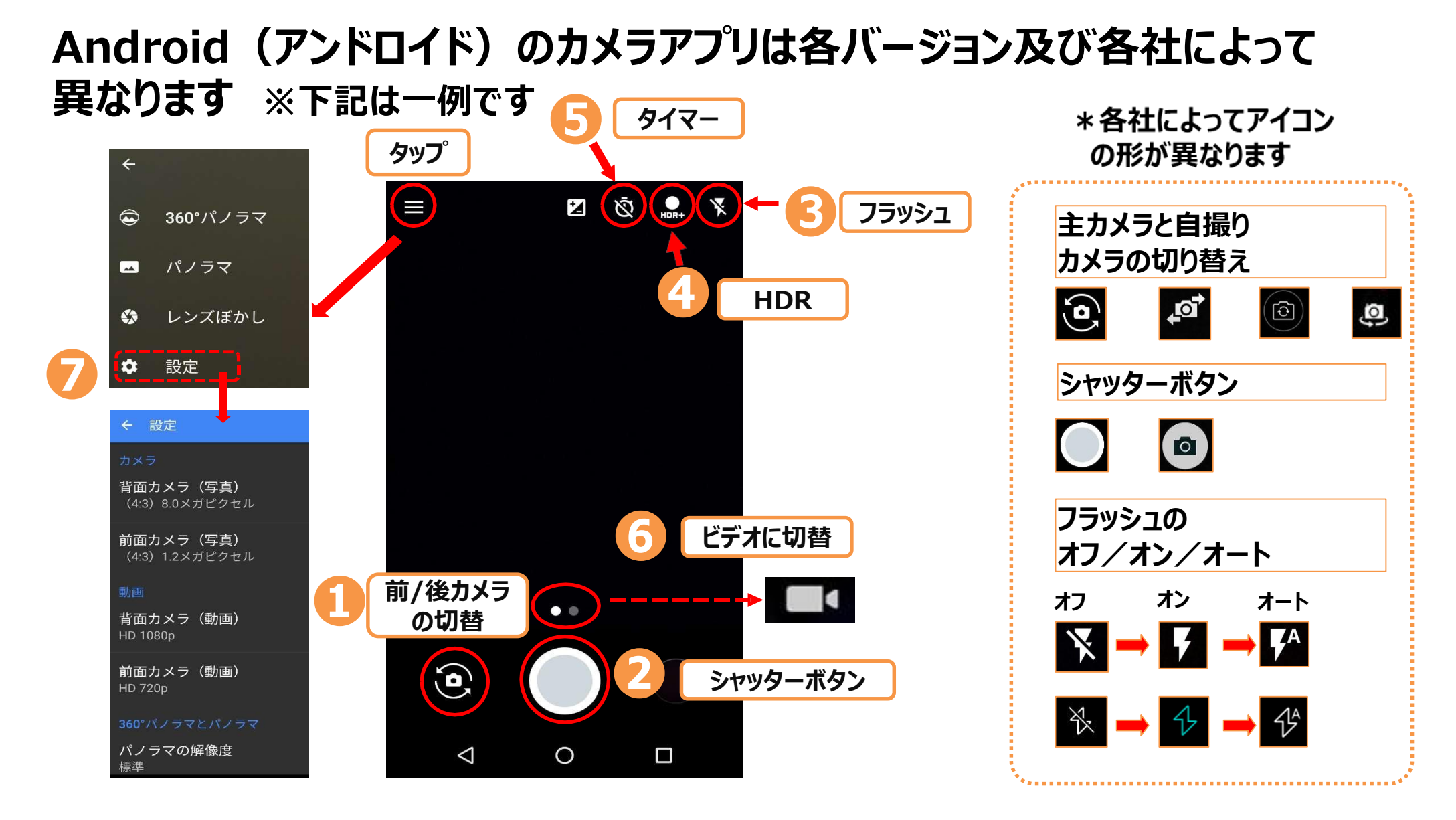

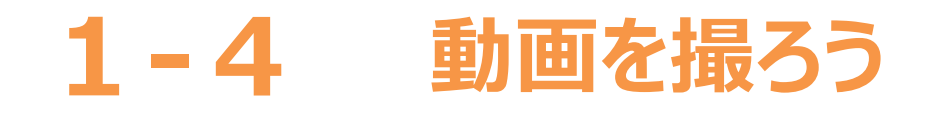

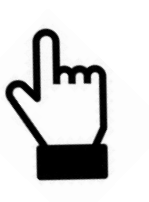

#### **動画モードへの切替方法は、バージョン及び各社によって異なります 基本的な動作は静止画も動画も同じです ※下記は一例です**

**❶ ビデオのようなマーク (動画撮影用のアイコン)を 見つけてタップします**

**❷ 撮影をスタートする時に 「シャッターボタン」をタップします**

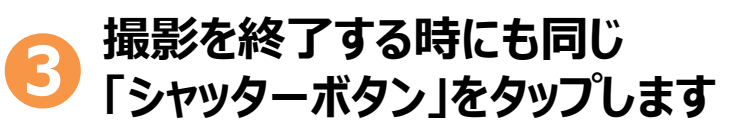

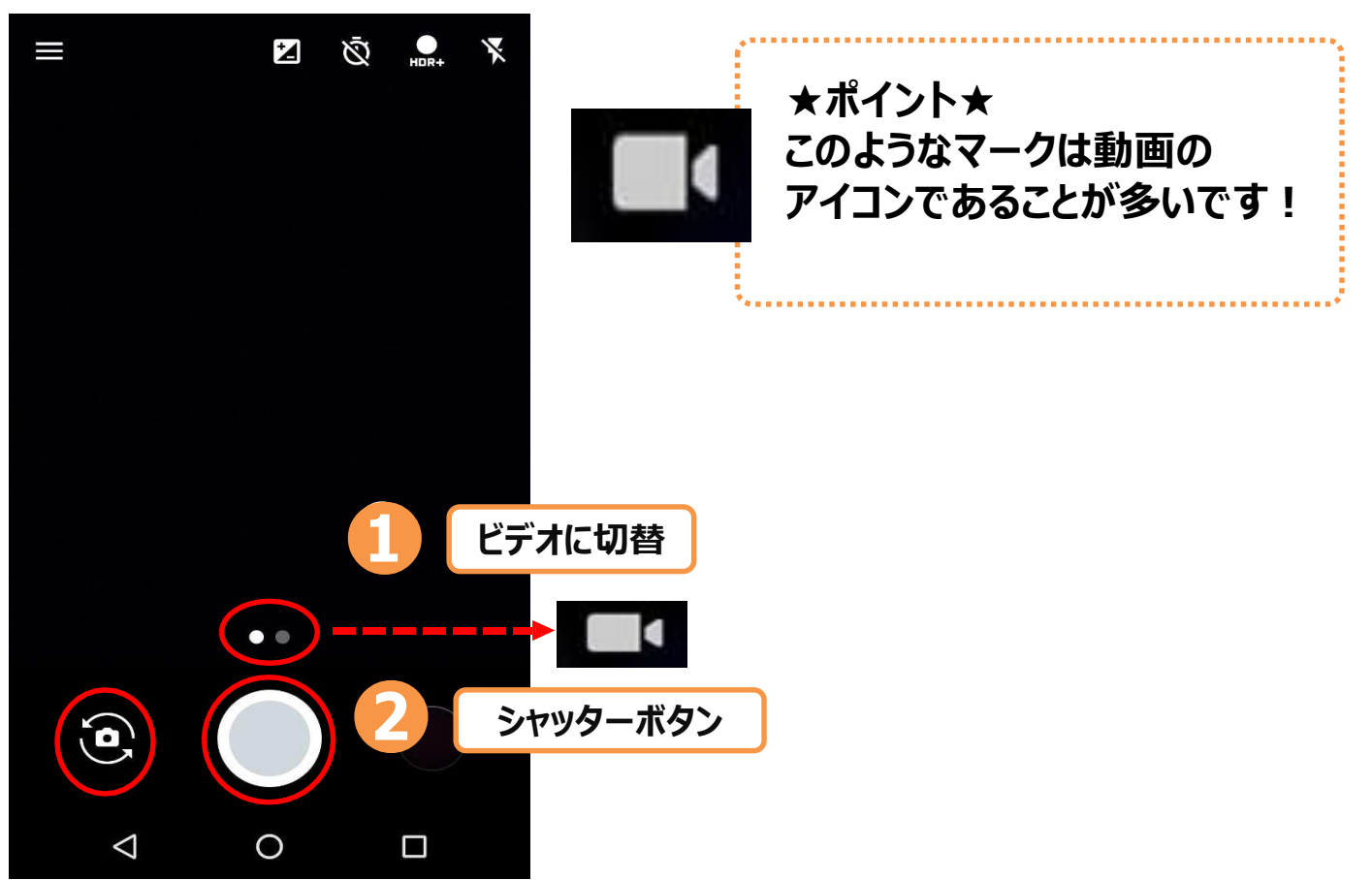

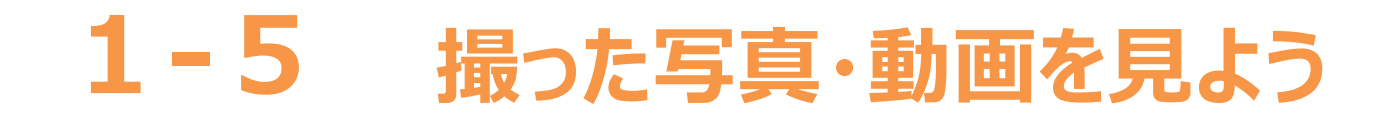

#### **今までに撮った写真・動画を見てみましょう アプリの表示は各バージョン及び各社によって異なります※下記は一例です**

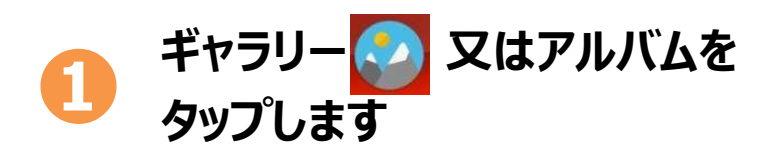

**❷ 「カメラ」をタップします**

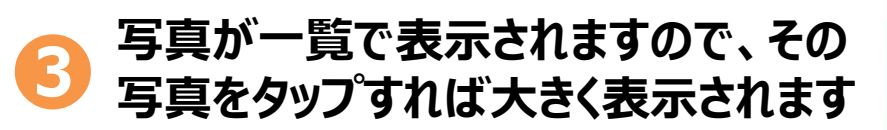

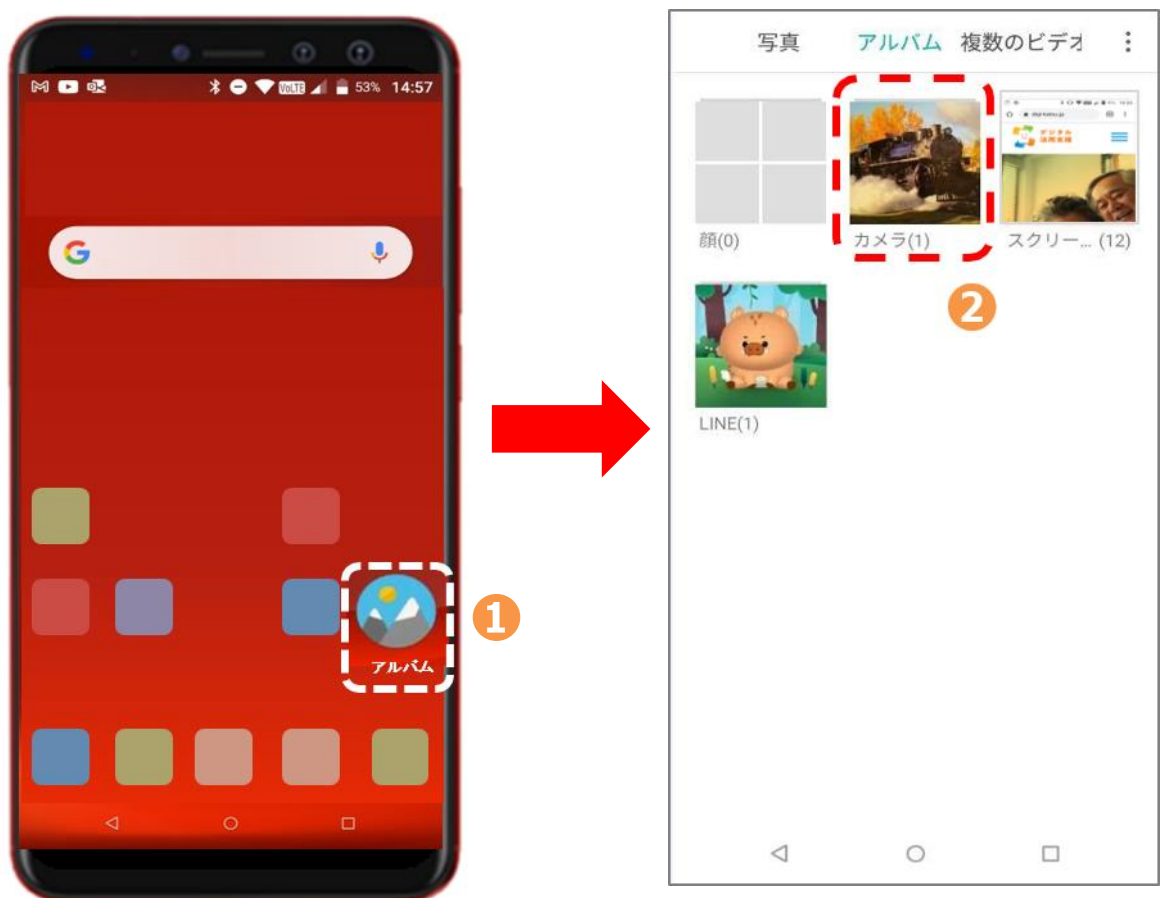

### **1-6 写真・動画の削除**

### **不要な写真や動画を削除しましょう**

- **❶ 不要な写真(動画)をタップして 大きくします**
- **❷ 「削除」ゴミ箱のアイコンを タップします**
- **8 「最近削除した項目」ファイルに入ります 写真は何日間か保管後に完全に 削除されます**

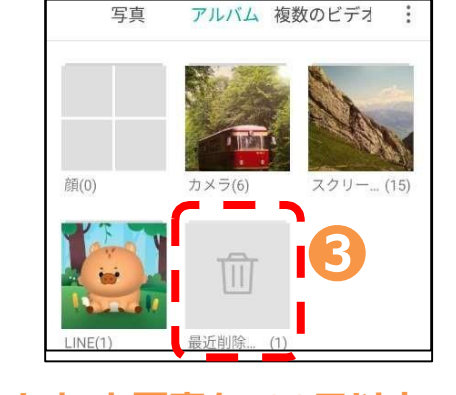

**間違って消してしまった写真も、30日以内であれば (機種によって異なります)もとに戻せます**

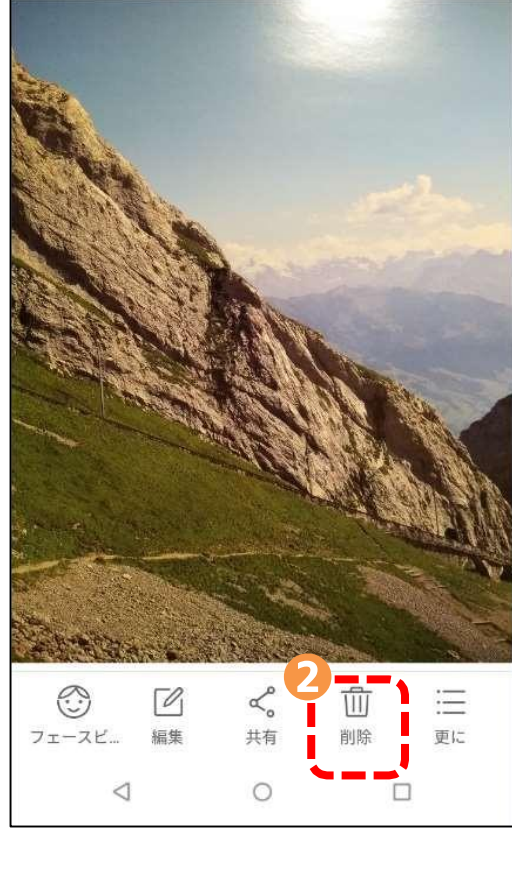

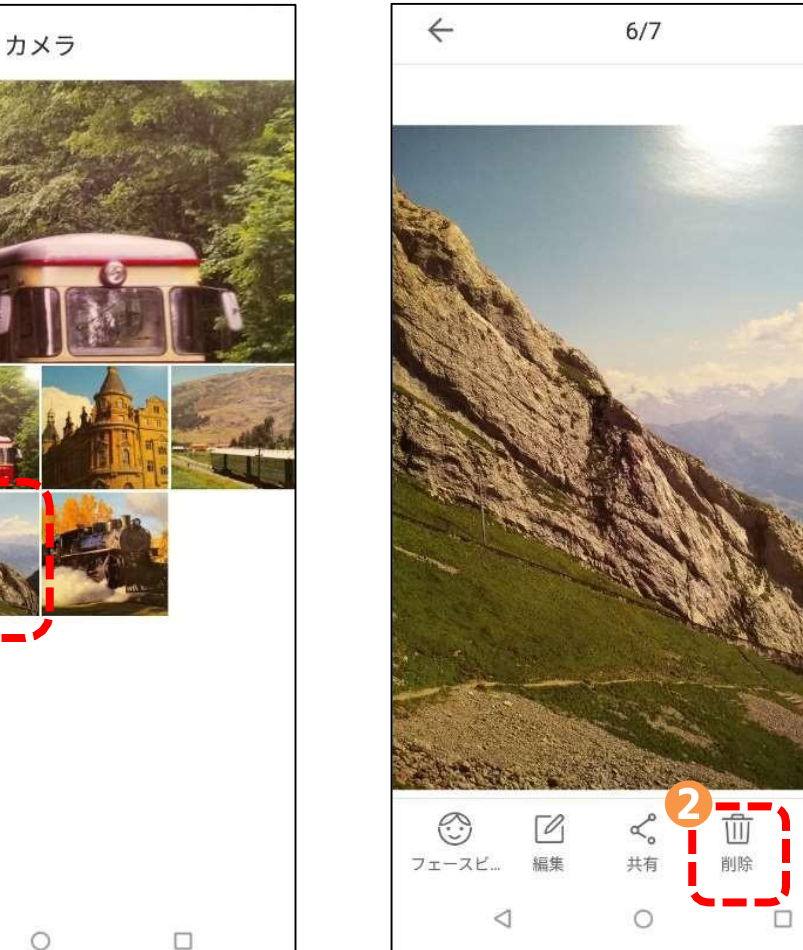

**❶**

 $\leftarrow$ 

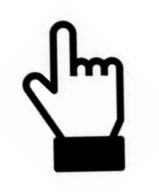

 $\stackrel{\wedge}{\sim}$ 

### **2. インターネットを閲覧(えつらん)する**

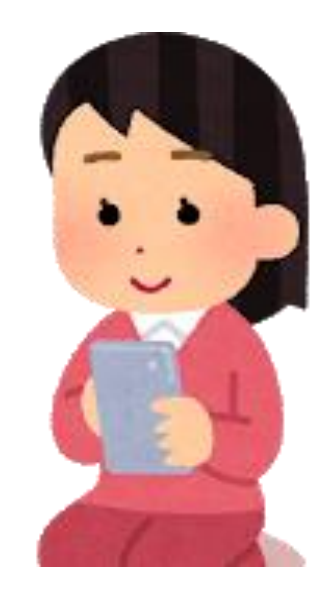

#### **2-1 インターネットを閲覧(えつらん)する Chrome(クローム)とは**

#### **インターネットを見るブラウザと呼ばれるアプリはいろいろな種類が有りますが** ー例としてGoogle (グーグル) 社のChrome (クローム) を使用して **ご説明します。**

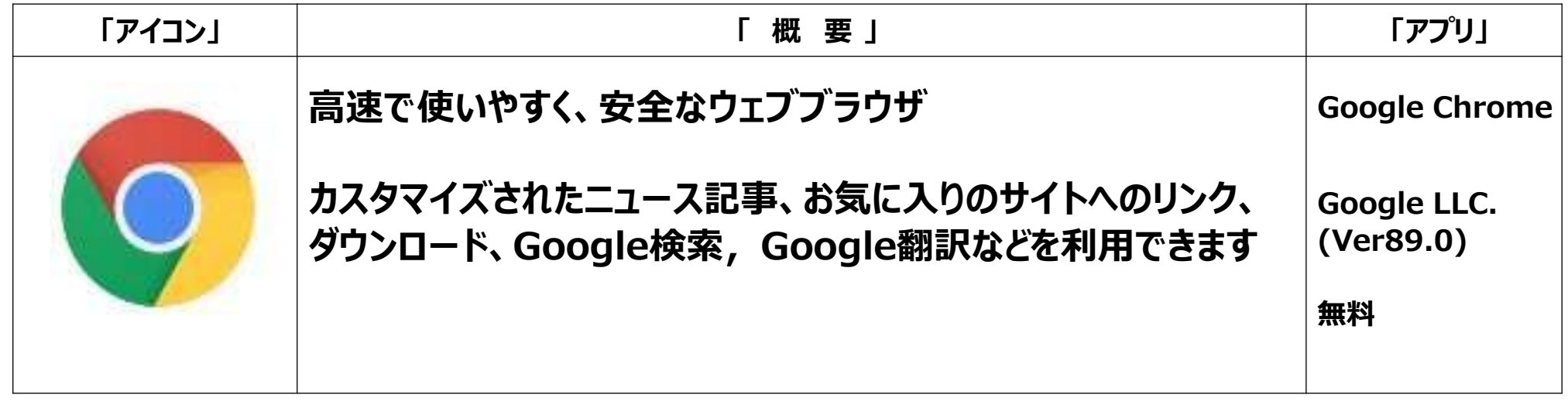

#### **Androidのスマホには最初からインストールされていますので、インストールは 不要です。**

### **2-2 インターネットを使ってニュースを見てみる**

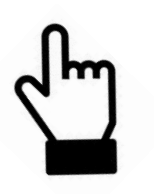

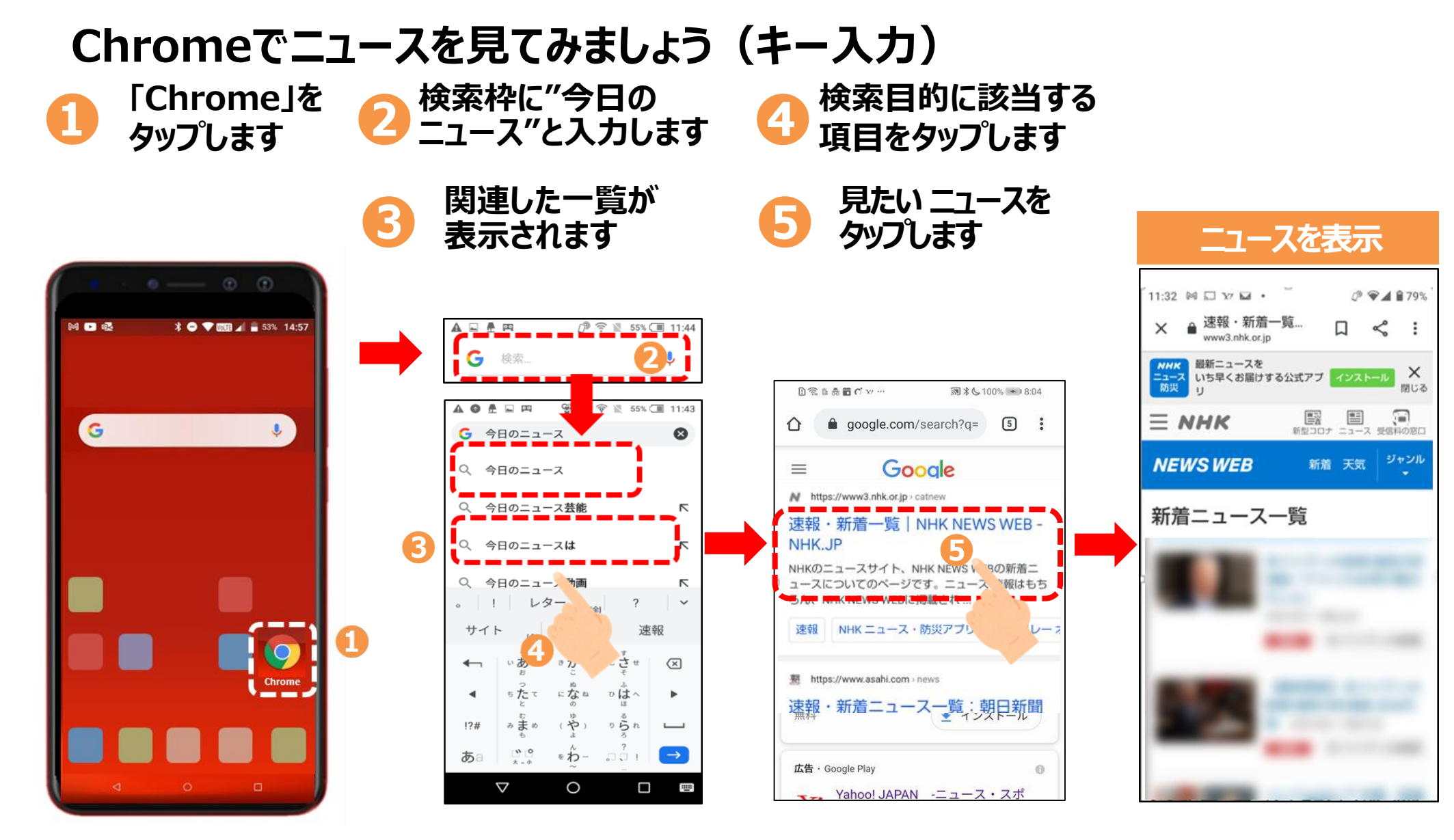

#### **2-3 気に入ったページをお気に入り保存 (ブックマーク)してみる**

# **気に入ったぺージは、ブックマークしておくと必要な時にぺージにすぐ**

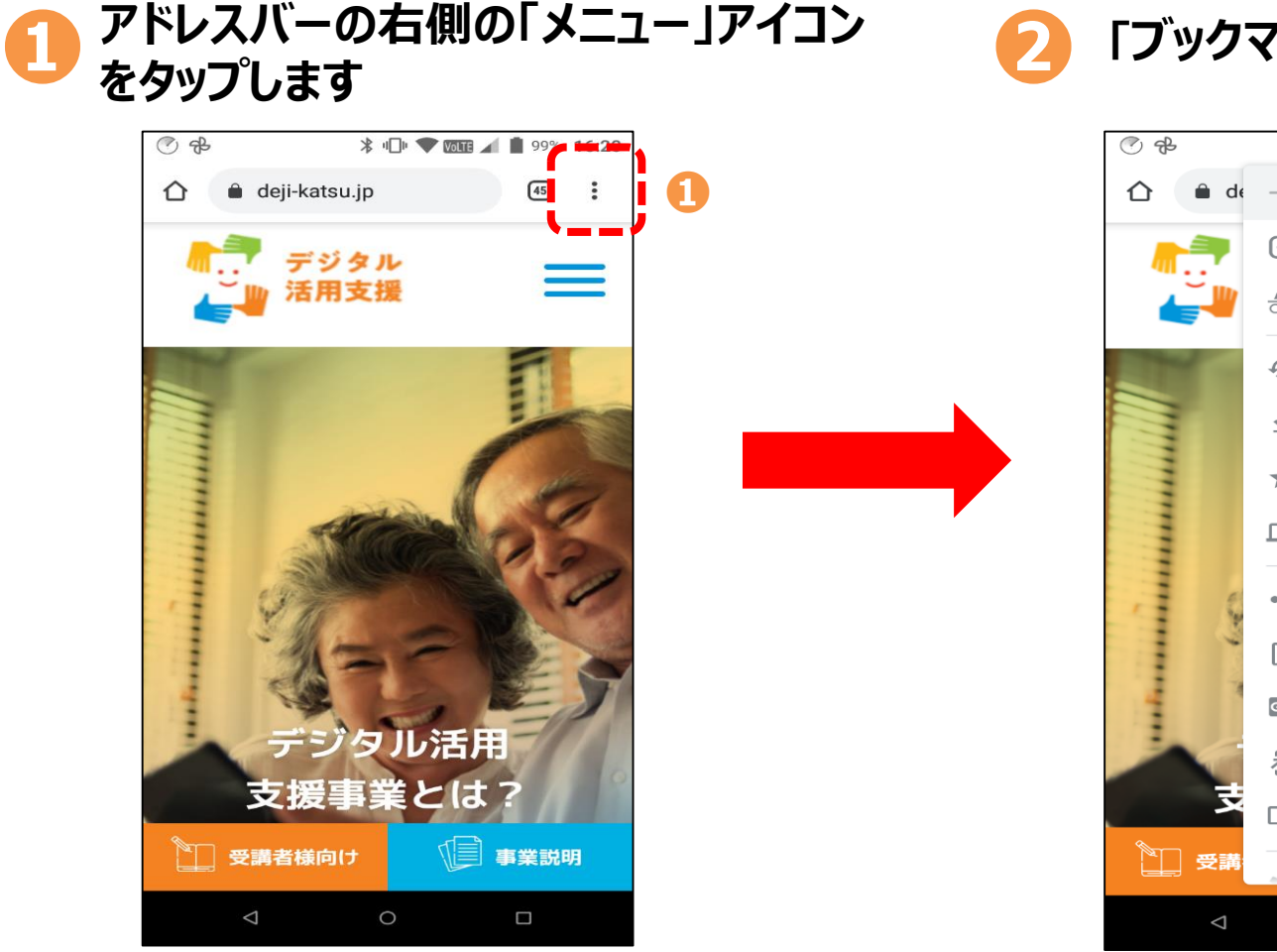

**アクセスできます**

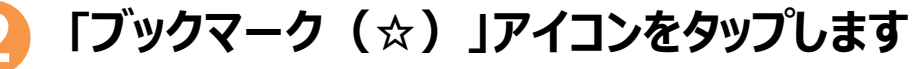

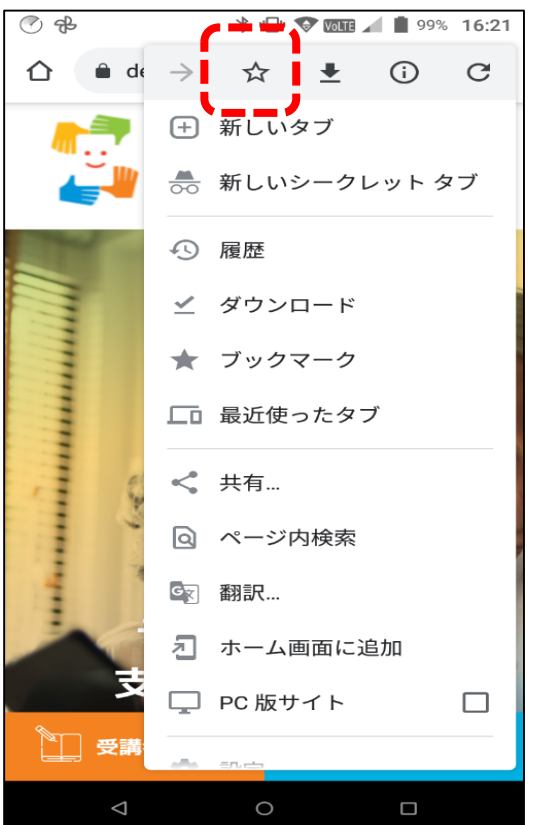

**「ブックマーク」 に登録されました**

#### お気に入り保存(ブックマーク)から **ページを開いてみる 2-4**

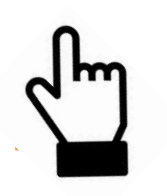

### **保存したぺージをブックマークから開く方法**

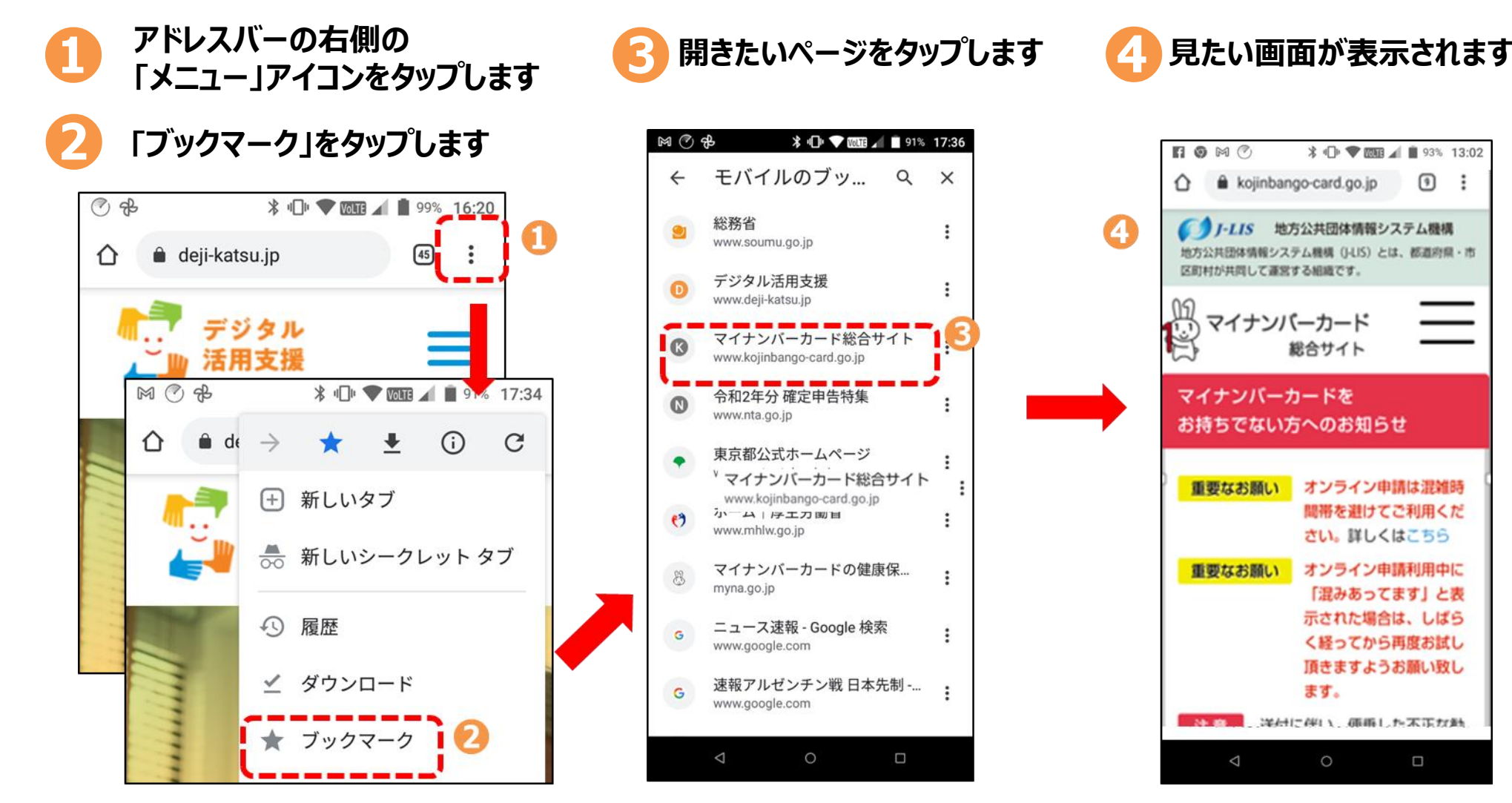

# 2-5 お気に入り保存(ブックマーク)から

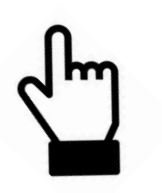

### **ブックマークからぺージを削除する方法**

**❶**

**削除したいぺージの右にある** ■ 削除したいページの石にある<br>■ 「メニュー」アイコンをタップします

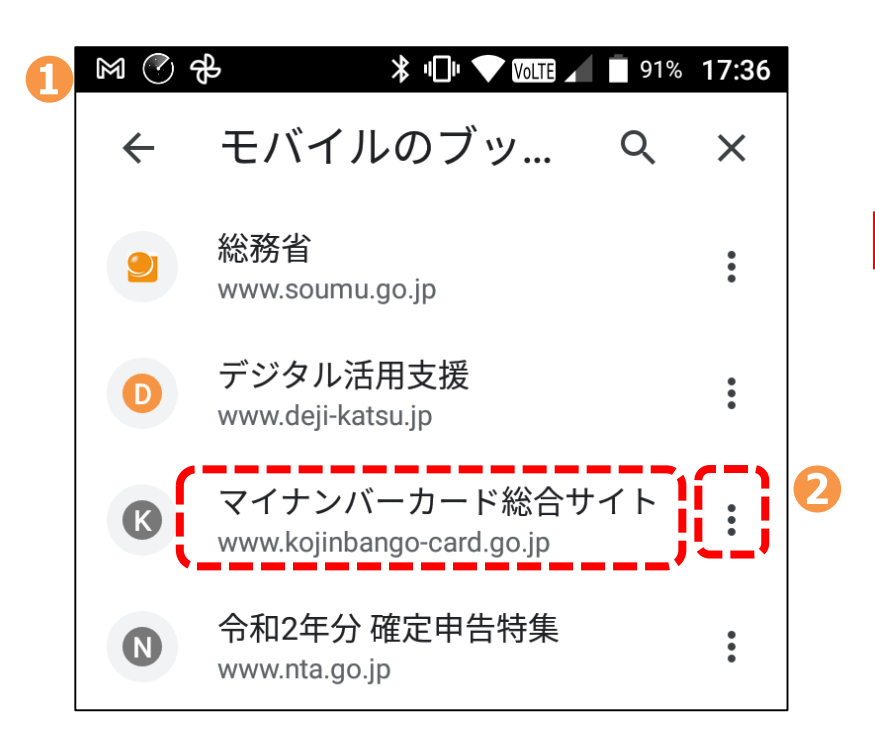

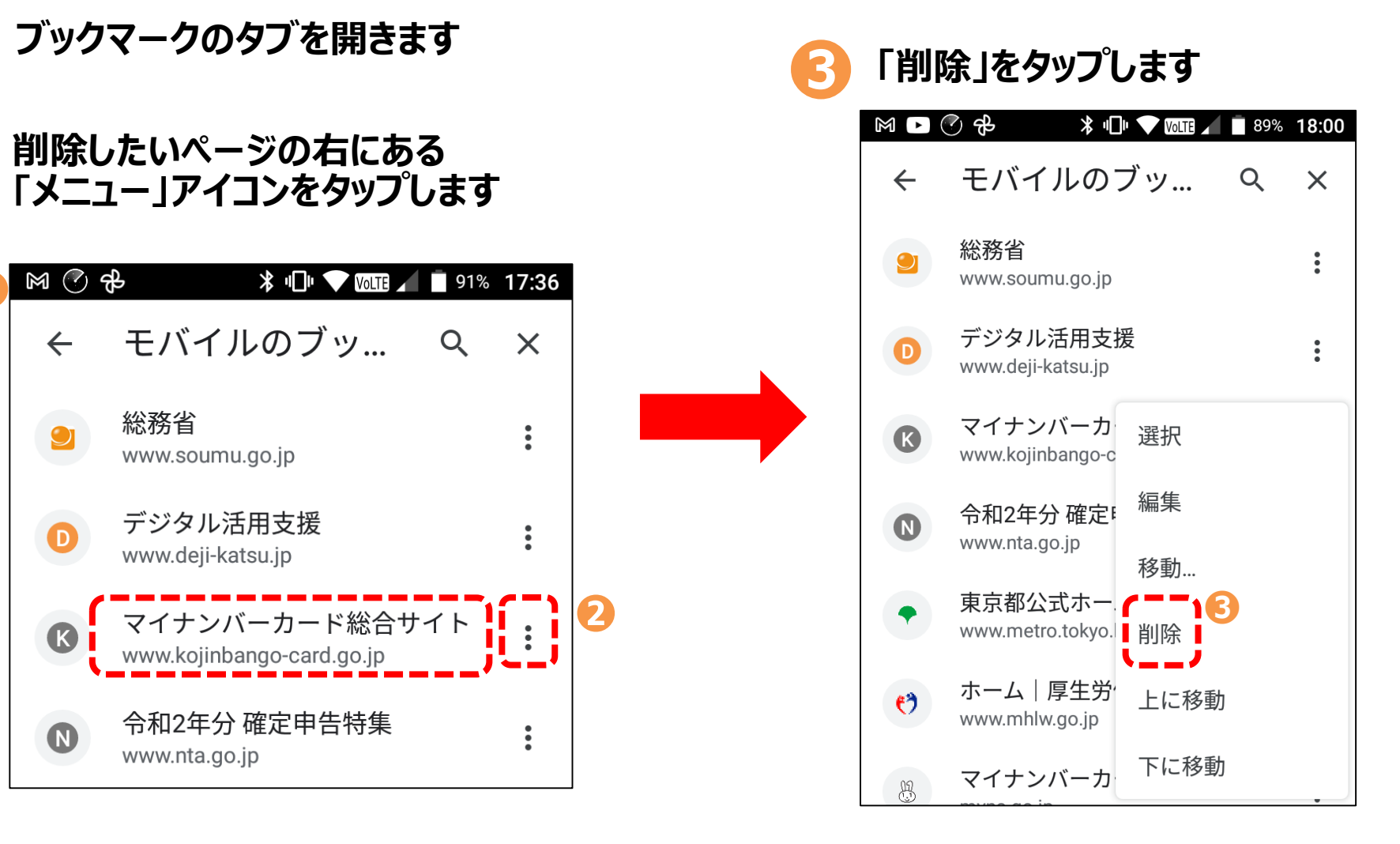

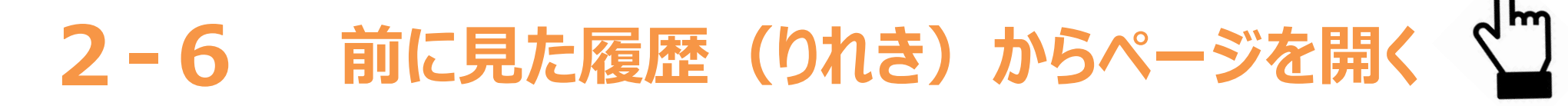

#### **過去に見たページの履歴からぺージ開く方法**

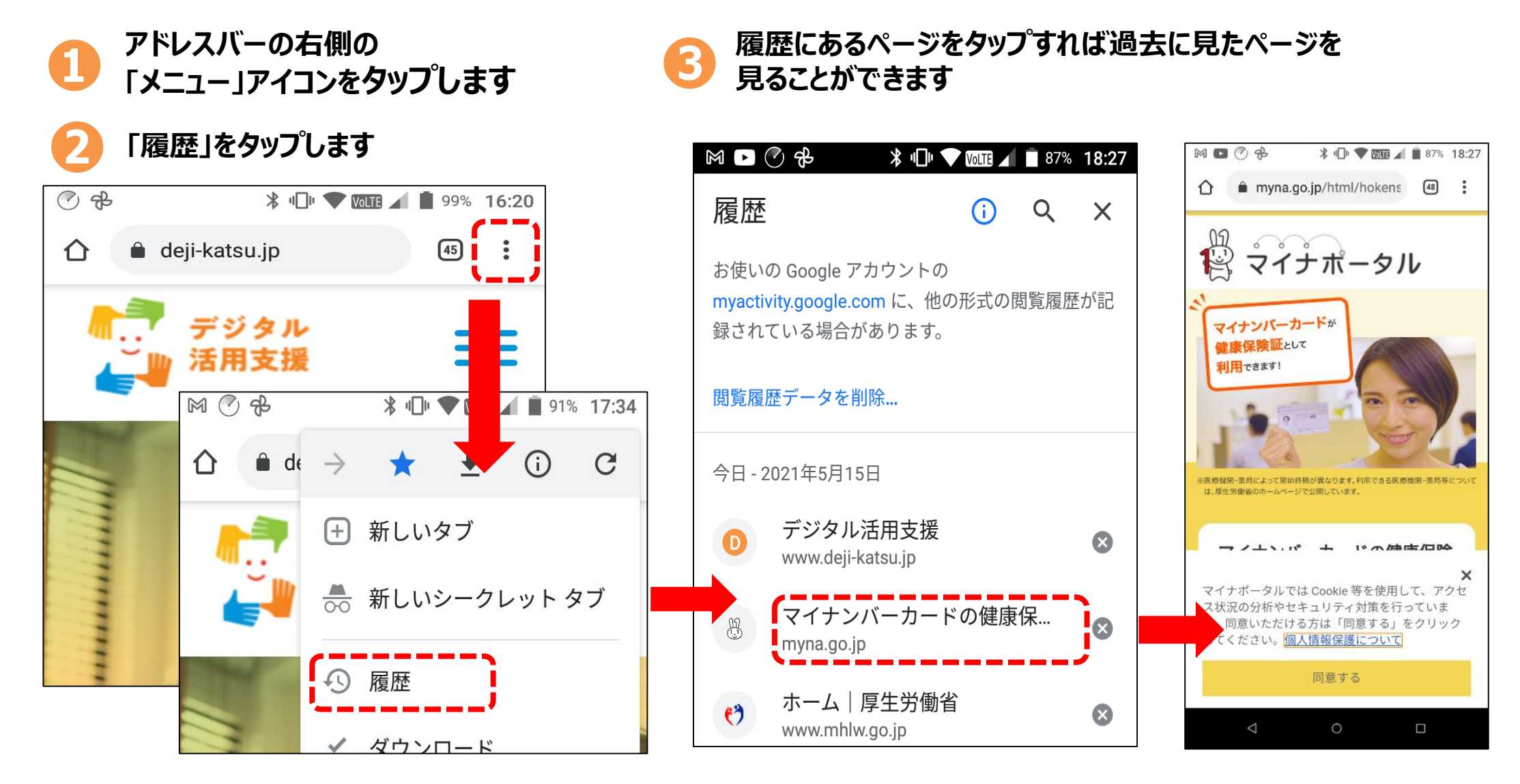

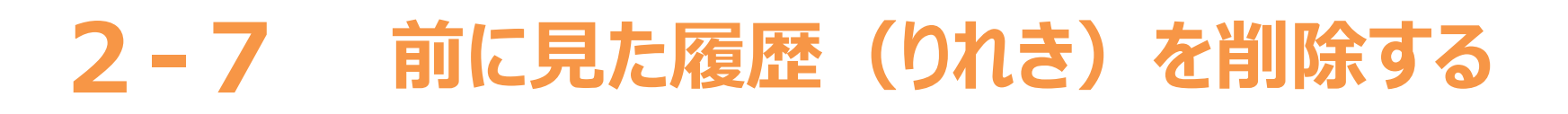

#### **過去に見たページの履歴を削除する方法**

閲覧履歴が溜まりすぎると本体のメモリに負荷がかかり、ブラウザが動作しなくなることがあります。 履歴は意識していないと最大数まで開きがちなので、定期的に削除しておきましょう。

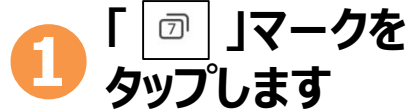

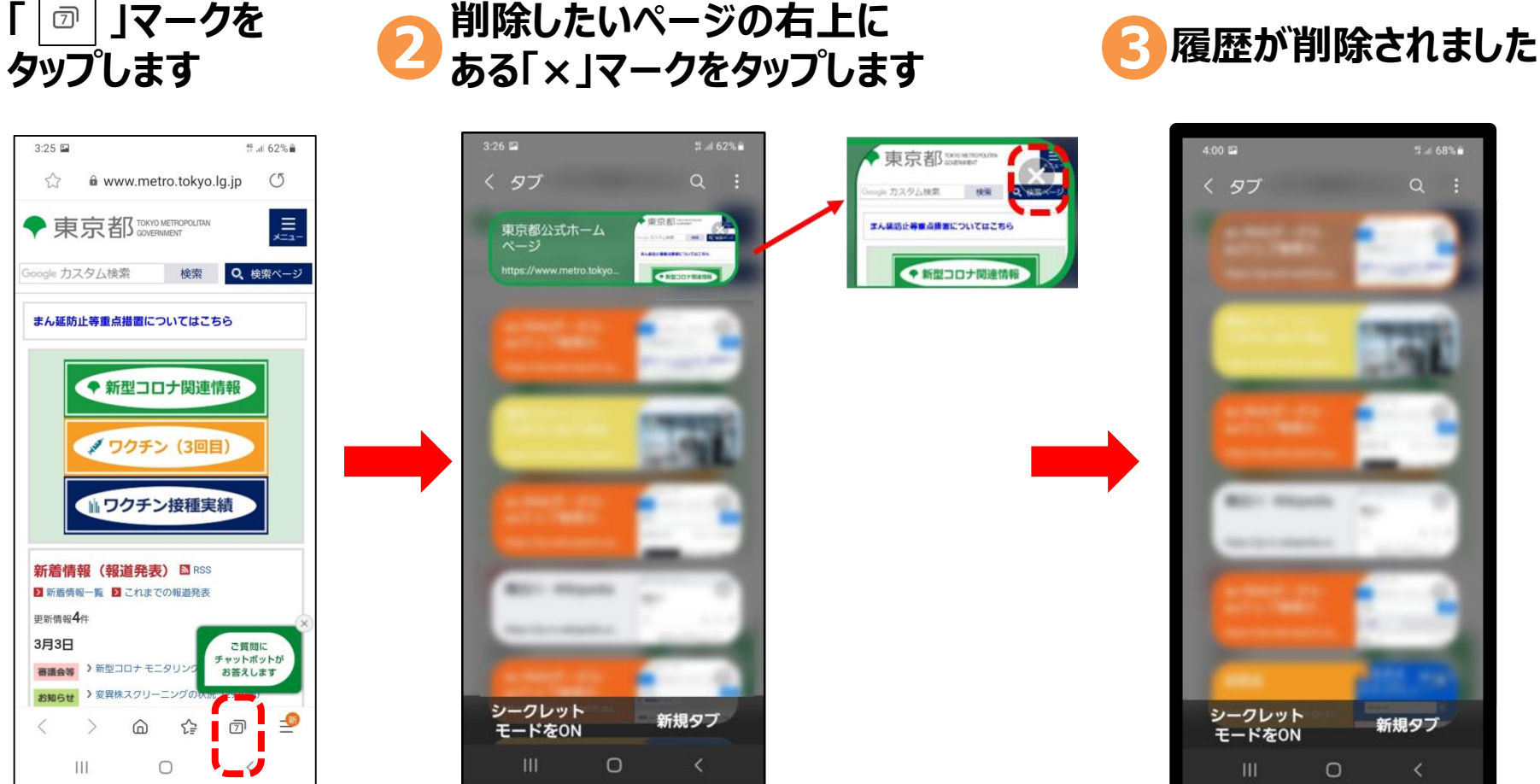

# **QRコード(キューアールコード)の <sup>2</sup>-<sup>8</sup> 読み取り方①(カメラアプリから読み取り)**

#### **QRコードでwebサイトに簡単にアクセスする方法 ※「カメラ」アプリから読み取りができない場合は専用アプリから読み取ります(P19参照)**

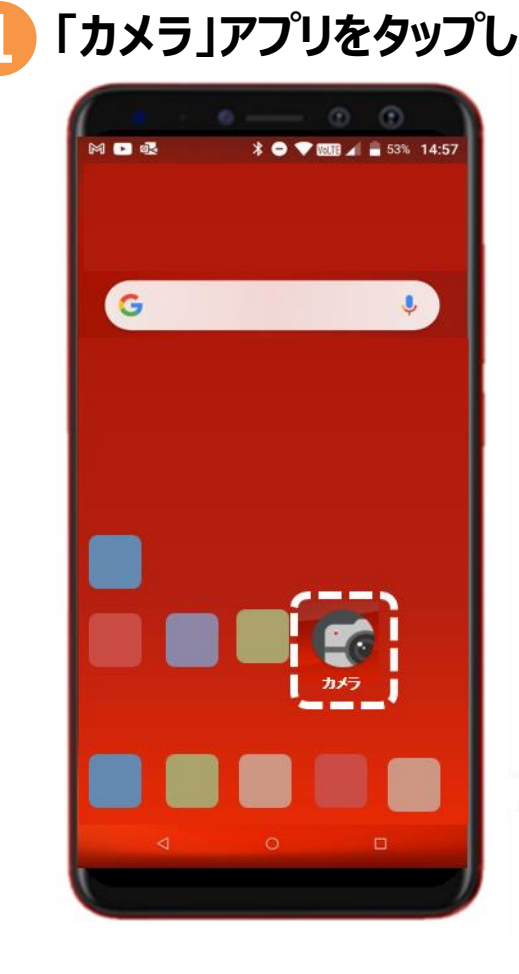

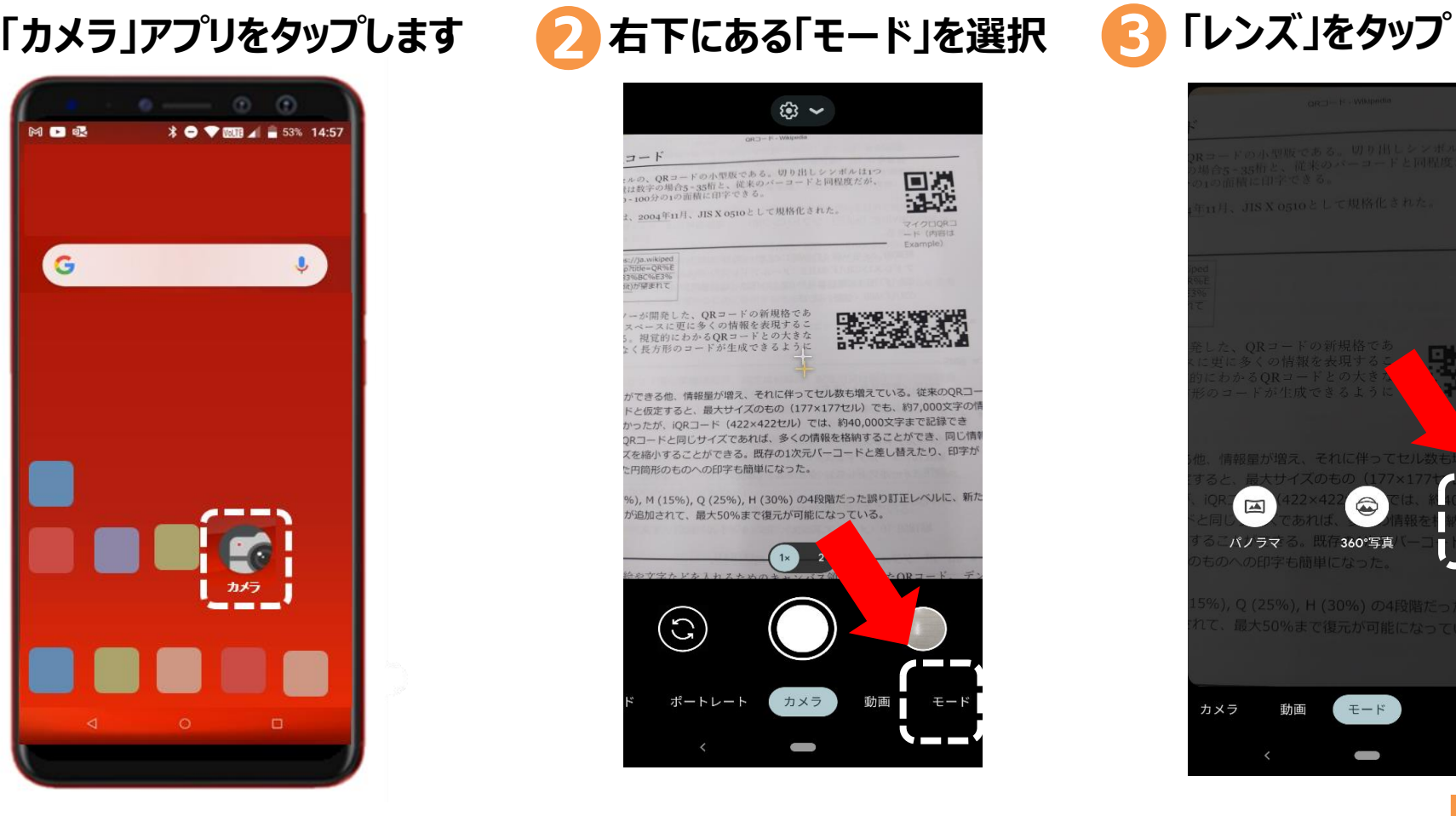

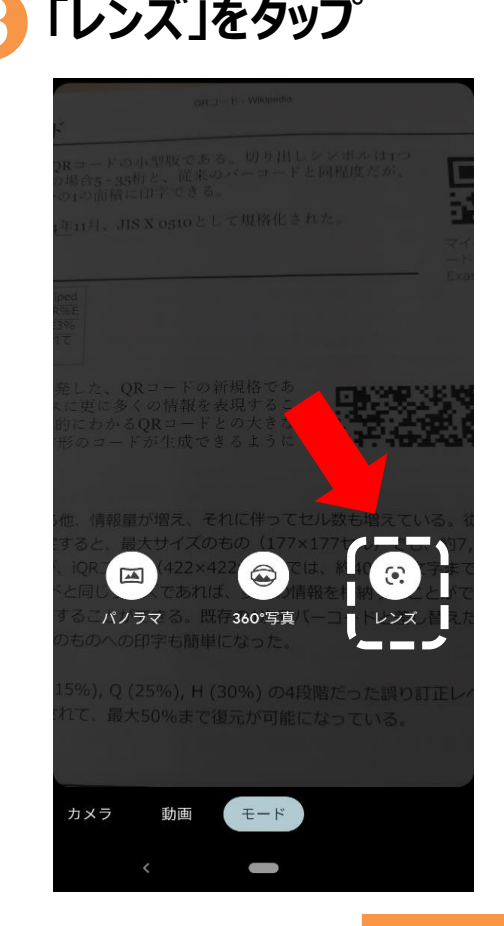

# **QRコード(キューアールコード)の -<sup>8</sup> 読み取り方②(カメラアプリから読み取り)**

### **QRコードでwebサイトにアクセスする方法**

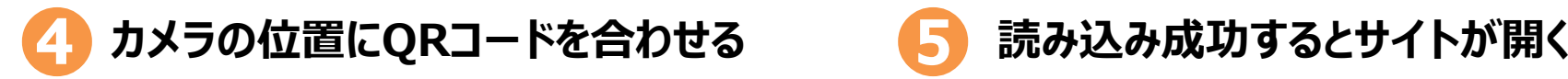

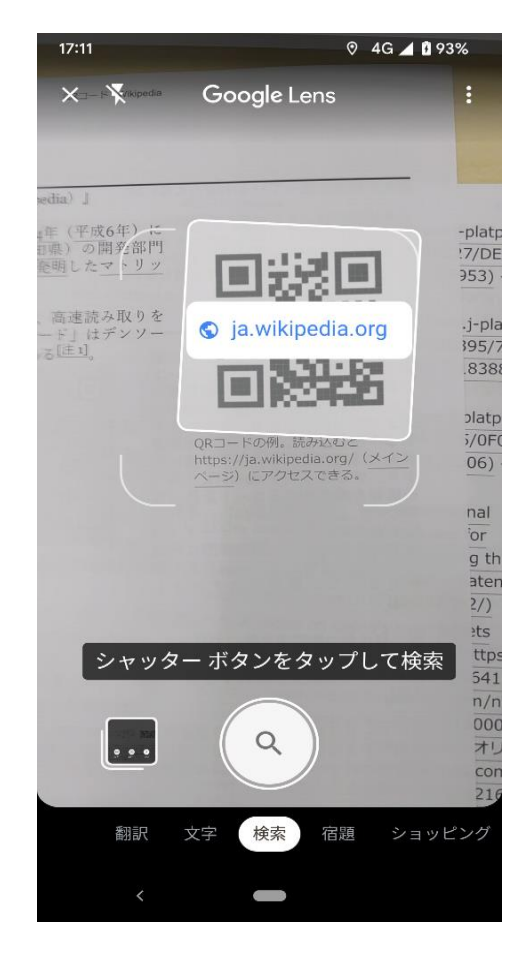

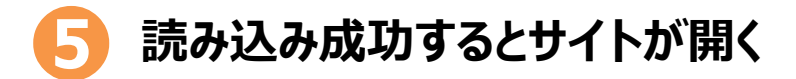

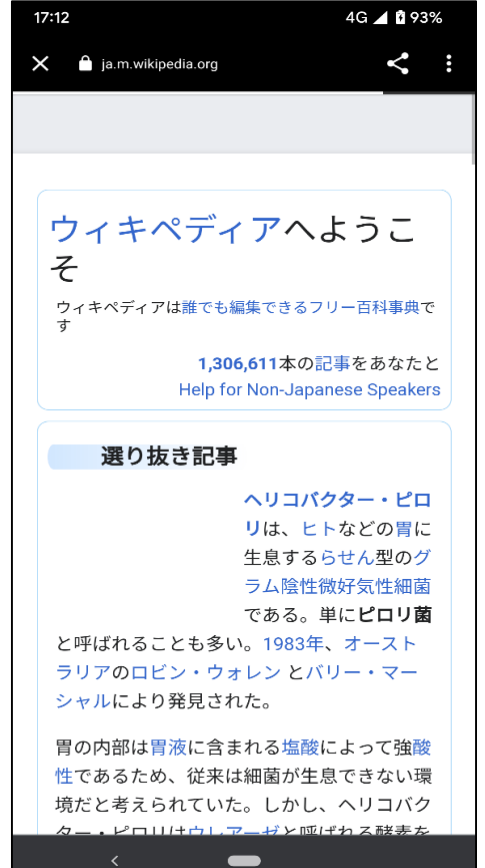

# **QRコード(キューアールコード)の <sup>2</sup>-<sup>8</sup> 読み取り方③(専用アプリから読み取り)**

### **QRコードでwebサイトにアクセスする方法**

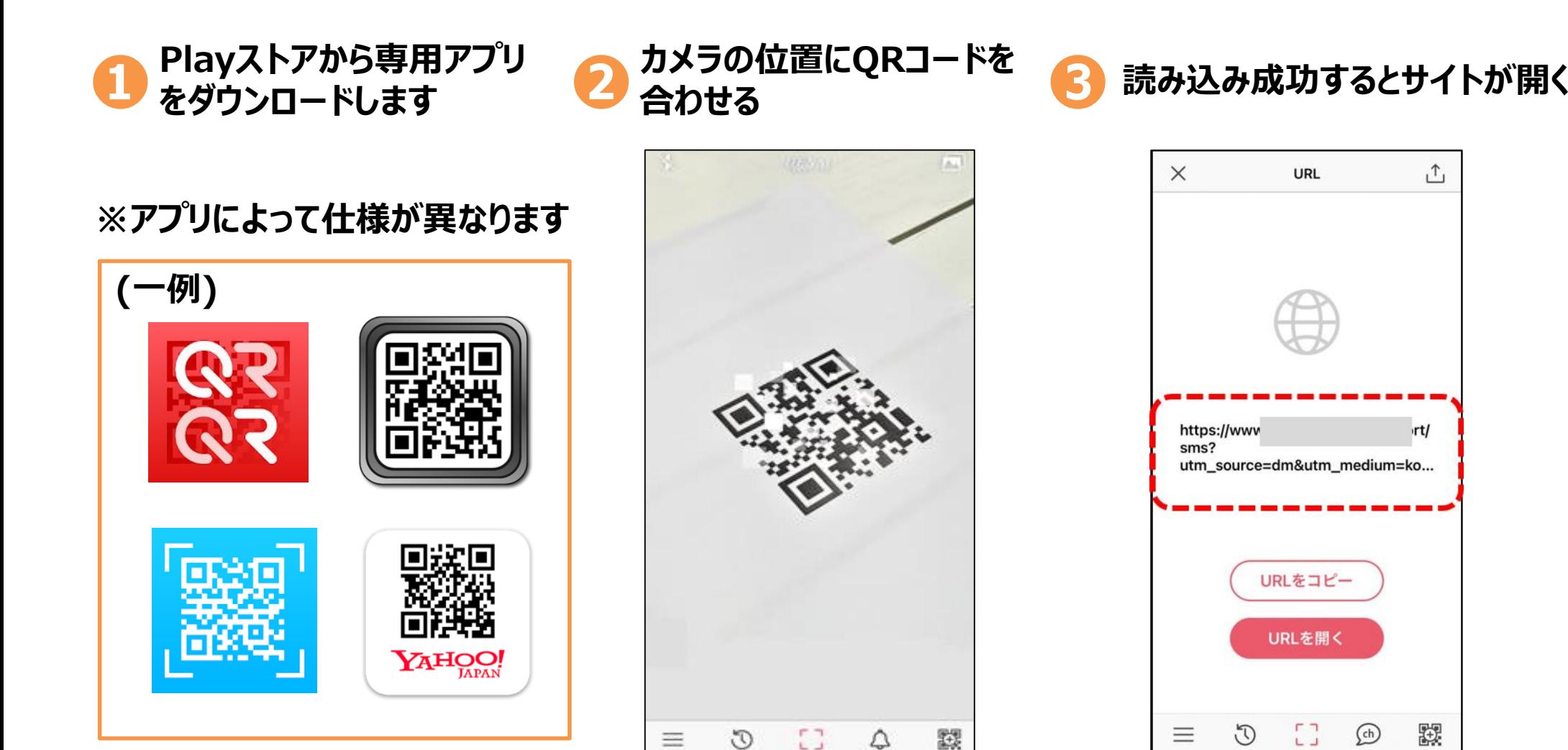

### **3. Wi-Fi(ワイファイ)の設定**

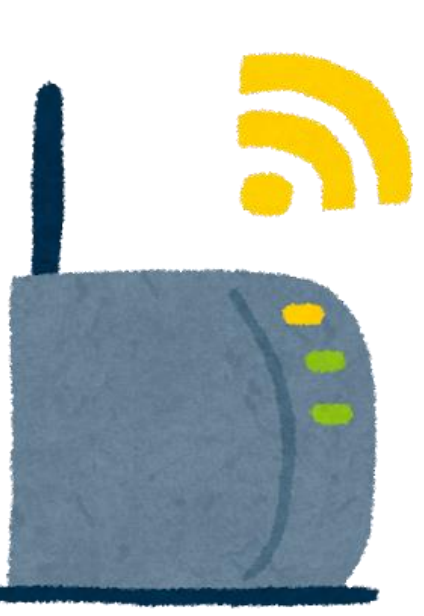

### **3-1 Wi-Fiの設定の方法①**

#### **Wi-Fiとは…?**

パソコンやテレビ、スマホ、タブレット、ゲーム機などのネットワーク接続に対応した機器を、 無線(ワイヤレス)でLAN(Local Area Network)に接続する技術のことです。 正式な記述は「Wi-Fi」で、「ワイファイ」と読みます。自宅や職場などでWi-Fiを利用するには、 Wi-Fiルーターが必要となります。 Wi-Fiルーターとは、Wi-Fi機器と電波の送受信を行いLANとの仲介を行うための機器で、無線LAN 親機とも呼ばれています。

#### **公衆Wi-Fiが使用できる場所**

ショッピングモールやカフェ、空港や駅など多くの人が集まるところにもWi-Fiスポットが存在します。その場 所がWi-Fiスポットであるかは、Wi-Fiシールが貼ってあるかなどで判断することが可能です。またスマート フォンの場合、使用するキャリア限定のWi-Fiスポットも存在します。

#### **Wi-Fiを利用する際の注意点**

自宅でWi-Fiを利用する時は、パスワードを知っている人しか利用できず、パスワード漏洩 (ろうえい) などが 起こらない限りは比較的安全です。

しかし公衆のWi-Fiスポットは、誰でも利用する事ができるので、通信内容がのぞき見されてしまう可能性があ ります。

### **3-1 Wi-Fiの設定の方法②**

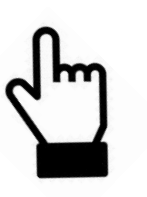

**「設定」の画面で「Wi-Fi」と表示されて**

**いる項目を見つけ、タップします**

#### **Wi-Fiの設定の状態を見てみましょう**

● ホーム画面の中で歯車のマーク<br>● 「設定 !をタップします **「設定」をタップします**

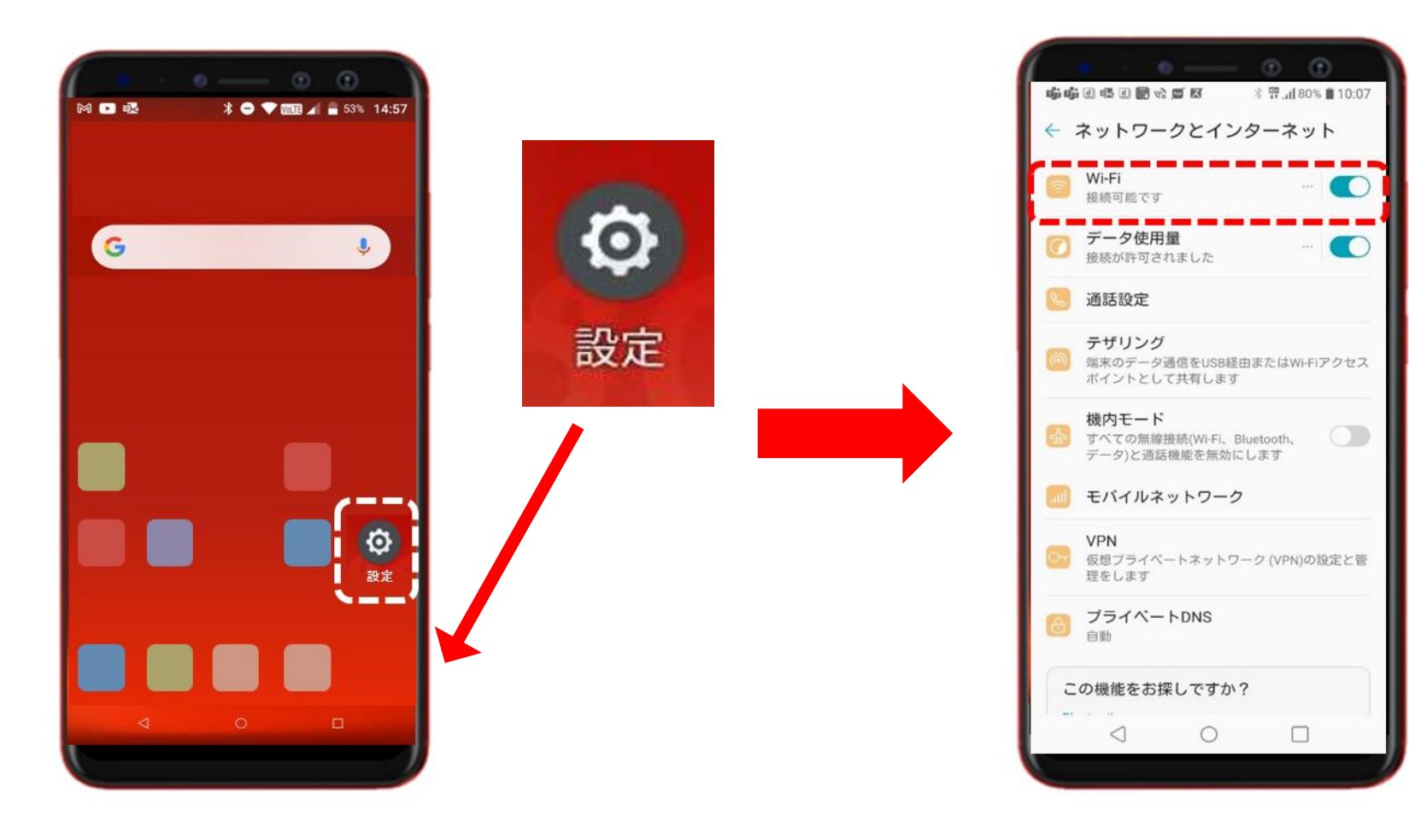

**次ページへ続く**

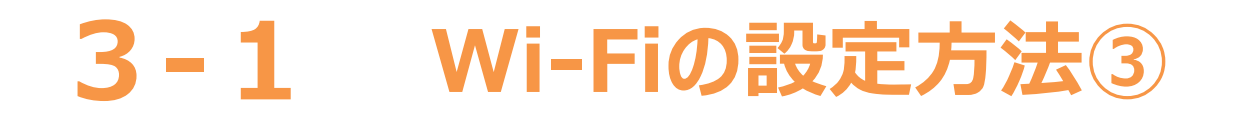

#### **その場所で受信できるWi-Fiの電波が伝えるネットワーク名が一覧で 出てきます**

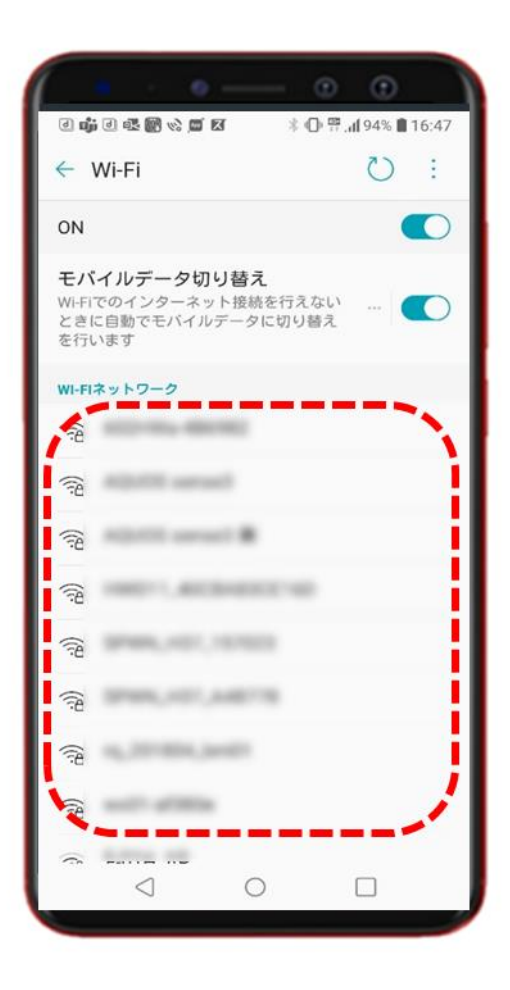

**❸ 該当する(繋げたい)ネットワークを選んでタップします**

**※事前にどのネットワークなのか名称を確認しておく 必要があります。公共のネットワーク以外はパスワードが かかっていることがほとんどです。あらかじめパスワードも 確認しておきましょう。**

**※不明なネットワークにはアクセスしないようにしましょう。**

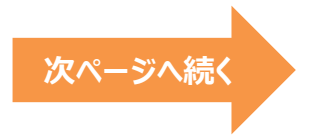

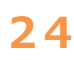

### **3-1 Wi-Fiの設定方法④**

## **<sup>繋</sup>(つな)げるためのパスワードが求められますので ❹入力します→【接続】へ(OKボタンなどで進む)**

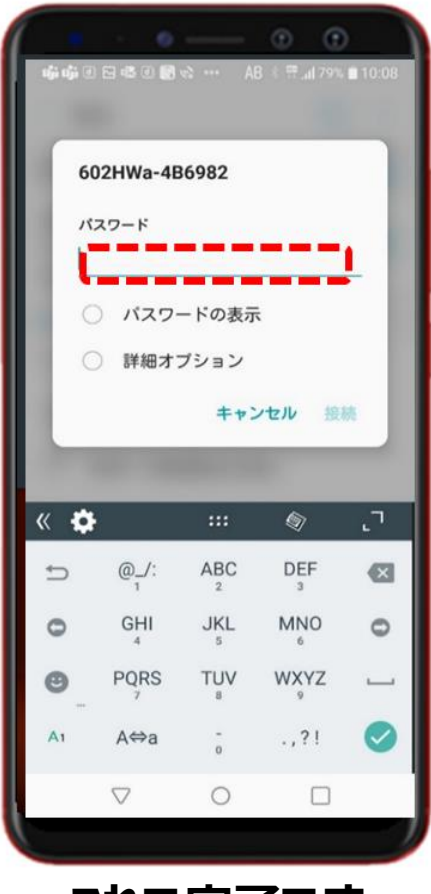

**これで完了です**

 $\circ$   $\circ$  $\theta$   $\phi$   $\sim$ 17:16<br>3月17日(水) ₩ o  $x - b$ 4CE676AE1319 NTT DOCOMO Data Switch п  $\mathfrak{S}$ 100% 通知を非表示

**❺ Wi-Fiが繋がってるかどうかを確認します**

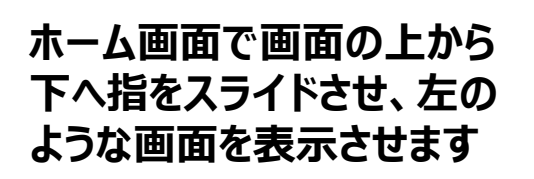

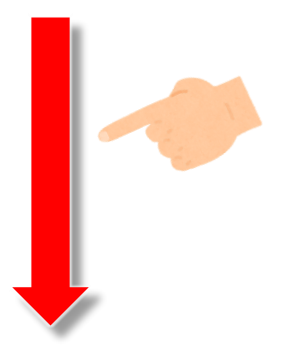

**★ポイント★ 扇形のマークがWi-Fiです! 点灯して(色が点いて)いればON グレー色(もしくは\印が入っている) はOFFの状態です**

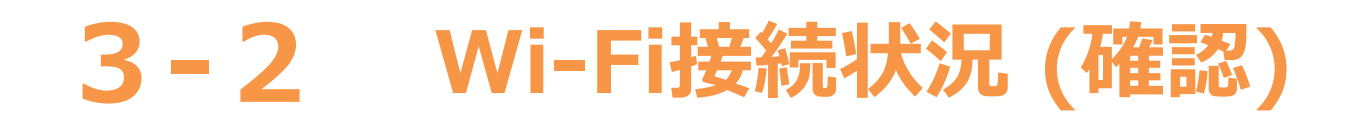

#### **Wi-Fiが繋がっているかどうかは、画面の一番上の「ステータスバー」という アイコンからも確認することが出来ます**

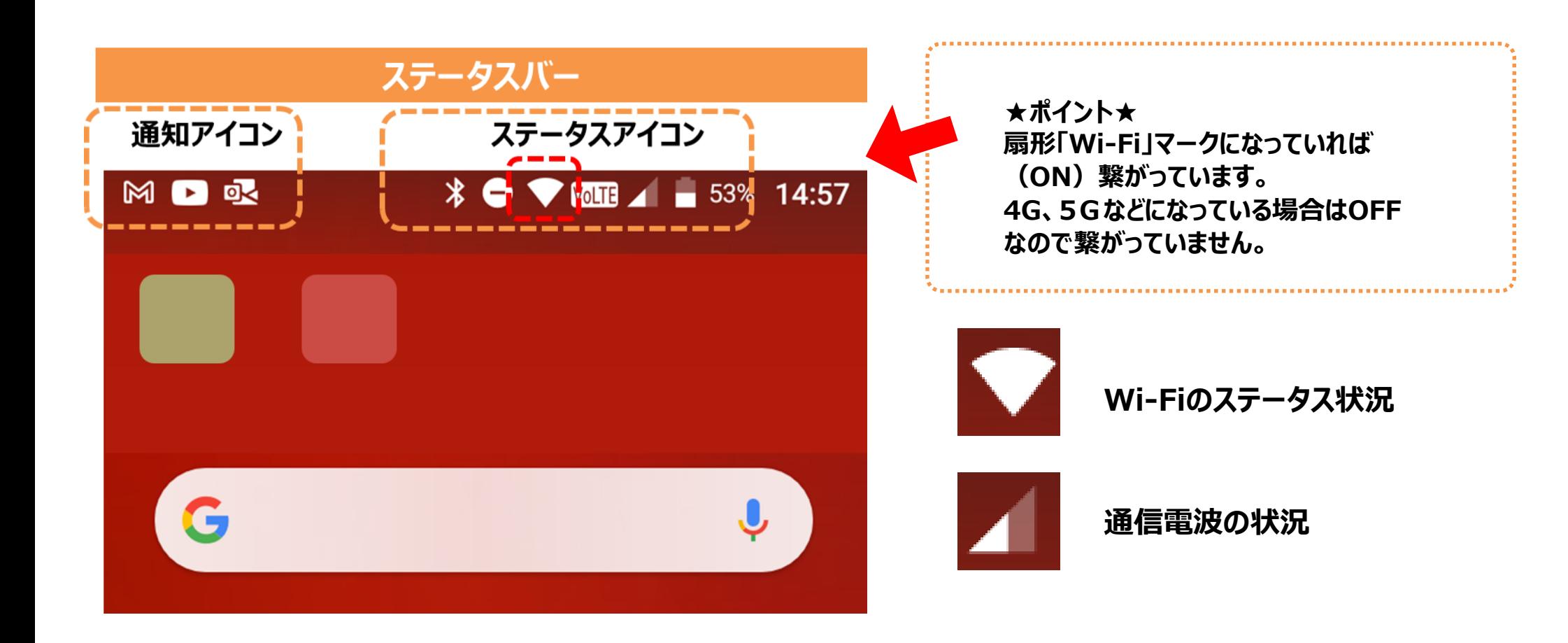

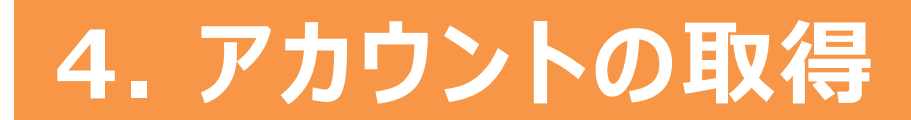

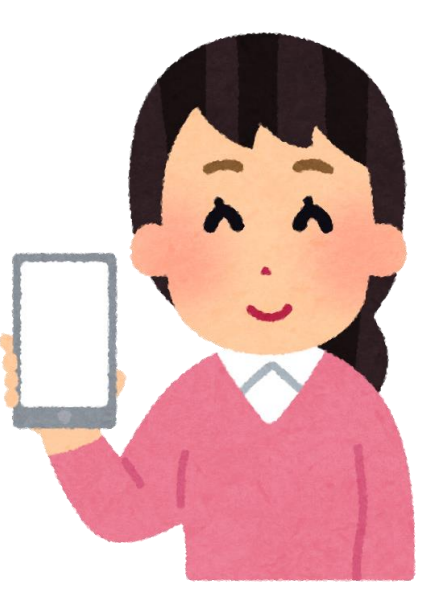

### **4-1 Google(グーグル)アカウントの取得①**

### **アカウントとは?**

**アカウントとは、スマホやパソコンを使っていく上で必要になってくる「権利」のことです。 ネット初心者にもわかりやすく日本語に言い換えると「会員登録」のような意味です。 例えるなら、いろいろなサービスを使うための個人情報が入った「自分専用の部屋」を 利用する「利用権」のようなもの、とも言えます。**

### **Googleアカウントを作成しましょう**

**● GoogleアカウントはAndroid(アンドロイド)スマートフォンを使う場合には必ず必要に なるアカウントです。 Googleアカウントを取得しないとアプリをダウンロードしたりGmail(ジーメール)を 送受信することができません。 その他にも、OS(オーエス)のアップデートやバックアップ・同期を行う上でも必要になって くるとても重要なアカウントです。**

**4-1 Googleアカウントの取得②**

**「アカウント」**

### **Googleアカウントを作成しましょう**

**「アプリ一覧」で**

**「アカウントを追加」 ❶ ❷ ❸をタップします ❹ 「設定」をタップします をタップします し追加します**  $\circ - \circ \circ$  $\leftarrow$ アカウント  $Q \quad Q$  $\leftarrow$ アカウントの追加 Q (?) 网口感 இ **↓ ● ▼ 面面 ▲ ■ 53% 14:57** Q 設定を検索  $\mathbf{\Omega}$ Duo 所有者のアカウント ネットワークとインターネット M Exchange  $+$ アカウントを追加 ေ Wi-Fi、モバイル、データ使用量、アクセスポイ ント G G Google  $\bullet$ アプリデータを自動的に同期する アプリにデータの自動更新を許可しま 接続済みのデバイス 個人用 (IMAP) м (雨 Bluetooth、Android Auto、運転モード、NFC м 個人用 (POP3) アプリと通知 アシスタント、最近使ったアプリ、デフォルト のアプリ セキュリティ (පි Play プロテクト、画面ロック、指紋 アカウント 回 アカウントが追加されていません ユーザー補助 スクリーン リーダー、表示、操作のコントロー Digital Wellbeing と保護者による使用制限 利用時間、アプリタイマー、おやすみ時間のス

**次ページへ続く**

**「Google」をタップ**

### **4-1 Googleアカウントの取得③**

### **Googleアカウントを作成しましょう**

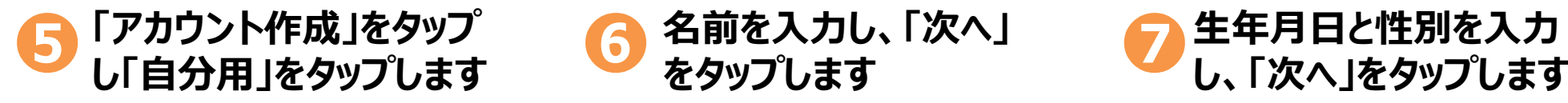

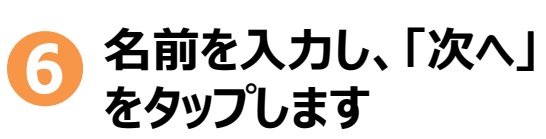

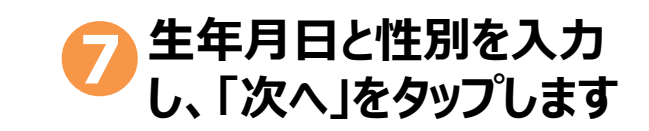

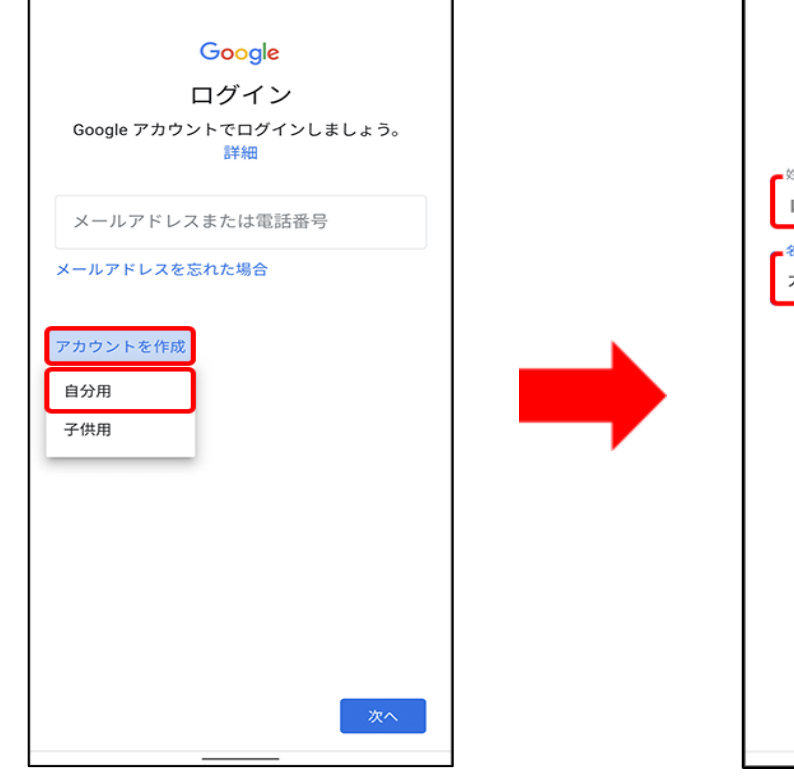

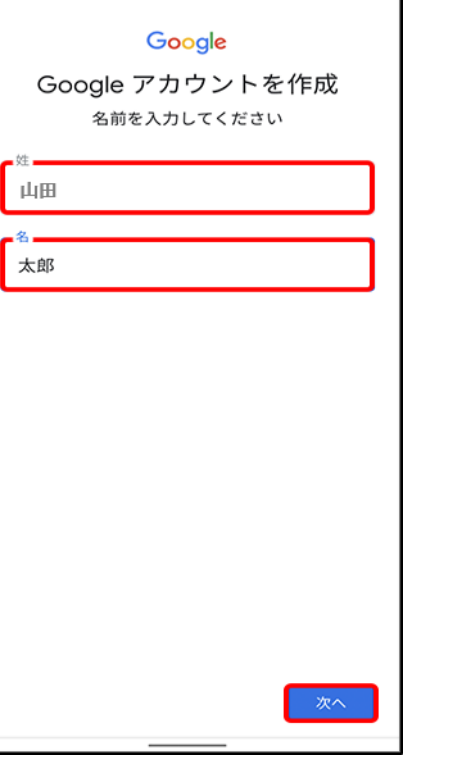

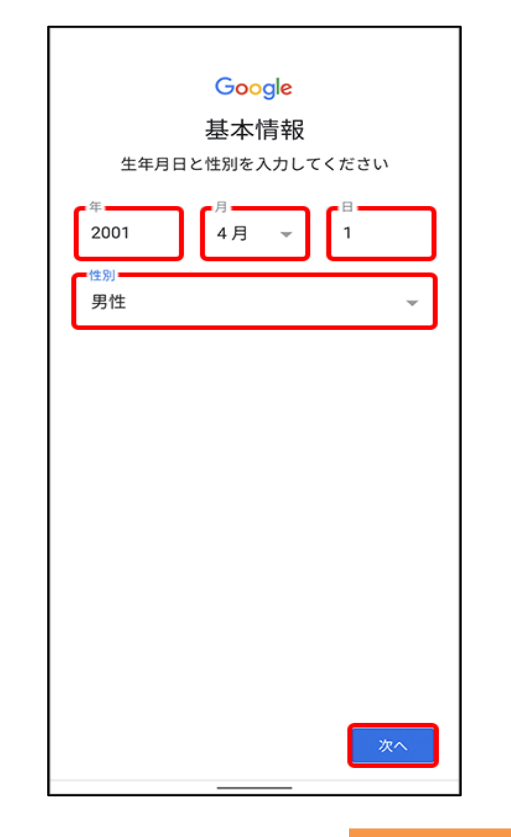

**次ページへ続** 

### **4-1 Googleアカウントの取得④**

### **Googleアカウントを作成しましょう**

**提案されたメールアドレスのいずれか、 又はご希望のメールアドレスを設定し「次へ」を タップします ❽**

**※ご希望のメールアドレスが他の方によって既に登録されている場合、 再度入力を求められます。メールアドレスを変えてお試しください。**

**※メールアドレスが提案されない場合は、ご自身でご希望のメール アドレスを設定してください。**

**※メールアドレスは短すぎると予測されやすく危険ですので 気を付けましょう。**

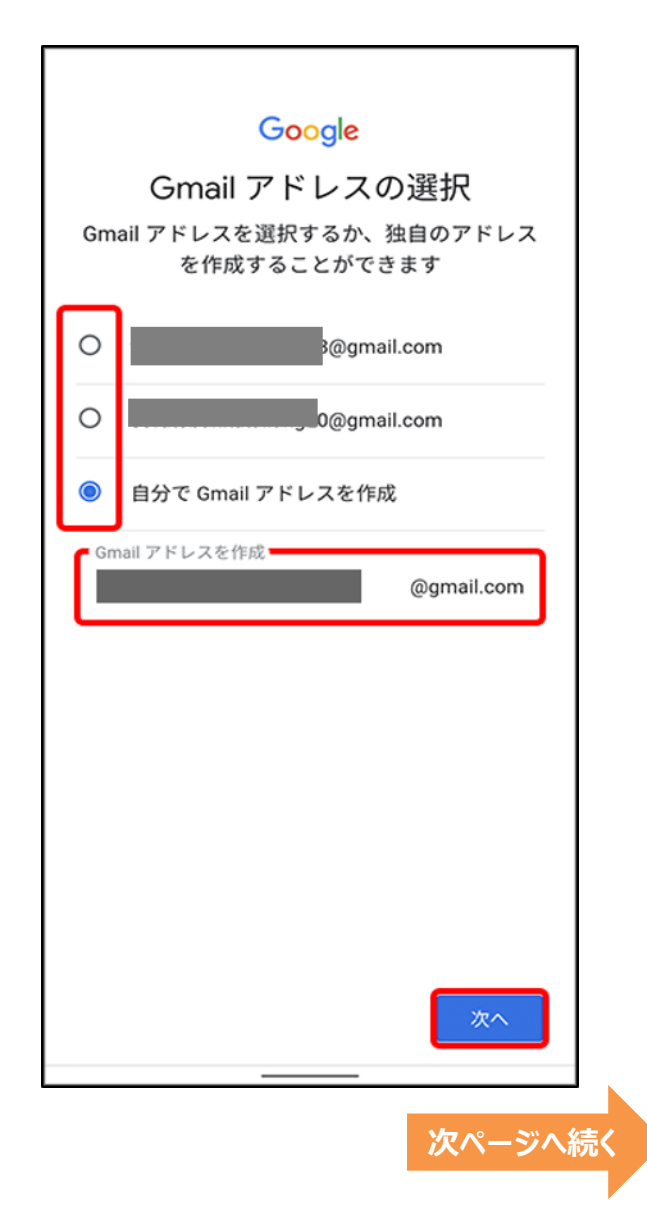

### **4-1 Googleアカウントの取得⑤**

### **Googleアカウントを作成しましょう**

**❾ パスワードを入力し、「次へ」をタップします**

**※パスワードは8文字以上の英数字と記号で作成しください。 ( a~z, 1~9,‐ . \_ )**

**※「確認」欄で再度同じパスワードをご入力ください。**

**※(チェックボックス)をタップすると、 ご入力したパスワードが表示され、ご確認することができます。**

**!パスワードは忘れないように控えておきましょう。**

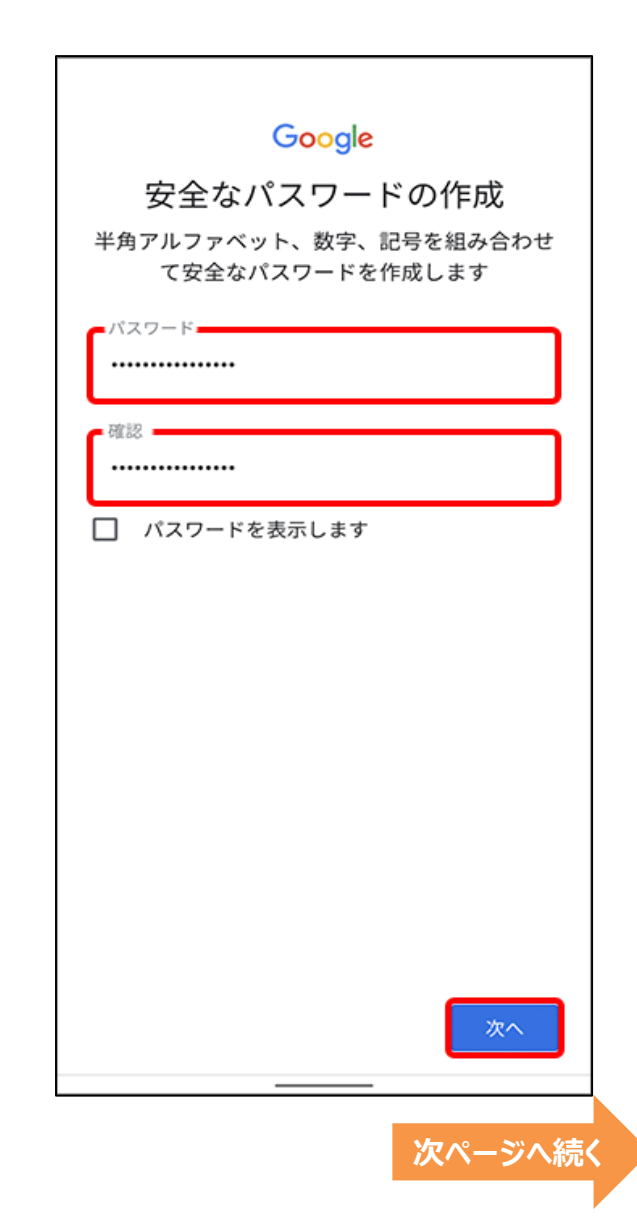

**4-1 Googleアカウントの取得⑥**

### **Googleアカウントを作成しましょう**

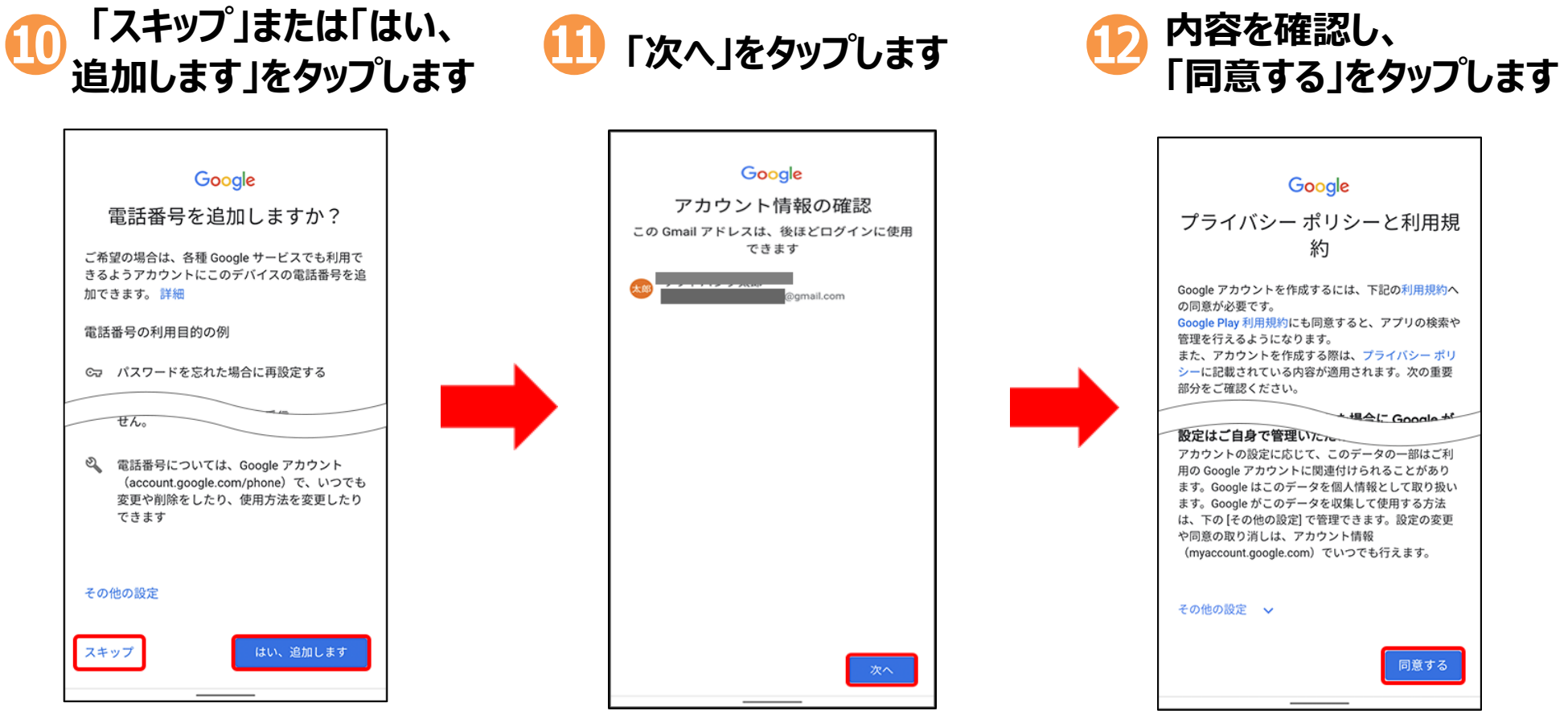

**※アカウント設定後に電話番号を 追加または変更することもでます**。

**次ページへ続く**

### **4-1 Googleアカウントの取得⑦**

#### **Googleアカウントを作成しましょう**

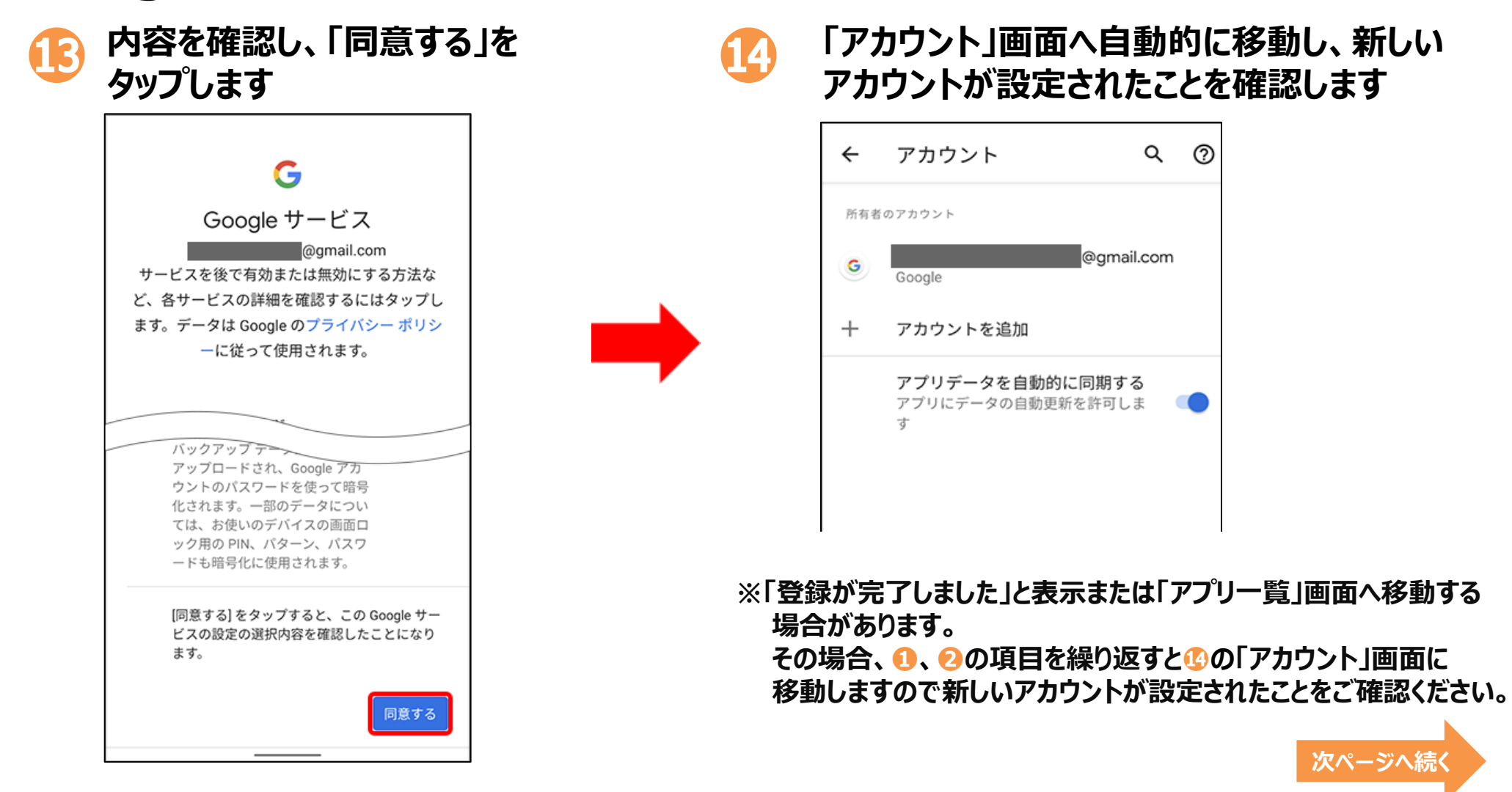

## **5. アプリのインストール**

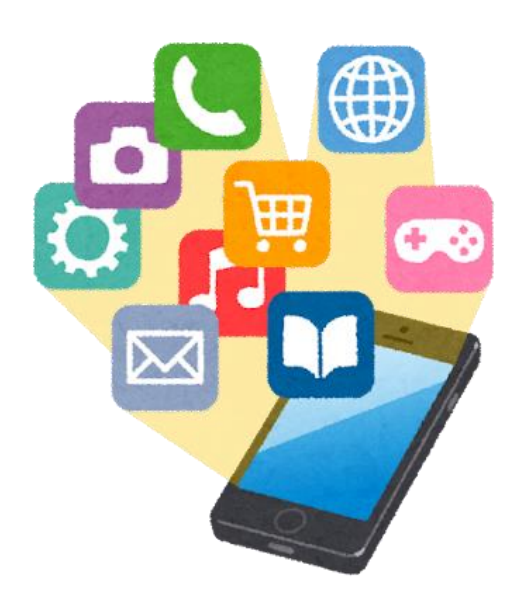

### **5-1 Playストアからインストール**

### **Playストアからアプリをインストールしましょう**

**Playストアから入手できるアプリは全てGoogle社の認証を得ています ので 安全が保証されています。 レビューを参考にするなどしてアプリを選択しましょう。 なおアプリには有料と無料のアプリがありますので注意して下さい。**

**まずはホーム画面で 「Playストア」をタップします**

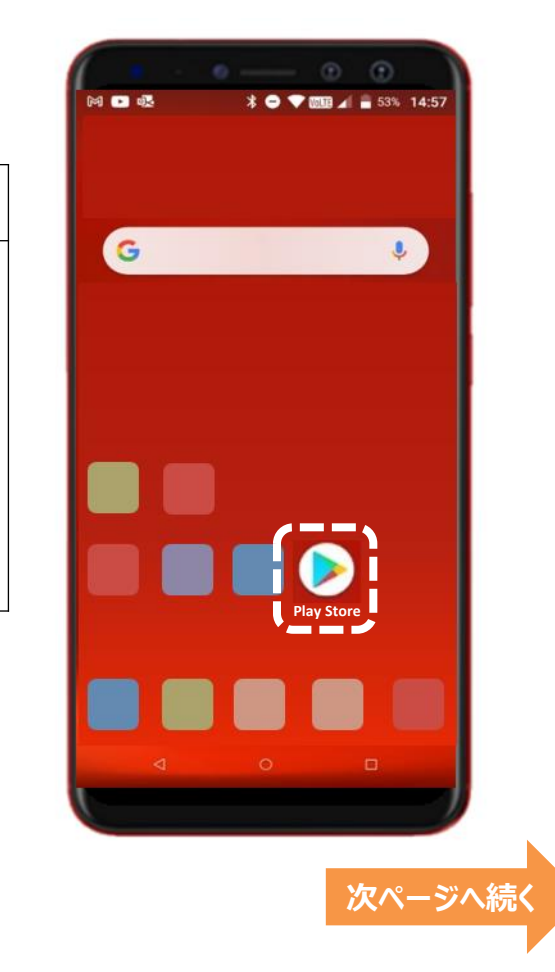

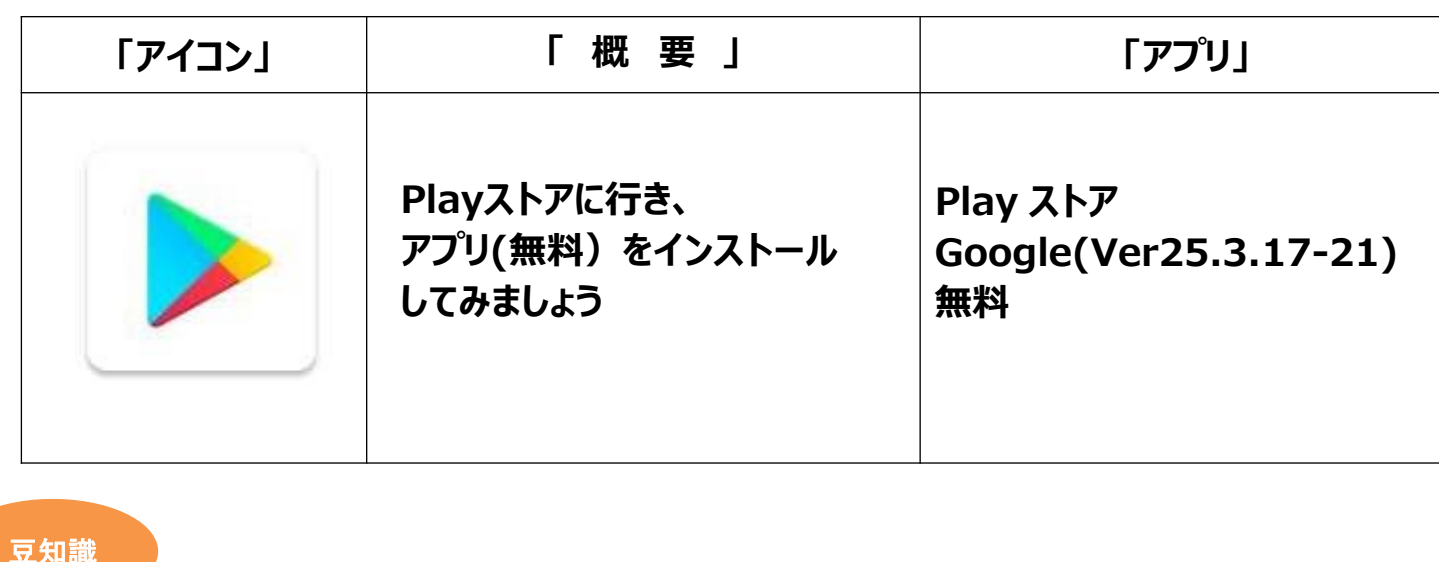

Androidスマートフォンでのアプリの購入履歴(こうにゅうりれき)や課金(かきん)情報は、 「Playストア」上で確認できます。 「Playストア」アプリのメニューから [アカウント情報] をタップ。 続いて、「購入履歴]をタップすると、これまでの履歴を確認できます。

### **5-2 アプリの名前から探してインストール**

### **インストールしたいアプリの名前が分かっている場合**

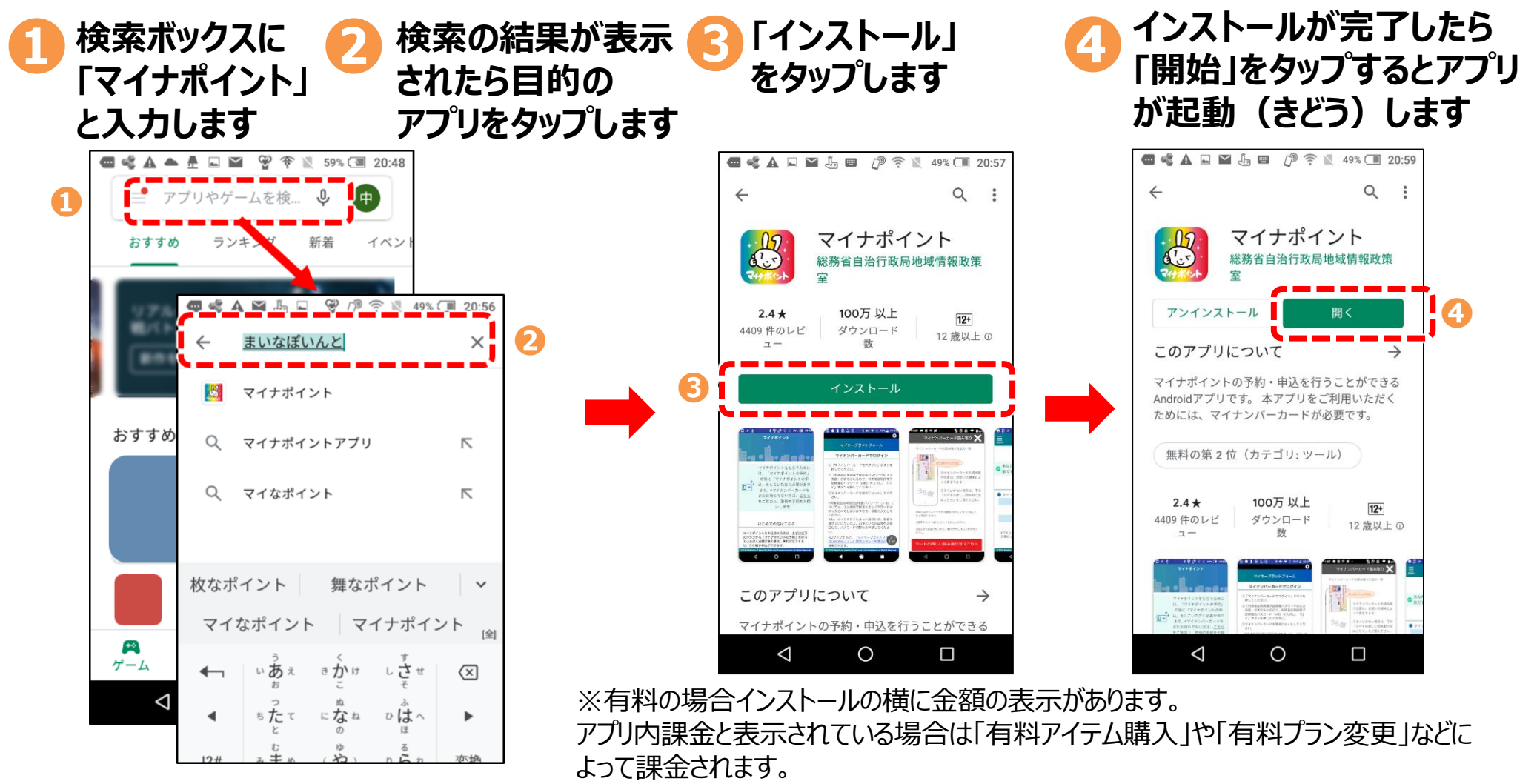

### **5-3 カテゴリーから探してインストール**

#### **カテゴリーから探してみる**

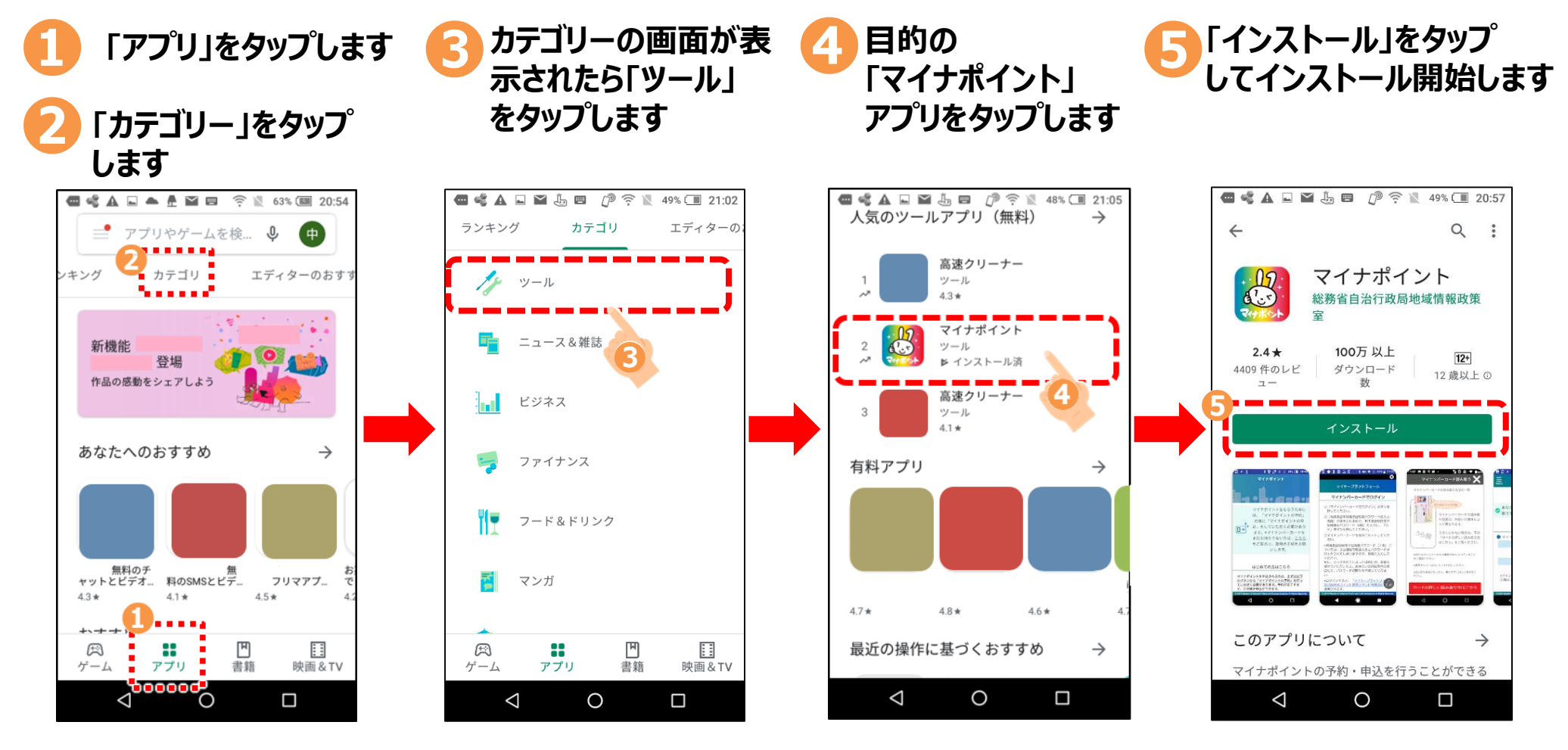

**以降は前ページと同じです**

### **5-4 アンインストール(アプリの削除)**

**使わなくなったアプリはアンインストールしておきましょう。アプリトレイがすっきりして見た目や 使い勝手が良くなるほか、内部ストレージの空き容量を確保できます**

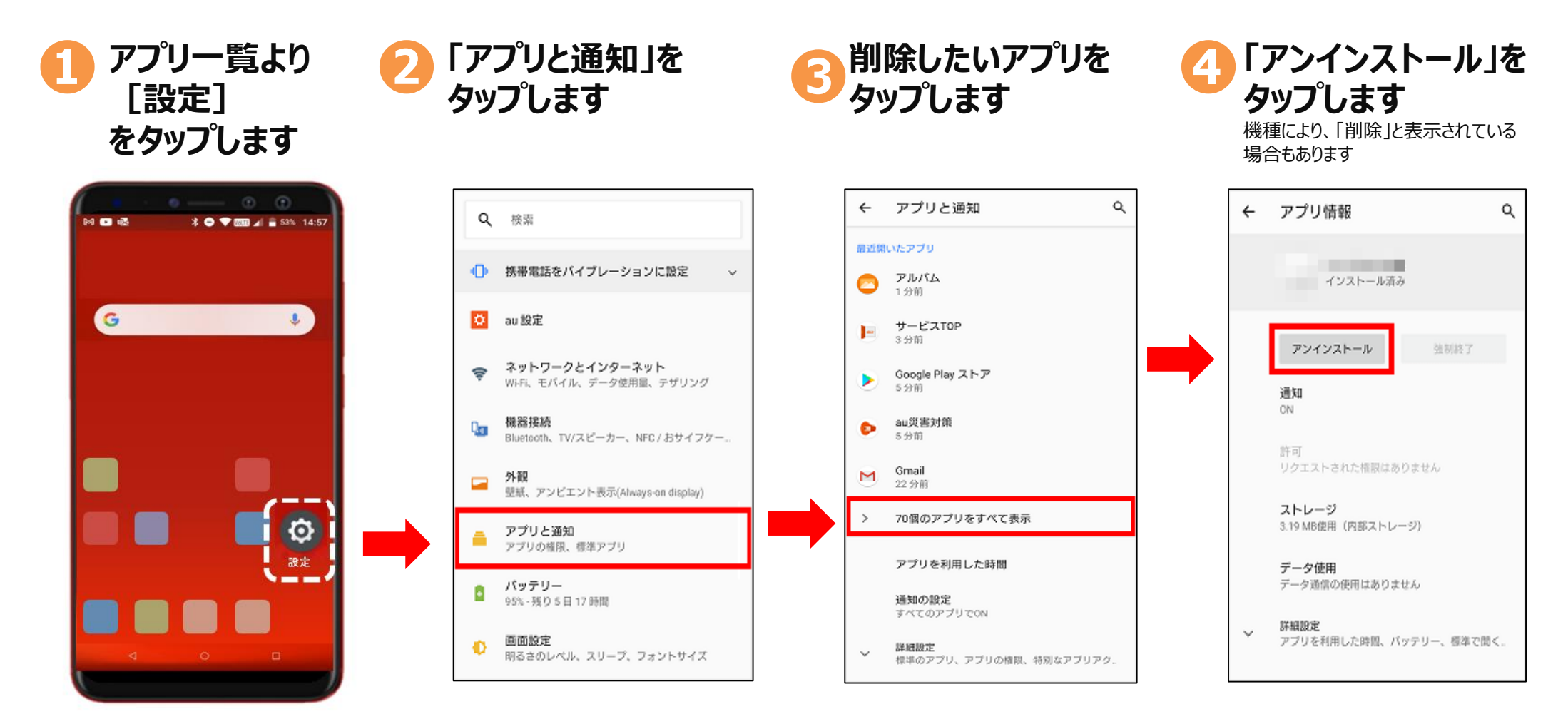

### **6. LINE(ライン)の設定/使い方**

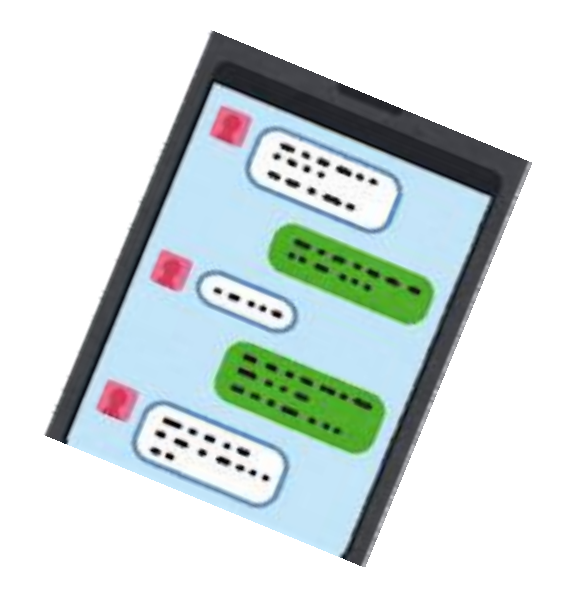

## **6-1 SNS(エスエヌエス)とは**

**SNSとは、ソーシャル・ネットワーキング・サービスの略で、人と人との交流を はかるためのインターネット上のサービスです。**

**世界では、Twitter(ツイッター)やFacebook(フェイスブック)などが広く 使われていますが、今回は、日本で多く使われているLINEのご紹介をさせて いただきます。**

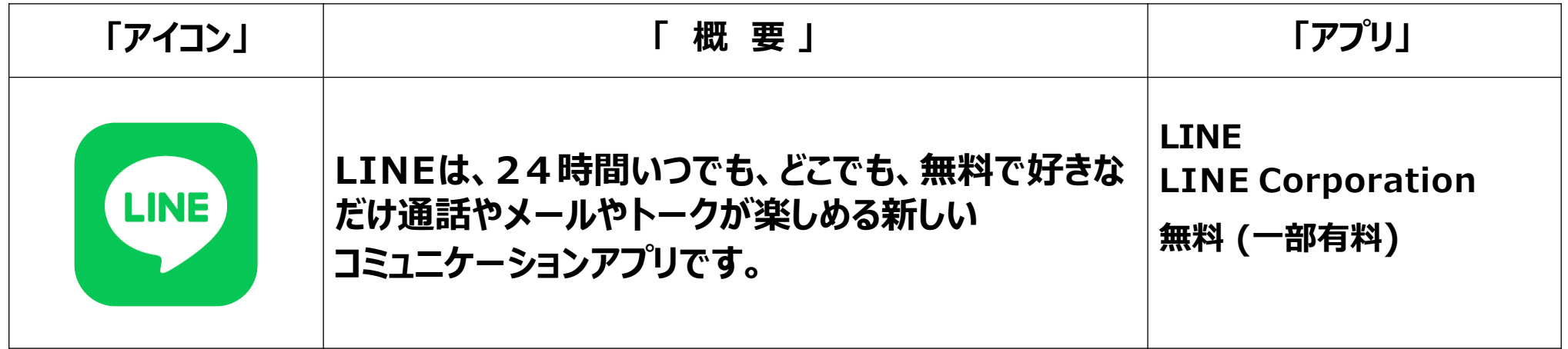

### **6-2 LINEの設定①**

### **まず最初に、LINEから携帯電話番号の認証を受けましょう**

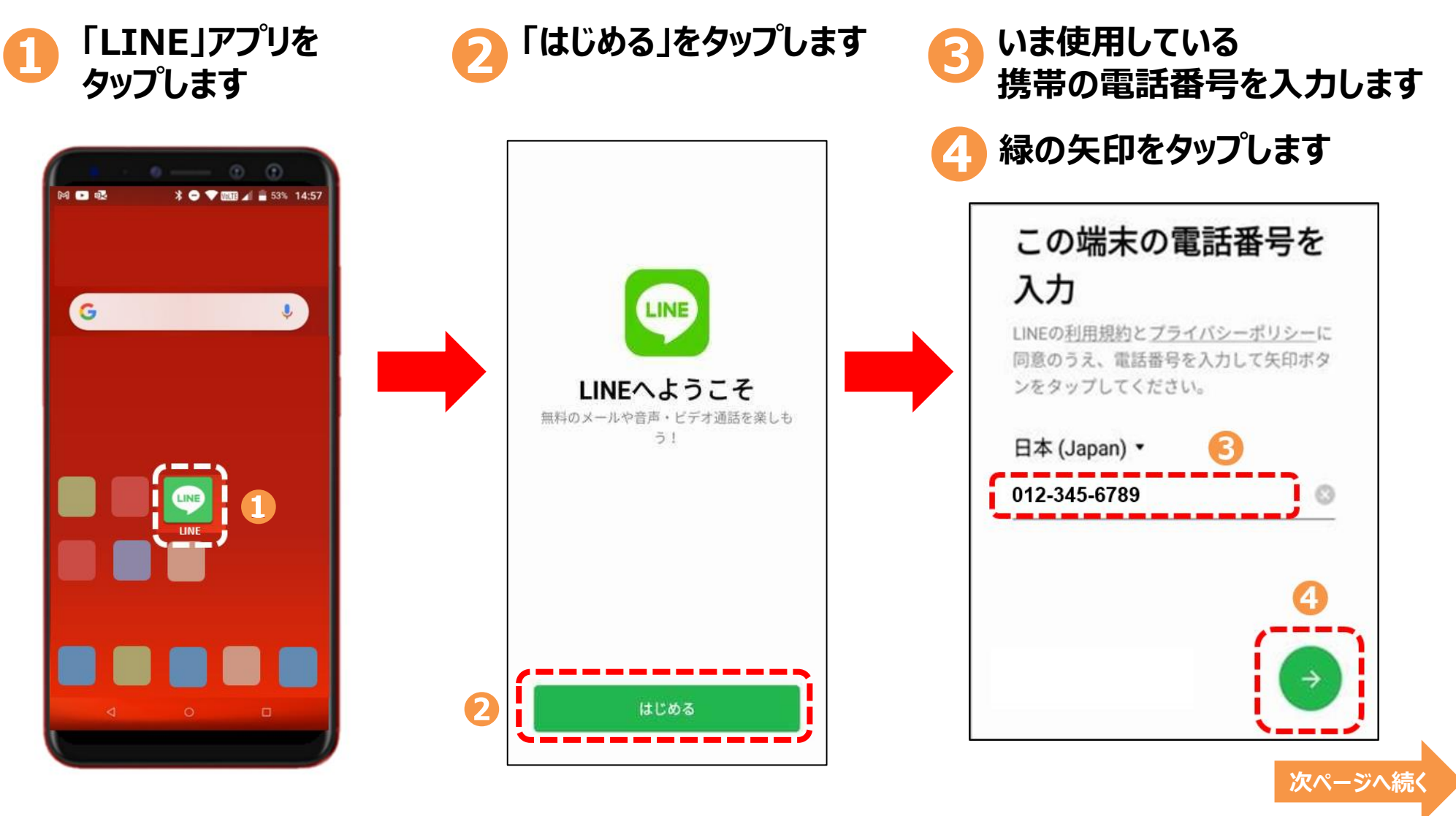

## **6-2 LINEの設定②**

#### **まず最初に、LINEから携帯電話番号の認証を受けましょう**

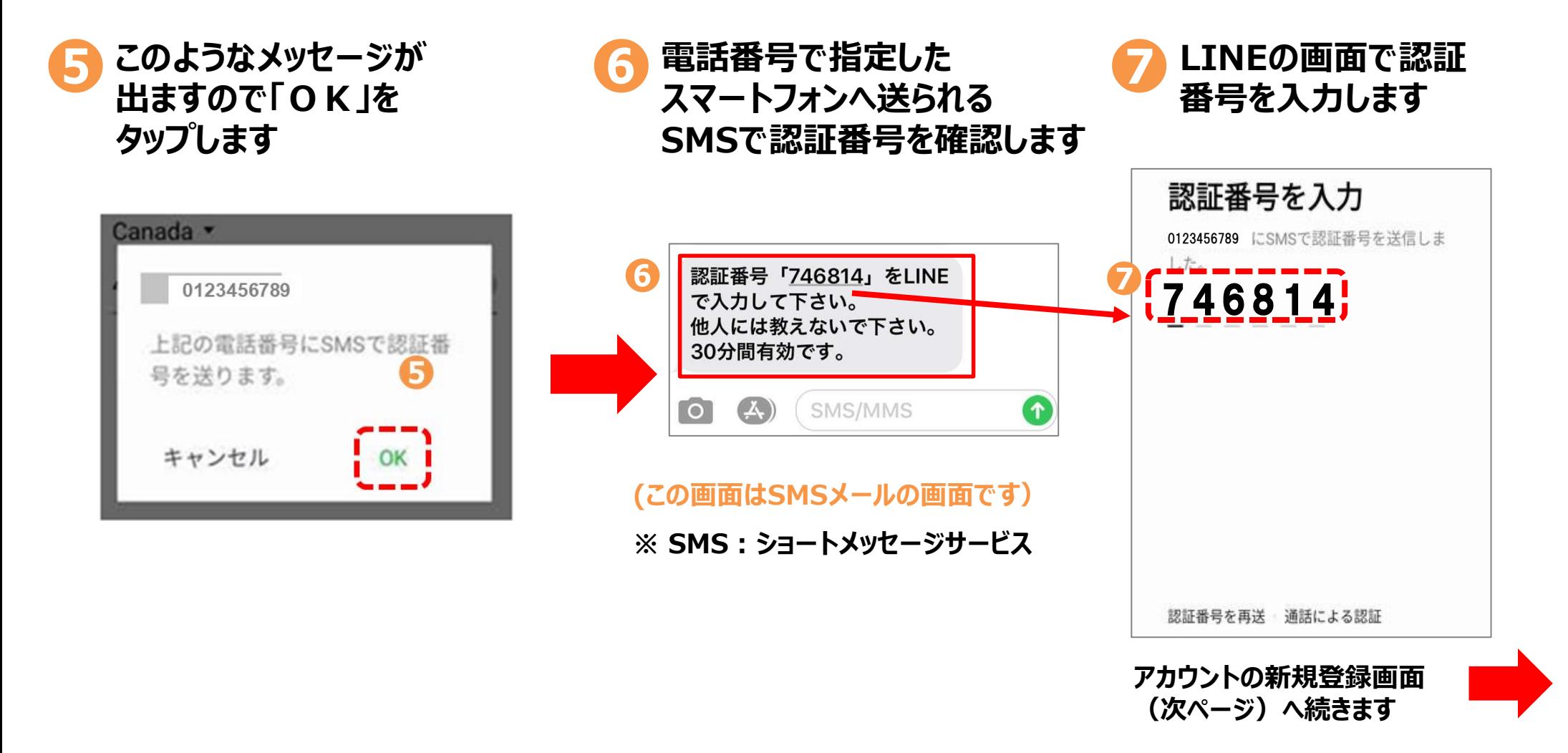

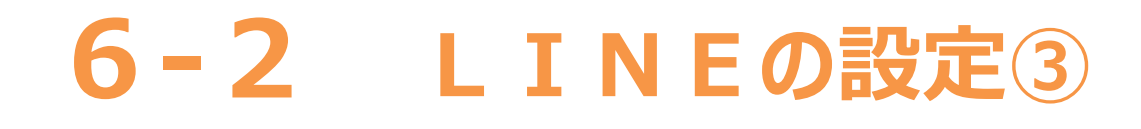

#### **アカウントの新規登録をしましょう (前ページからの続きです)**

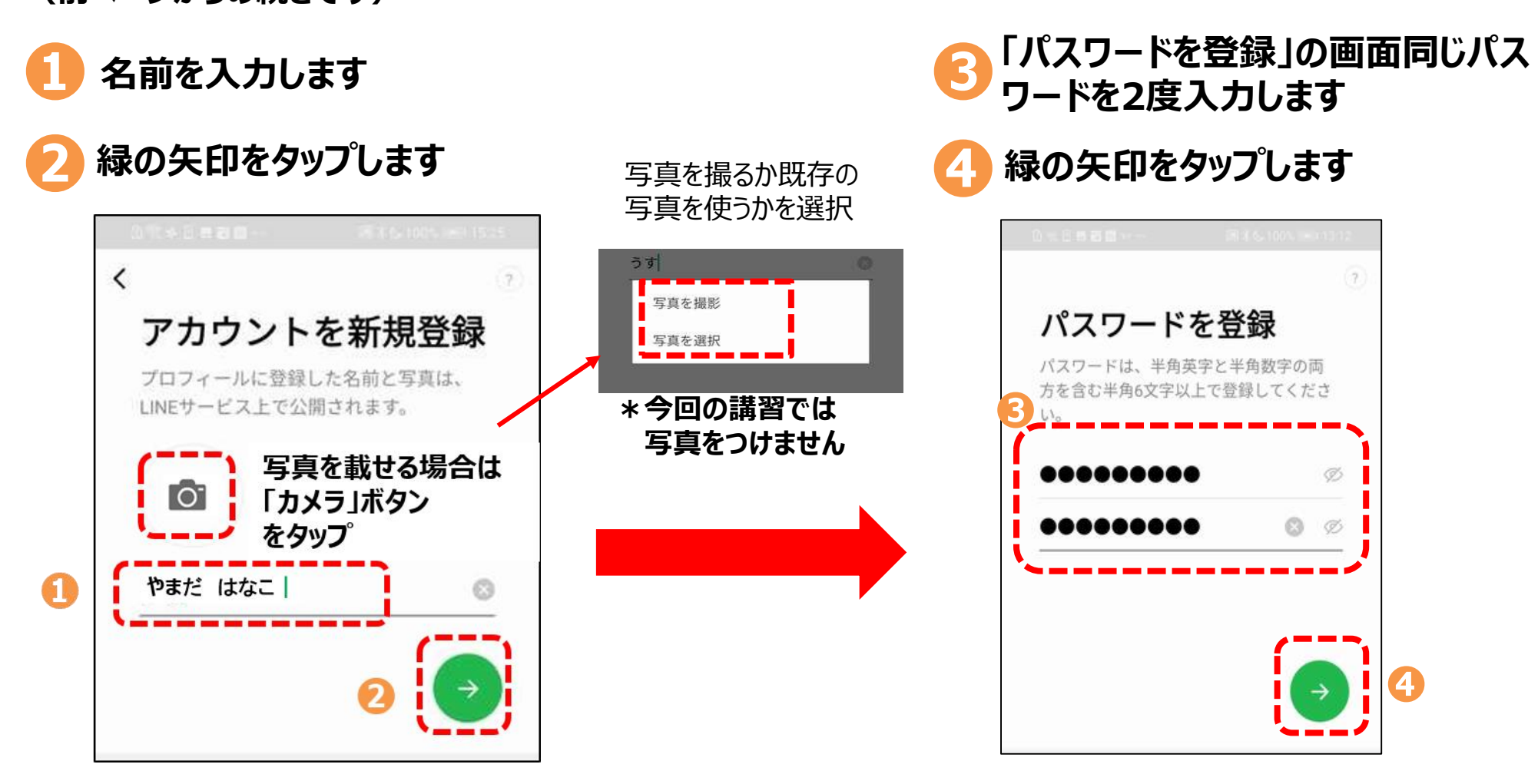

## **6-2 LINEの設定④**

**友だち追加設定では、「友だち自動追加」と「友だちへの追加を許可」の設定が できます。この設定は、後からオンにすることができますので、この画面では チェックをタップして「オフ」にしましょう。**

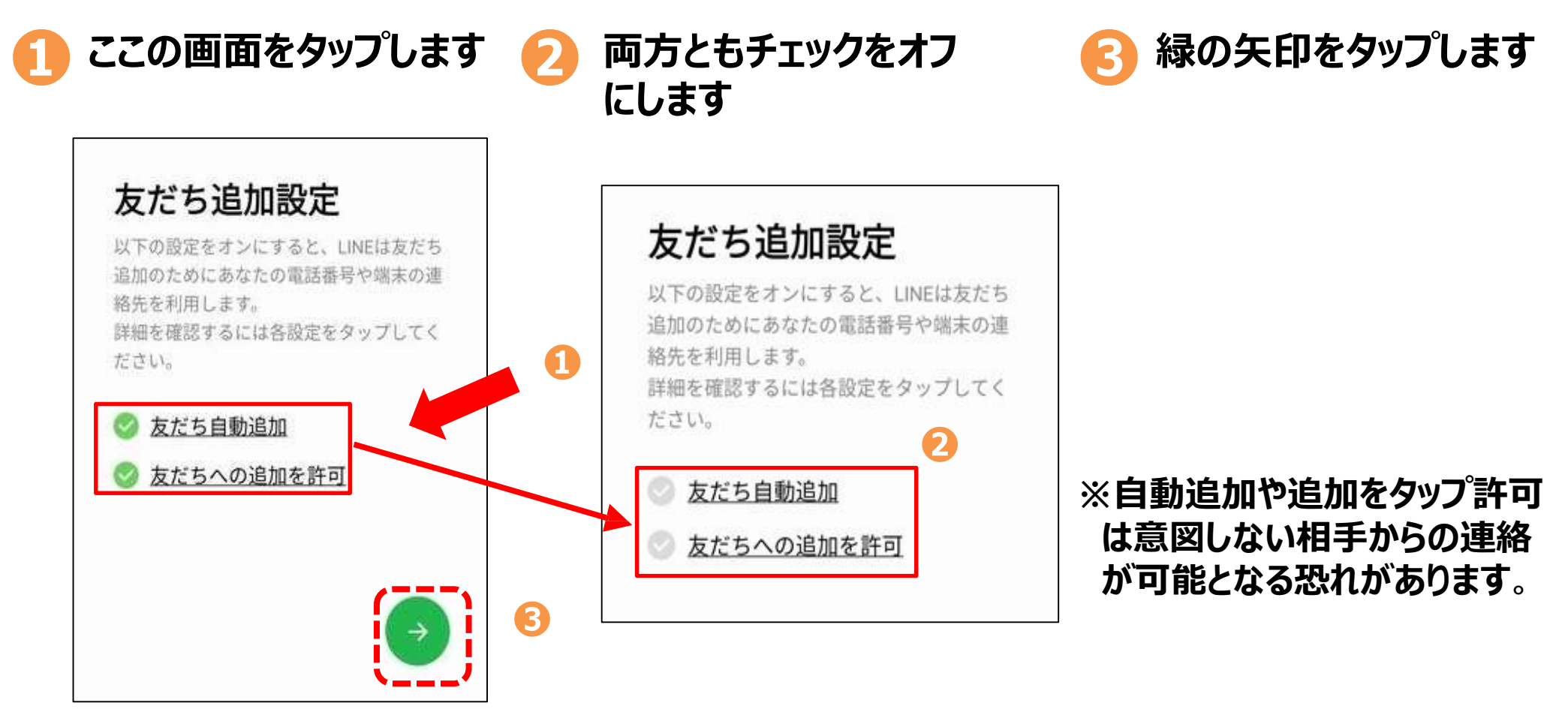

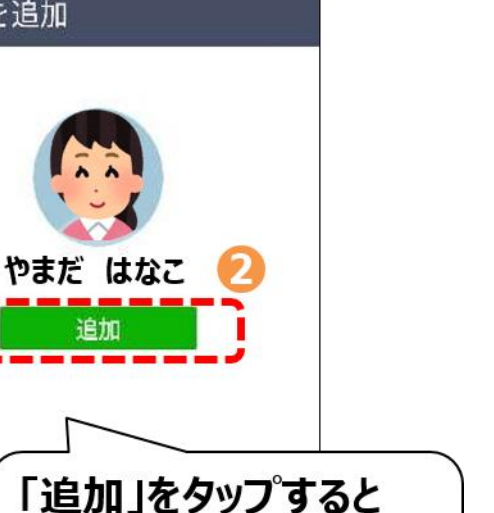

 $\sqrt{4}$  = 14:15

#### へ追加されます

 $\circ$ 

Δ

「LINE」の友だちリスト

 $\Box$ 

### **6-3 QRコードを使って友だちの追加**

### **公式LINEの友だち追加**

**から届いたQRコードや URL(ユーアールエル)から追加 を行います。**

**※通常の友だち追加も QRコードやURLから行えます。**

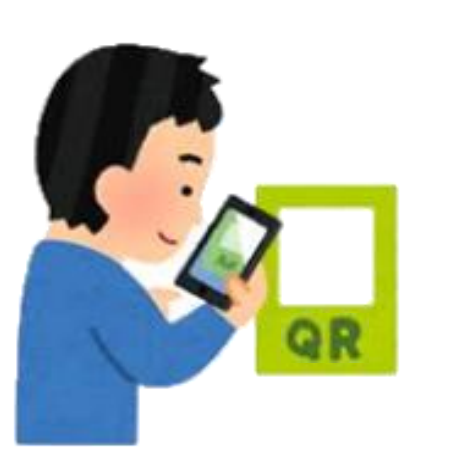

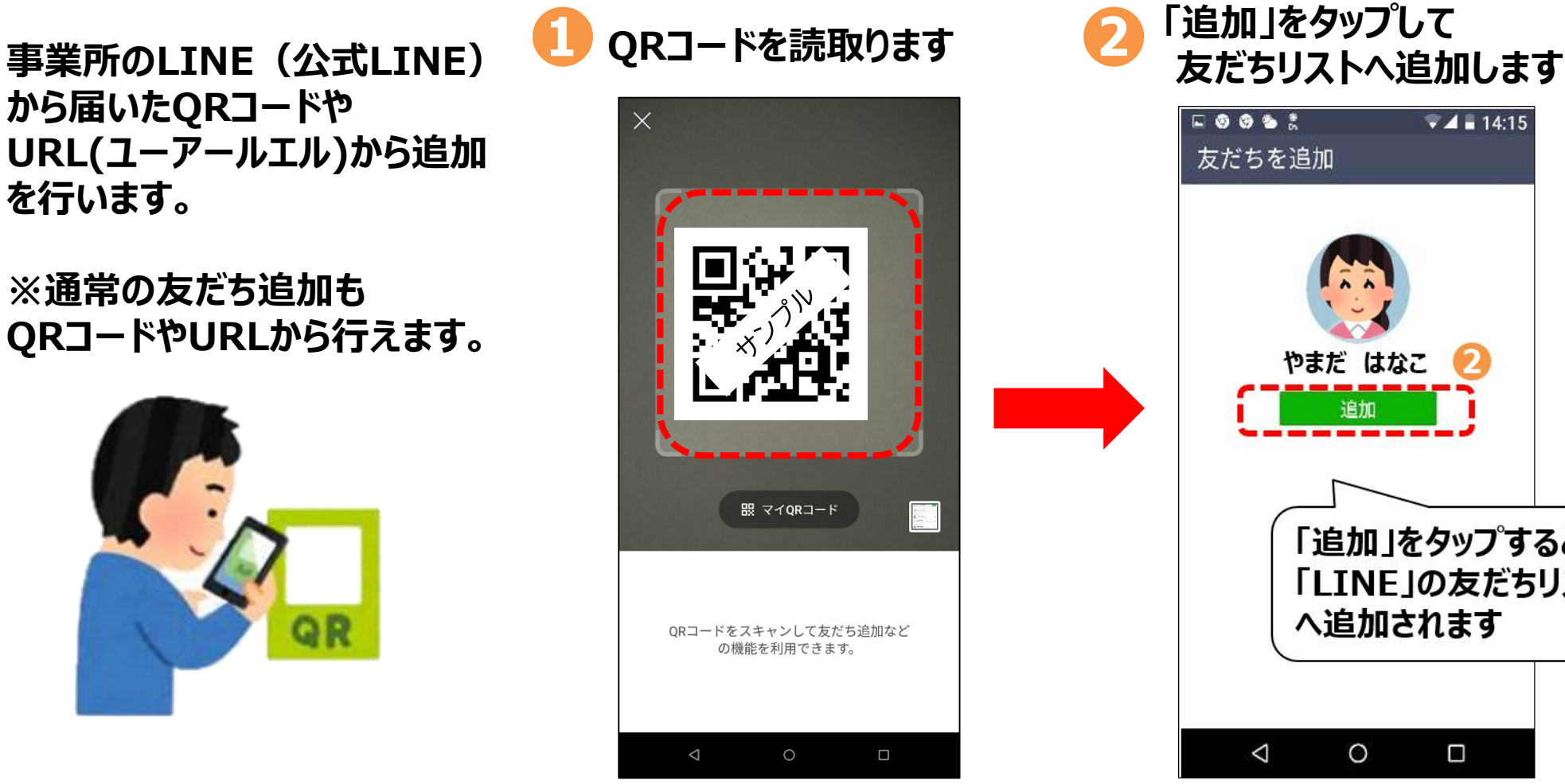

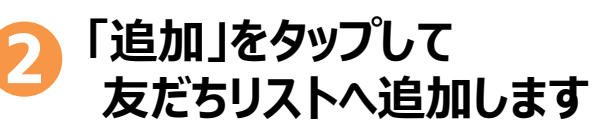

 $E$  **8 8 6 5** 

友だちを追加

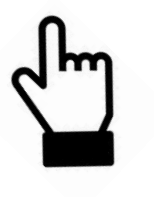

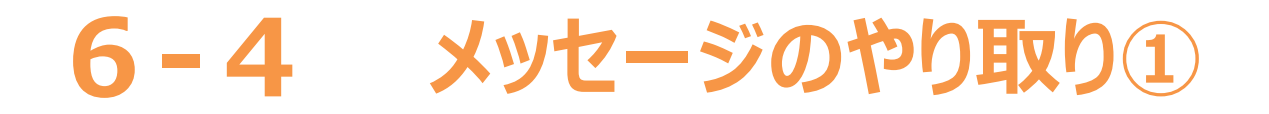

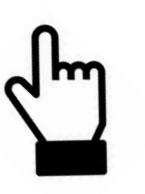

#### **メッセージのやり取りをしましょう**

**1 話したい相手の名前を
2 OOM © \*** III ▼ MTL 191% 10:46 トーク  $\boxdot$   $\oplus$  : LINE 2020/8/12 LINE ▲ LINE x 厚生労働省 第5回「新  $\bullet$ 型コロナ対策のための全国調査. 日里区  $Q: \bigcap \overline{Q}$ ■目黒区からお知らせ(新型コ  $\bullet$ ロナワクチン接種について) …  $Keen \times E$  $\Box$ あなただけが見ることができる トークルームです。メモ代わり 2019/12/13 山田 太郎 ↓通話をキャンセルしました。  $\bullet^{\circ}$  $\odot$  $\Box$ ♤ □  $\overline{t}$ トーク タイムライン  $= -2$ ウォレット  $\triangleleft$  $\bigcirc$  $\Box$ 

メッセージボッスをタップし<br>インド・ジェ<u>ュ・</u>リュー 話したい相手の名前を メッセージボッスをタップし <mark>8</mark><br>タップします メッセージを入力します <mark>8</mark>

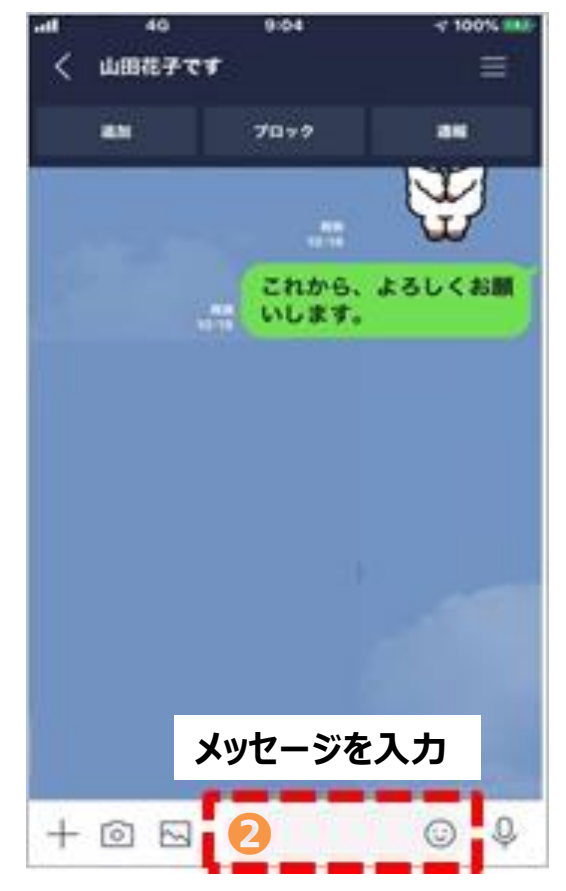

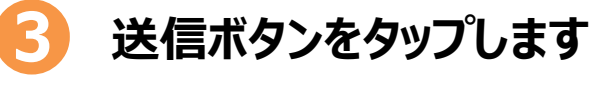

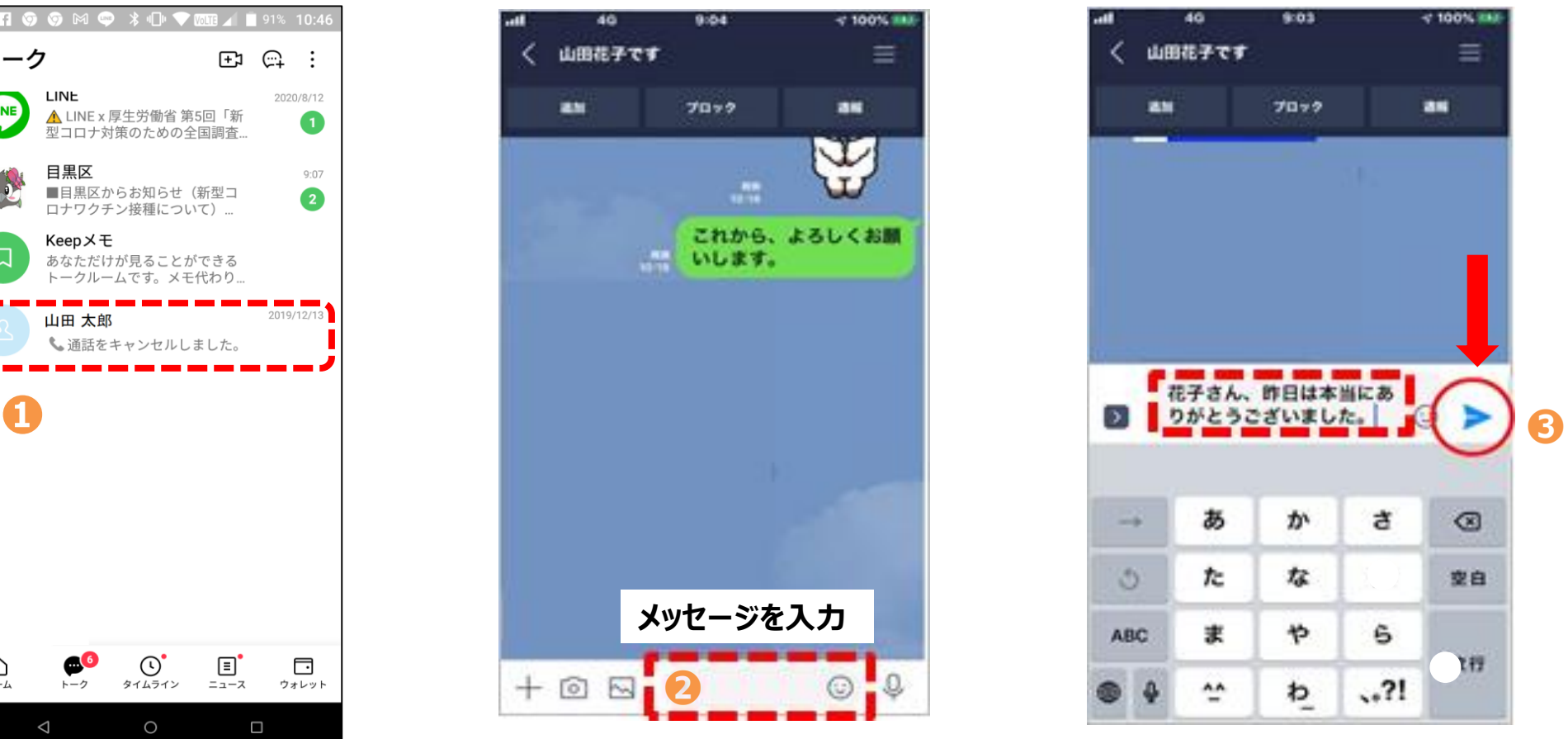

**次ページへ続く**

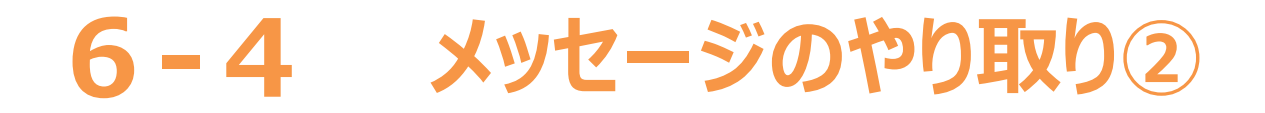

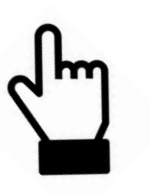

#### **メッセージのやり取りをしましょう**

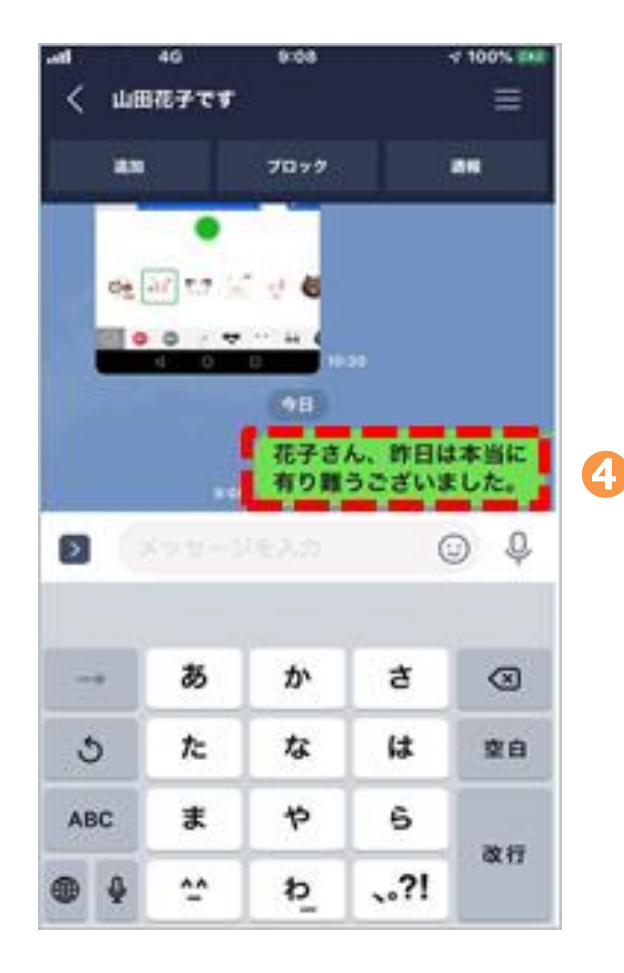

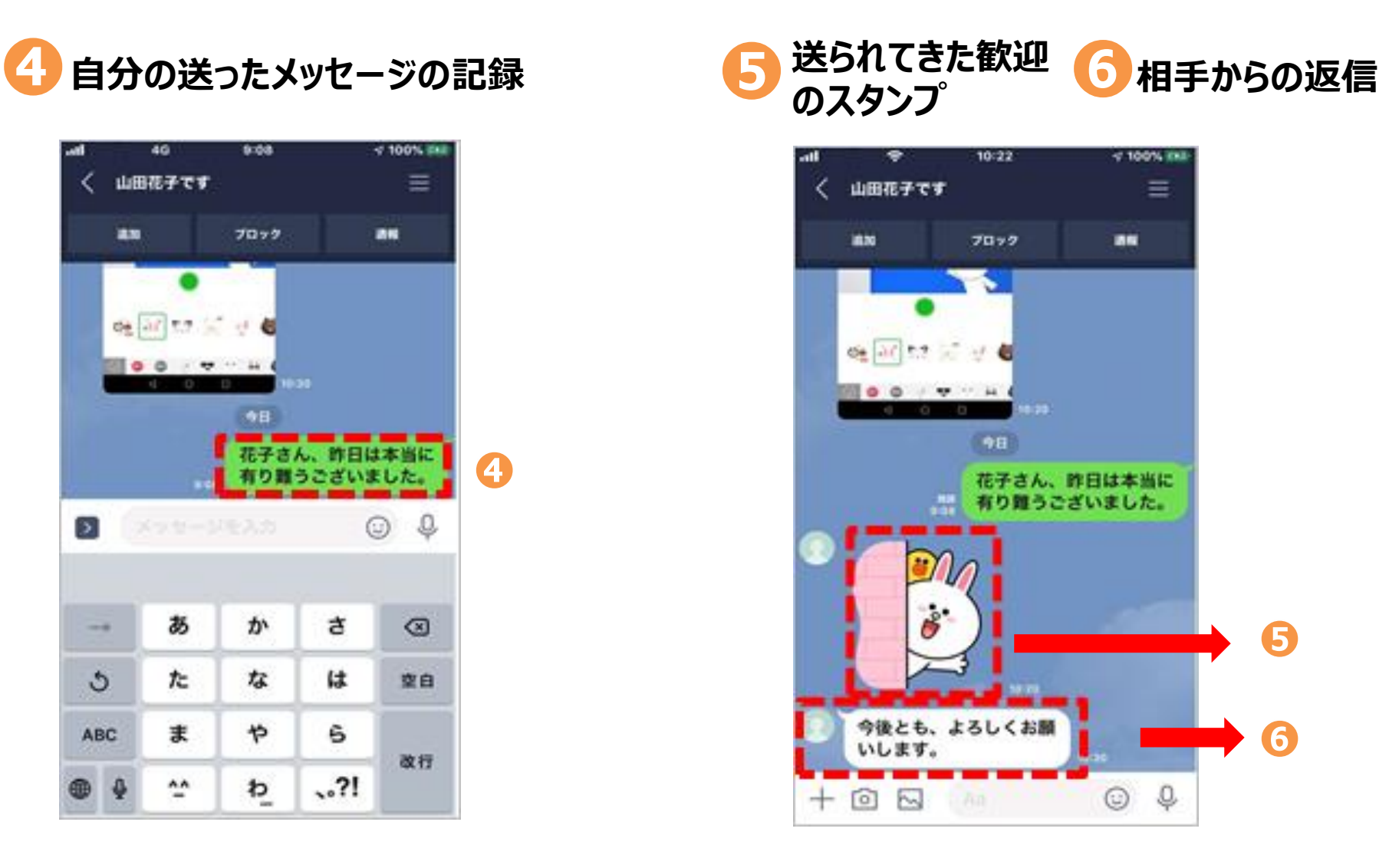

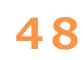

**-5 画像の送信**

#### **画像の送信をしてみましょう**

#### **画像ボタンをタップ**

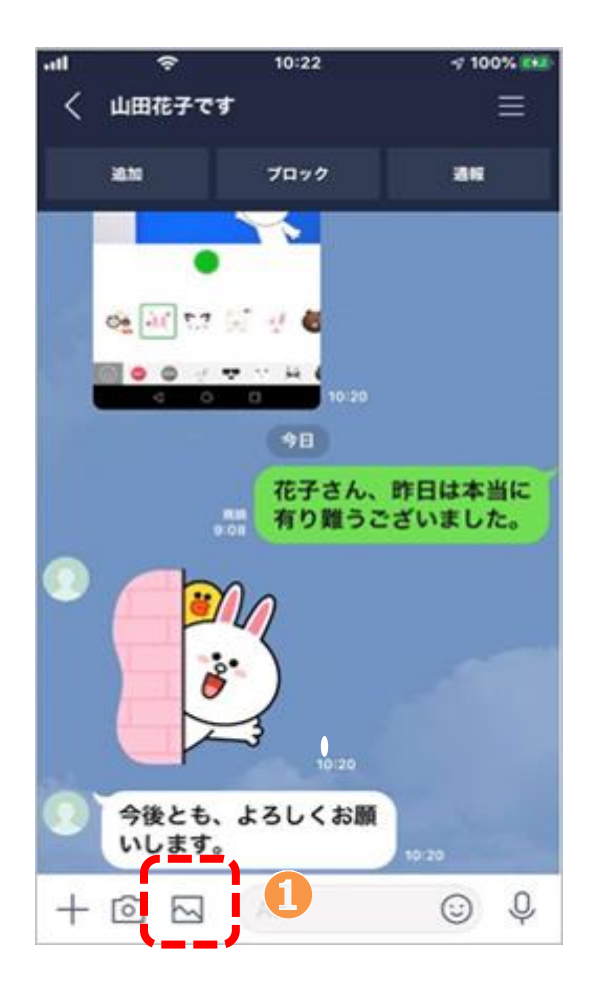

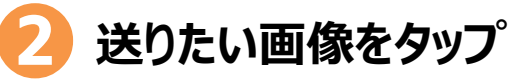

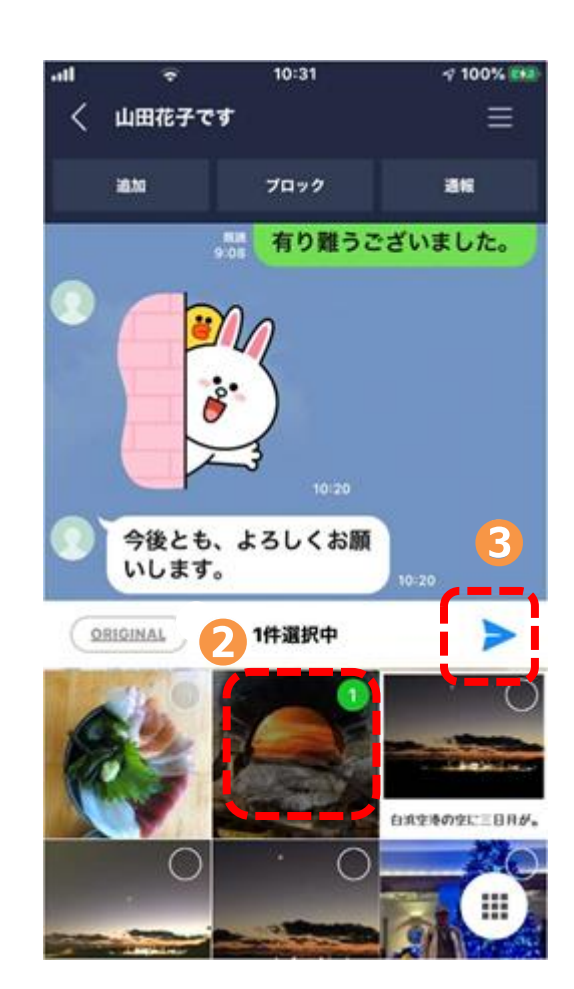

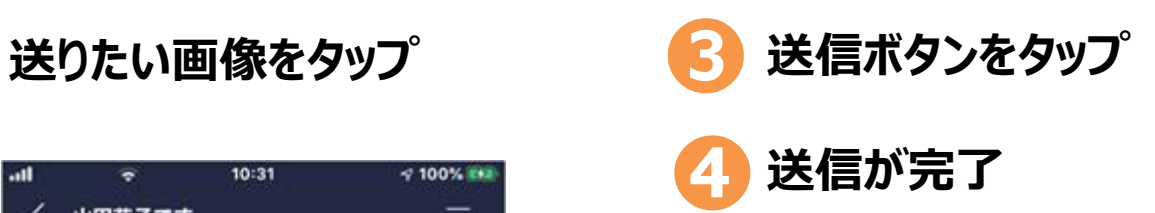

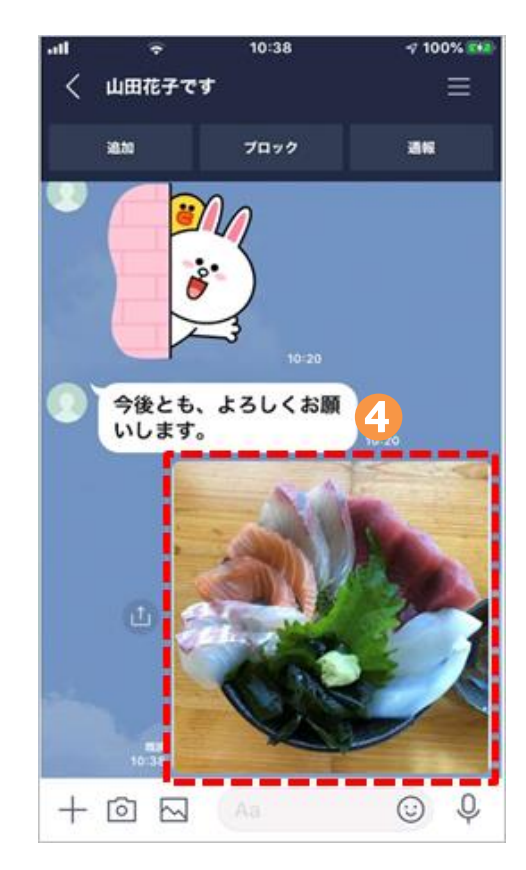

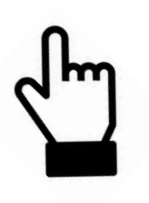

#### **SNSを使う際の注意点 6-6**

**SNS(エス・エヌ・エス)とは、ソーシャル・ネットワーキング・サービスの略で、人と人との交流を はかるためのインターネット上のサービスです。**

**SNSには、LINEのほかにも、様々なサービスがあります。 LINEは自分で話したい相手や お友だちを決めて情報交換を行うSNS(クローズ型SNS)ですが、不特定多数の人へ 情報提供したり、また情報交換したりというSNS(オープン型SNS)もあります。**

**SNSは便利なサービスではありますが、注意して使わないと思わぬ事故を招くこともあります。 何気なく書いた内容が個人情報であったり、深く考えずに送った写真の情報から、その方の 住まいや今いる場所が分かってしまったり、不正確なうその情報が流れることがあります。 また、SNSには、誰にも伝えてはいけない情報は絶対に書き込まないようにしましょう。**

**SNSを使う際には以上のようなことがありえることも踏まえながら、十分に注意して 楽しく利用しましょう。**

### **7. Zoom(ズーム)の使い方**

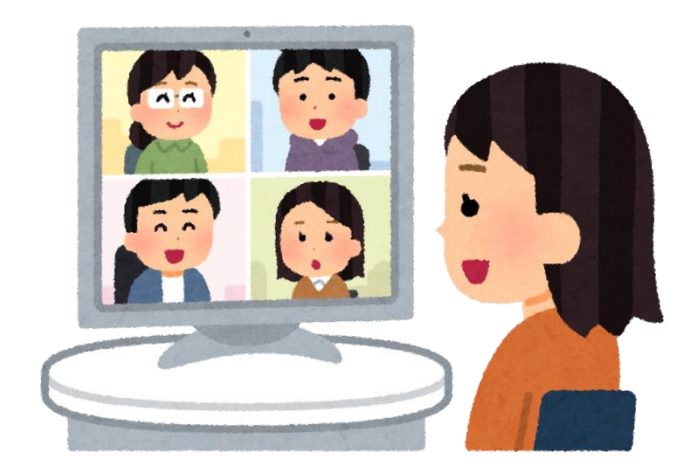

**Zoom(ズーム)とは、パソコンやスマートフォンなどで使える機能の名前です。 複数人でテレビ電話のようにインターネット上で集まっておしゃべりができます。 誰かが開催した集まりに参加することも、自分で集まりを開催することもできます。 Zoomでは、集まりのことを「ミーティングルーム」と呼びます。ミーティングルーム に参加することや、40分以内の開催であれば無料で行うことができます。 このテキストでは、無料で参加をする方法について紹介します。**

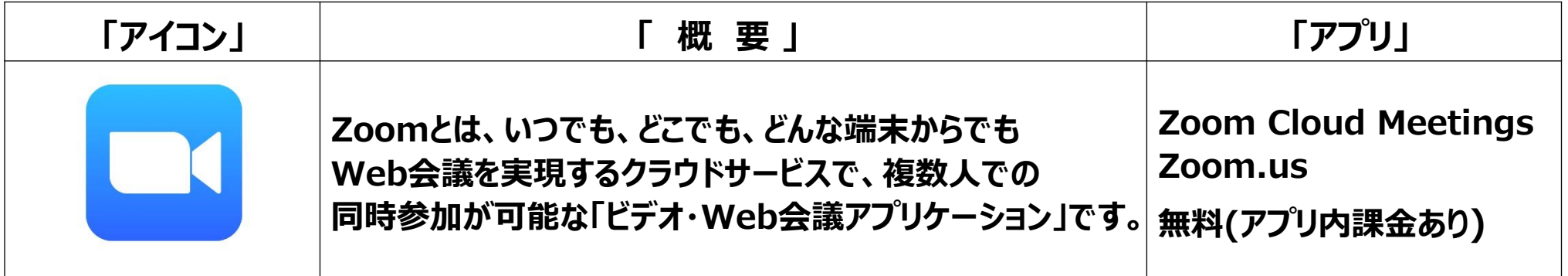

### **Zoomのインストール 7-2**

#### **Zoomのインストールをしましょう**

- **❶「Playストア」を タップします**
- **「アプリやゲームを検 索(けんさく)」をタップ します ❷**
- **❸ 「Zoom」と入力します**
- **「Zoom」をリスト一覧 から選んでタップします ❹**

**「インストール」を タップします ❺**

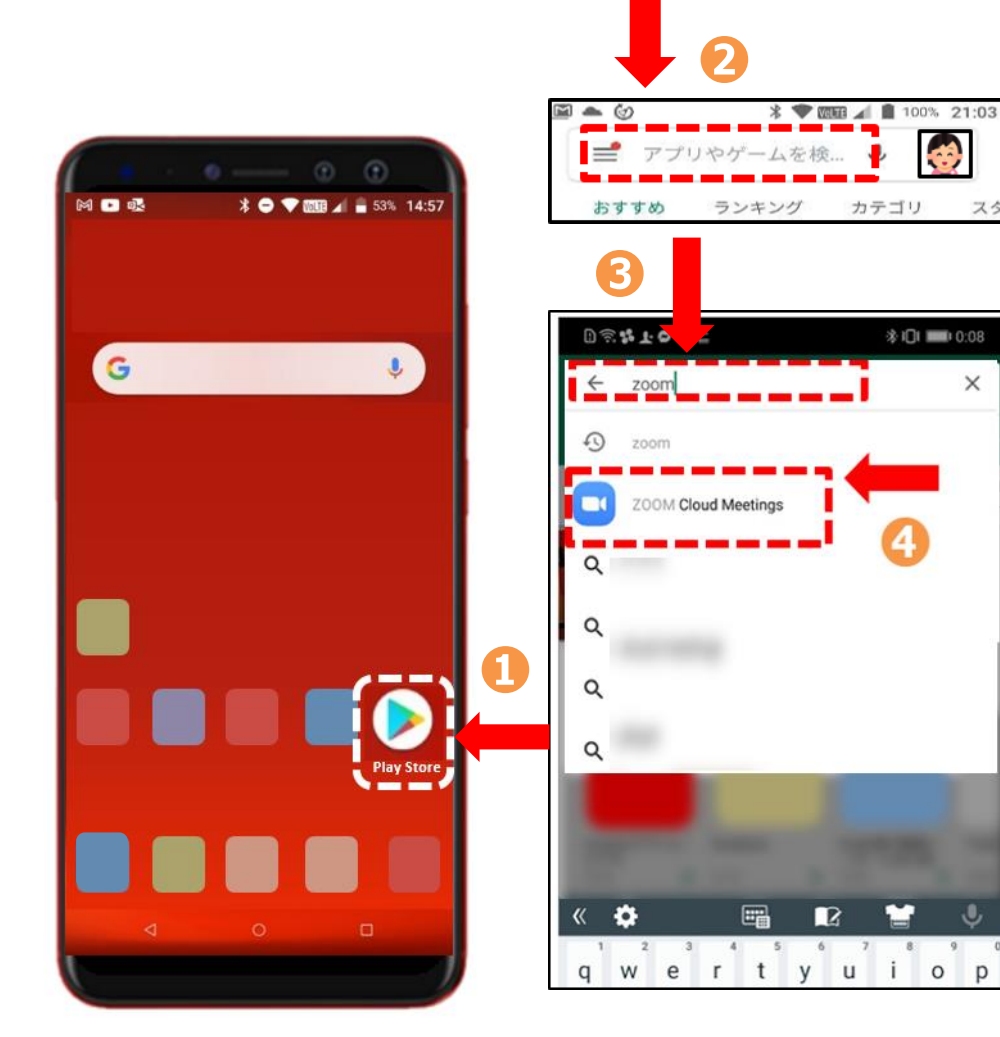

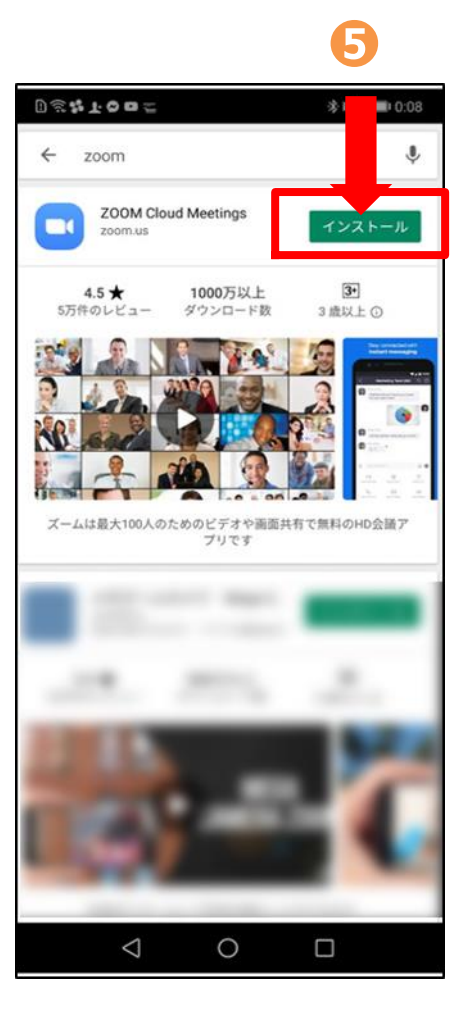

スタ

 $\times$ 

### **-3 Zoomミーティングに参加(アカウントなし)①**

#### **Zoomミーティングに参加しましょう**

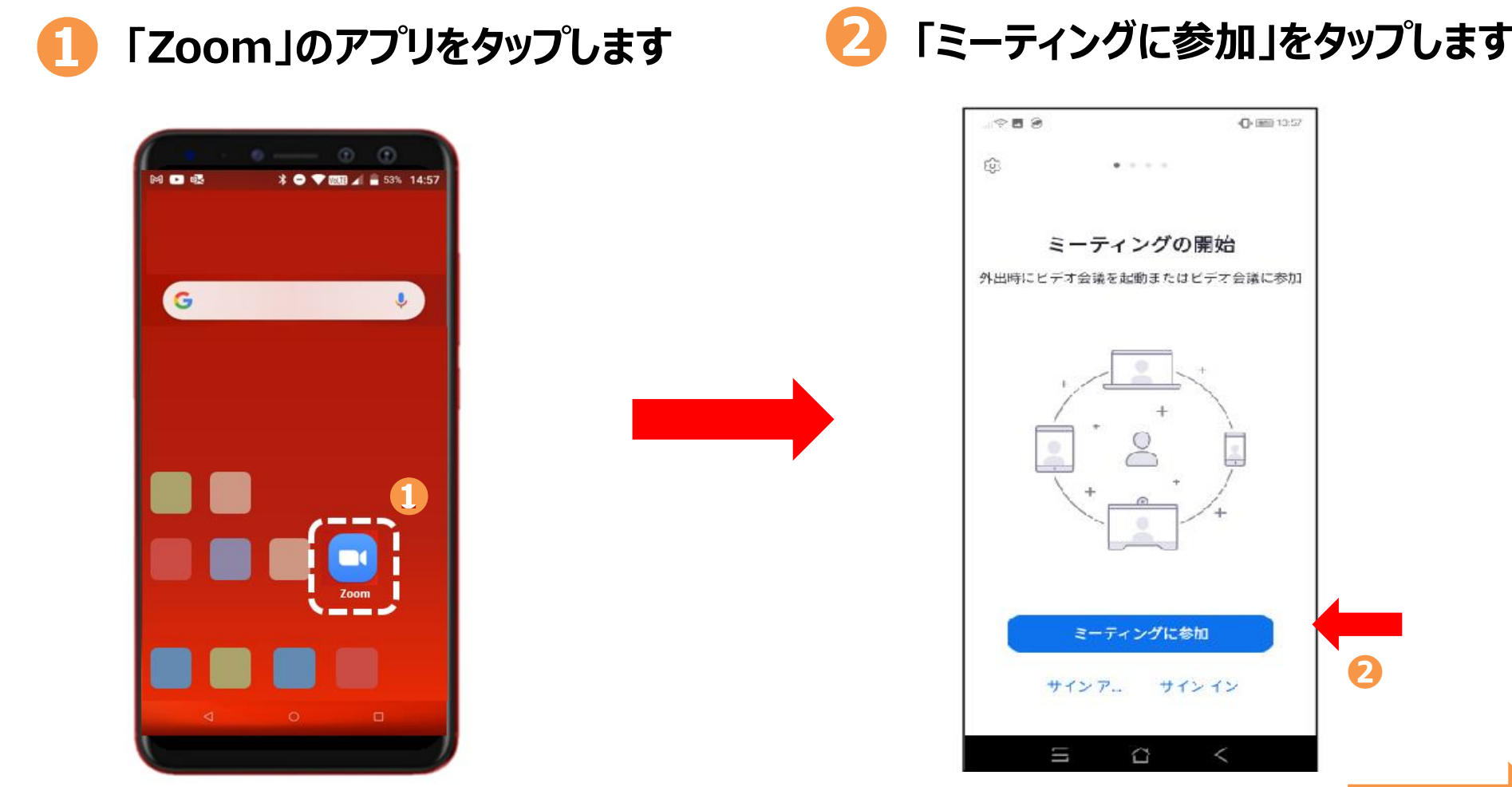

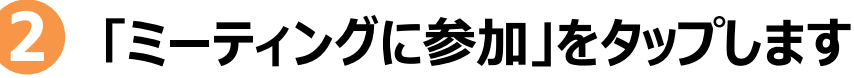

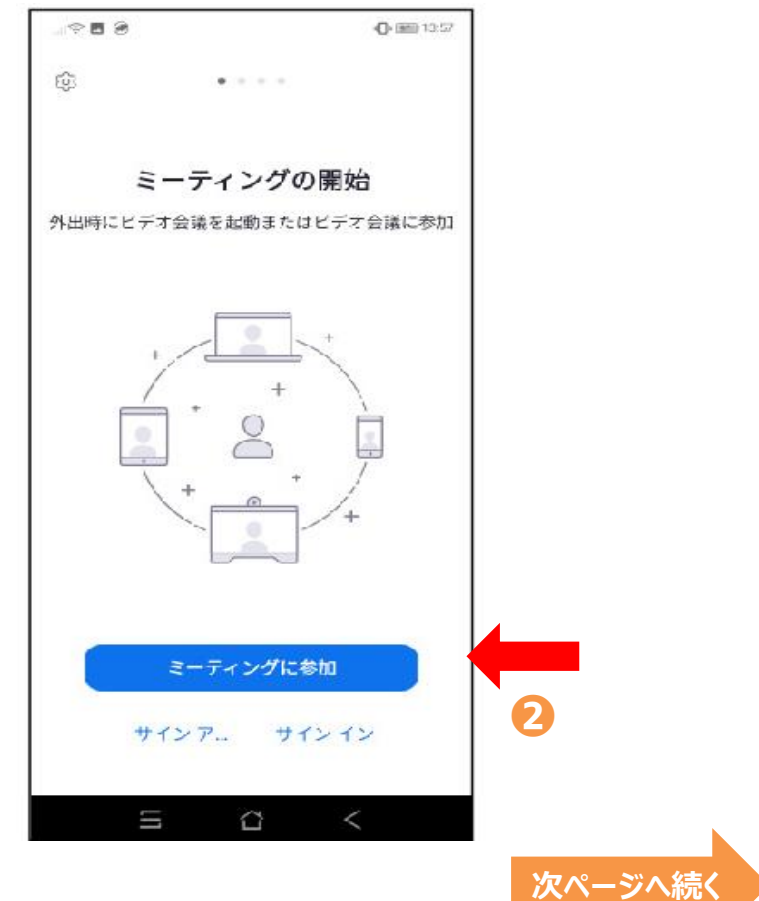

### **7-3 Zoomミーティングに参加(アカウントなし)②**

**Zoomミーティングに参加しましょう**

**ミーティングID(アイディ)を入力します ❸ ※主催者から案内された情報で入力します**

**❹ スクリーンネームを入力します ※ミーティング中に画面表示される自分の名前です**

#### **❺ 「参加」をタップします**

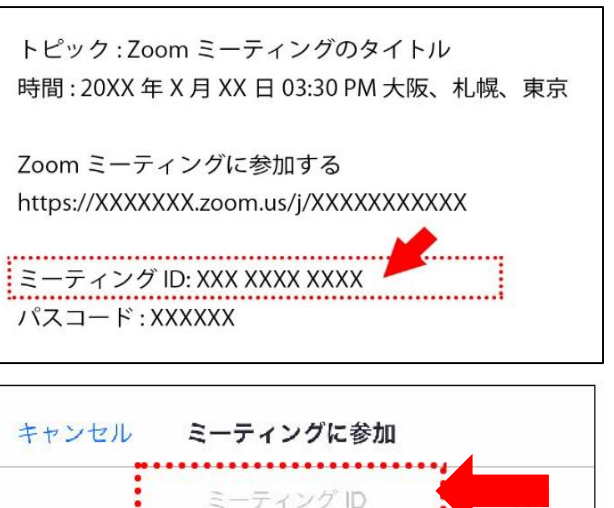

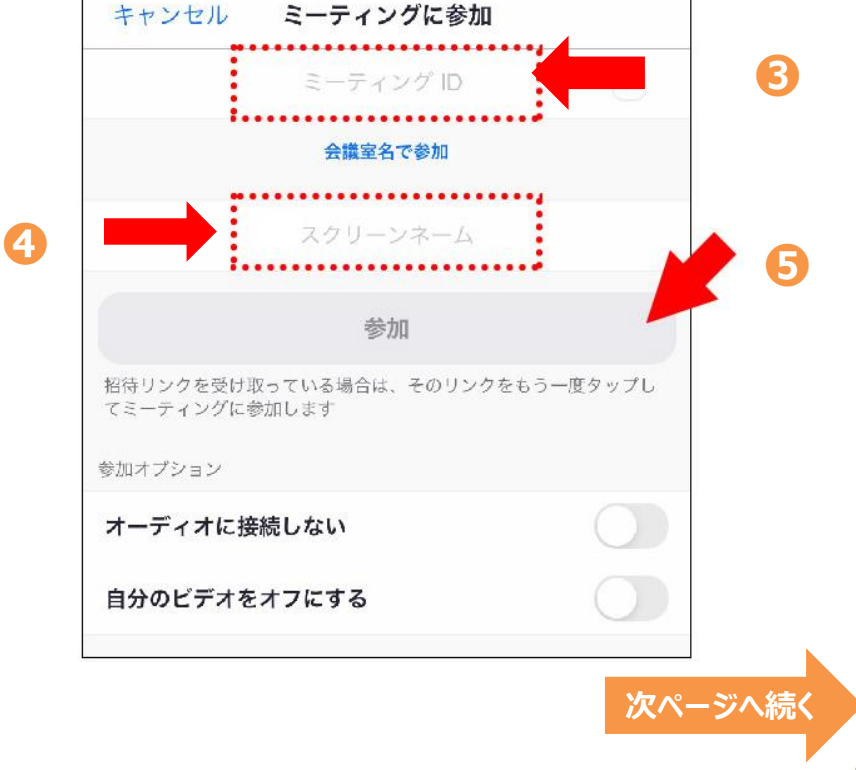

### **7-3 Zoomミーティングに参加(アカウントなし)③**

#### **Zoomミーティングに参加しましょう**

*<b>● パスコードを入力します*● ● パスコードを入力します

**※主催者がパスコードを 設定している場合のみ表示**

トピック:Zoom ミーティングのタイトル 時間: 20XX 年 X 月 XX 日 03:30 PM 大阪、札幌、東京

Zoom ミーティングに参加する https://XXXXXXX.zoom.us/j/XXXXXXXXXXX

ミーティング ID: XXX XXXX XXXX :パスコード : XXXXXX 、

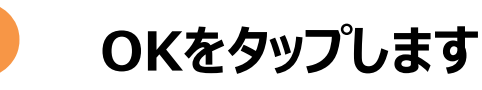

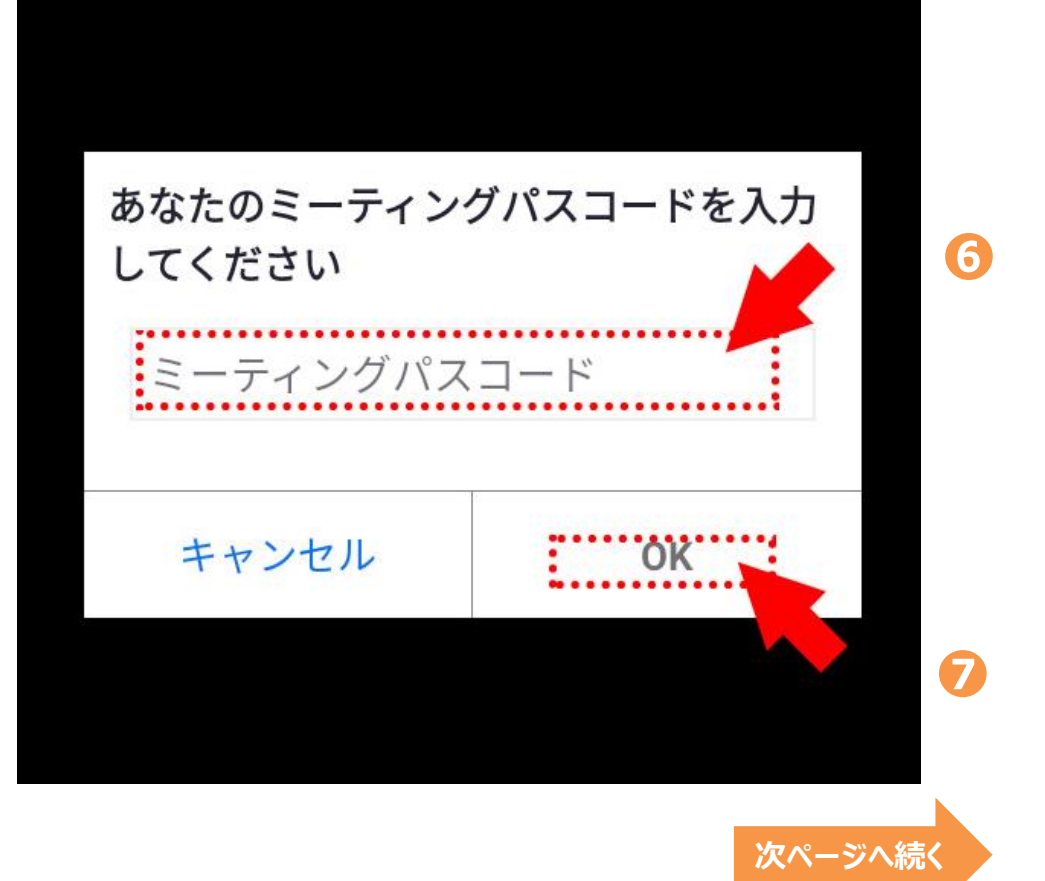

### **7-3 Zoomミーティングに参加(アカウントなし)④**

#### **Zoomミーティングに参加しましょう**

**❽ ❾ 「了解」をタップします 「許可」をタップします**

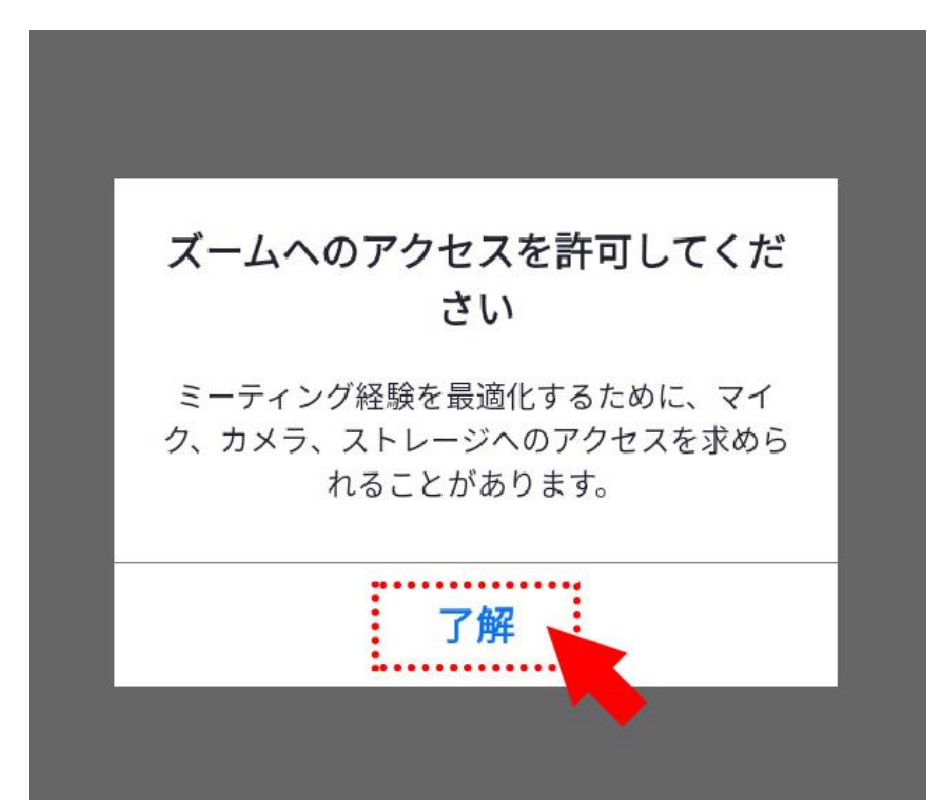

## **※ズームへのアクセスを許可します ※カメラへのアクセスを許可します。**

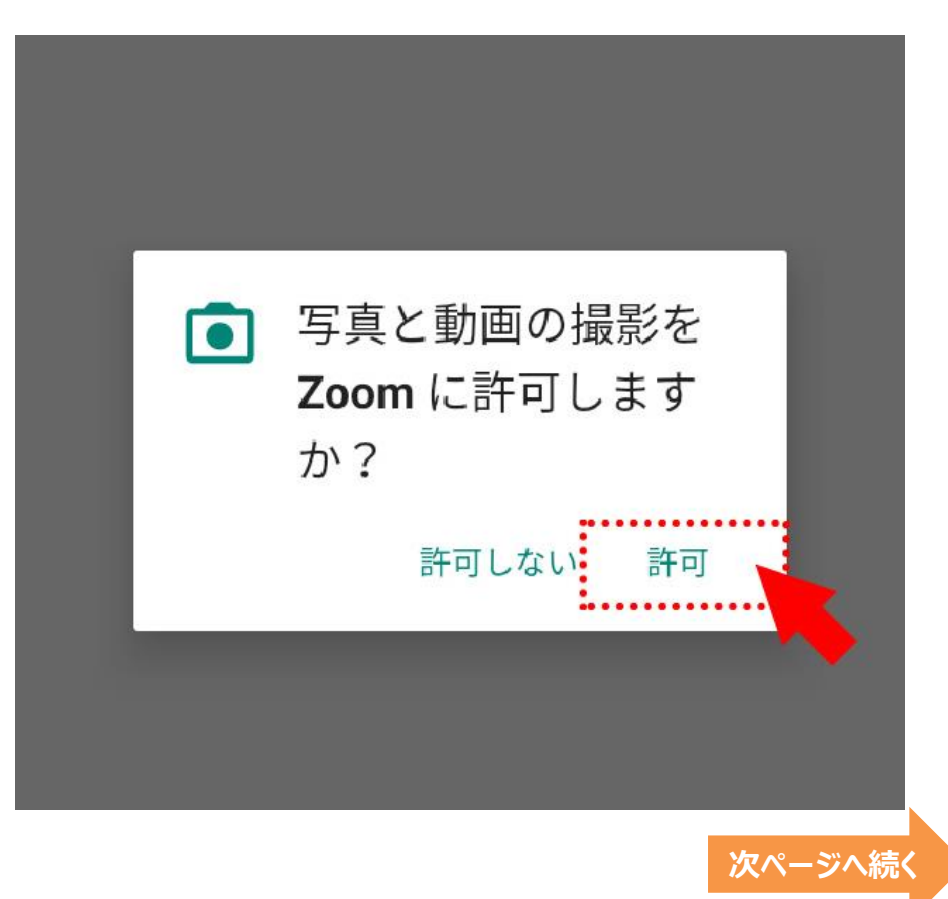

### **7-3 Zoomミーティングに参加(アカウントなし)**

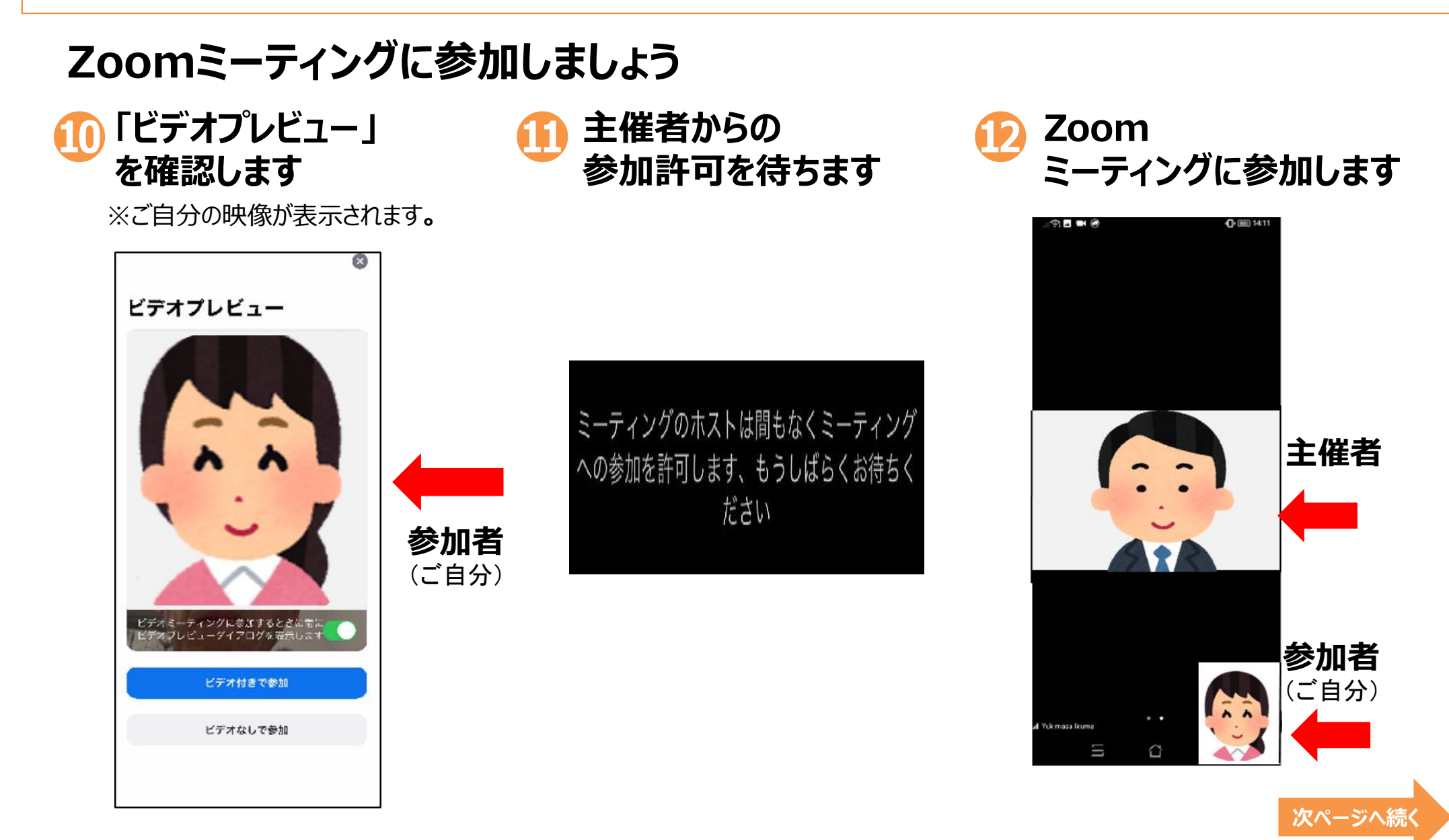

### **7-3 Zoomミーティングに参加(アカウントなし)⑥**

**⓭**

#### **Zoomミーティングに参加しましょう**

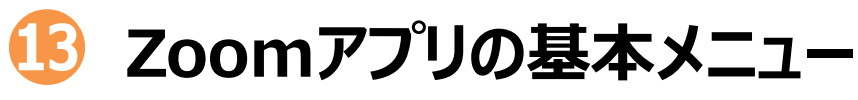

- **・「ミュート」ボタンで自分の 音声マイクON/OFFを変更します**
- **・「ビデオ」ボタンで自分の 映像ビデオON/OFFを変更します**

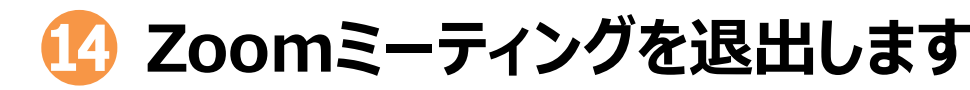

**※「退出」をタップ、続いて「会議を退出」をタップします**

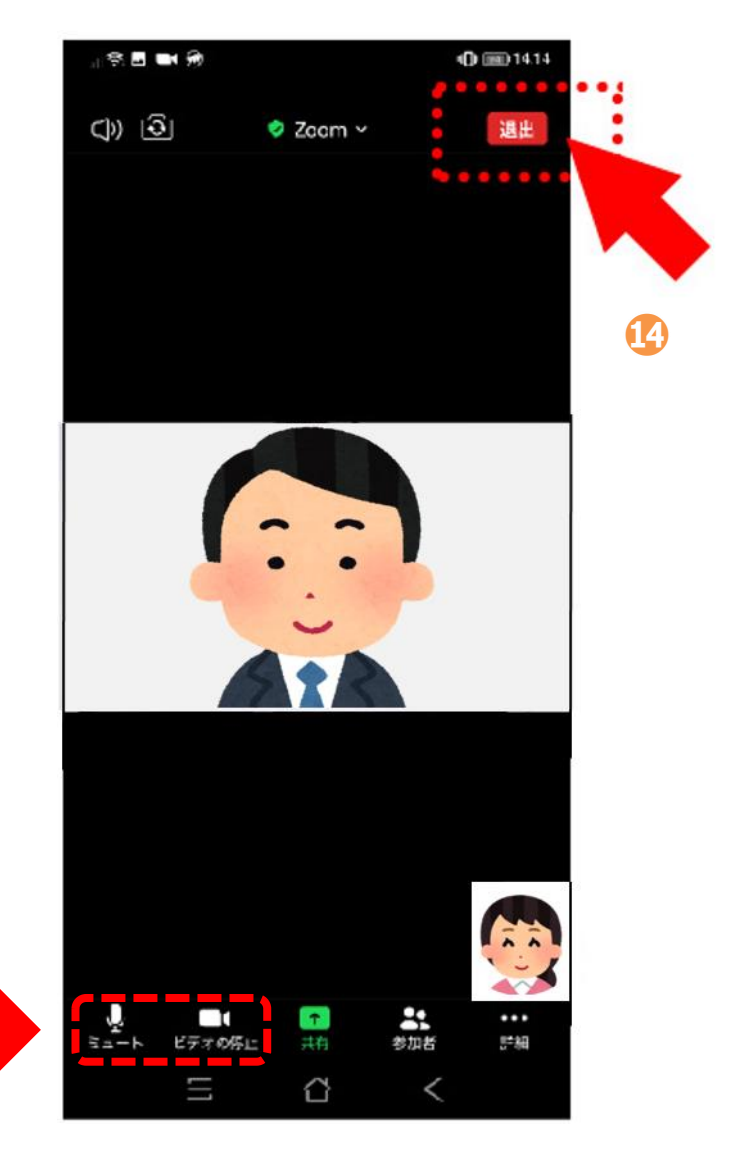

### **8. Google Duoの 設定/使い方**

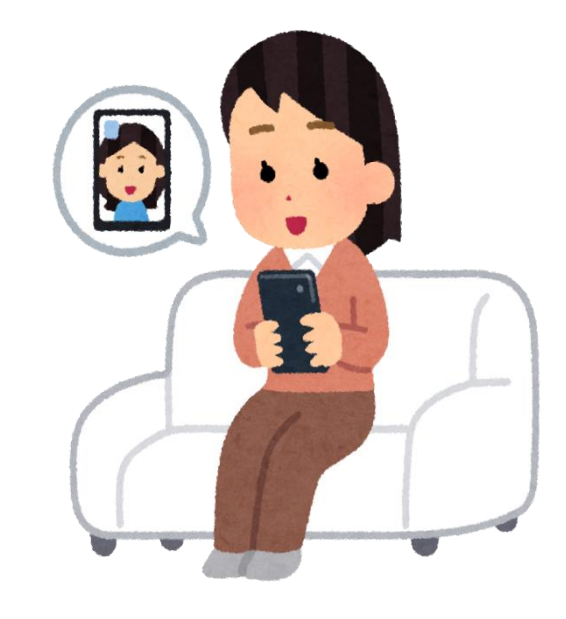

### **8-1 Google Duo(グーグル デュオ)とは**

**Google DuoとはGoogleから発表された無料ビデオチャットアプリです。** アカウント登録が必要ないため、アプリをダウンロードしたら簡単な初期設定を済ませるだけで **すぐに使用可能です。ビデオ画像の画質はHD(ハイ・ディフィニション)ですので違和感なく映像 を見ることができます。**

**また、音声のみの通話も可能になっています。**

**これまでGoogle関連のアプリを使用する際は、基本的にGoogleアカウントでのログインが 必要でしたが、Google Duoではアカウント作成やログインは必要なく、通話をしたい時に すぐに使用することができます。**

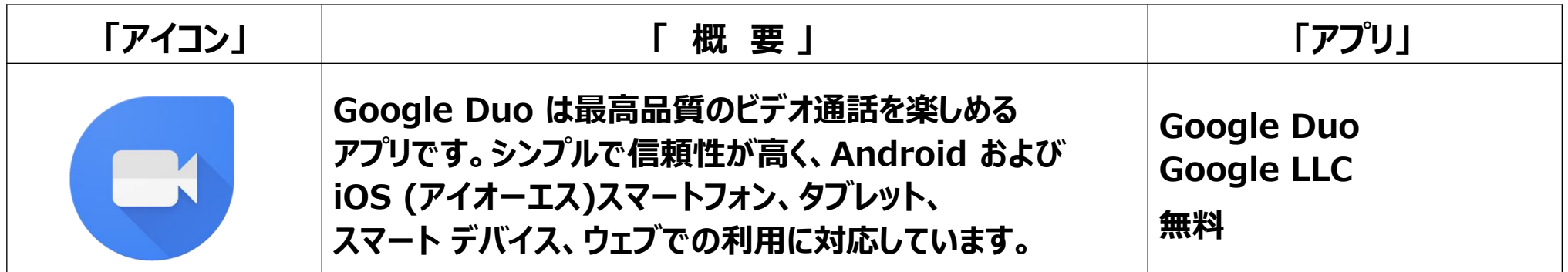

### **8-2 Google Duoの設定①**

**まず最初に、Google Duoから携帯電話番号の認証(にんしょう)を 受けましょう**

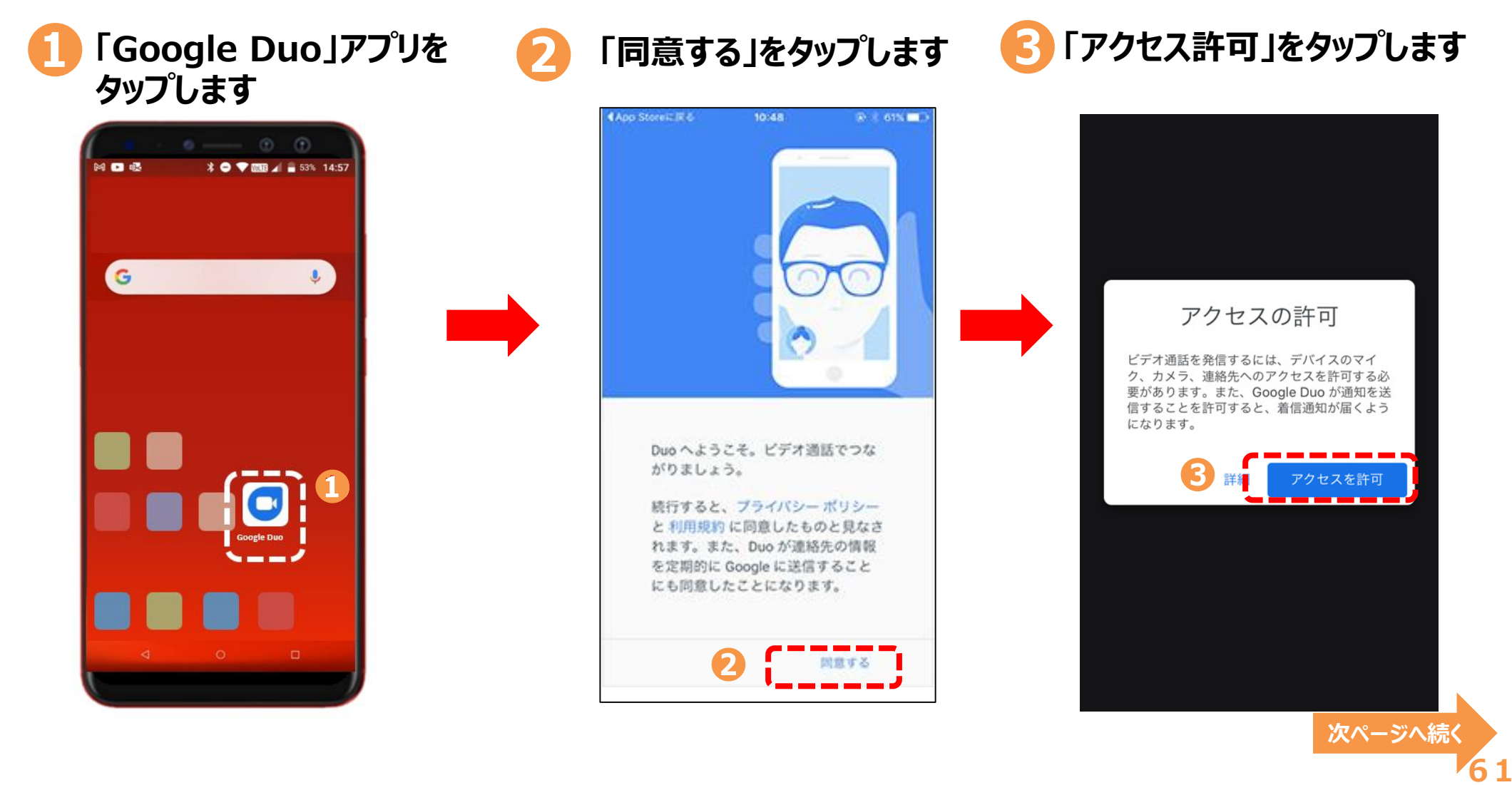

### **8-2 Google Duoの設定 ②**

### **まず最初に、Google Duoから携帯電話番号の認証を受けましょう**

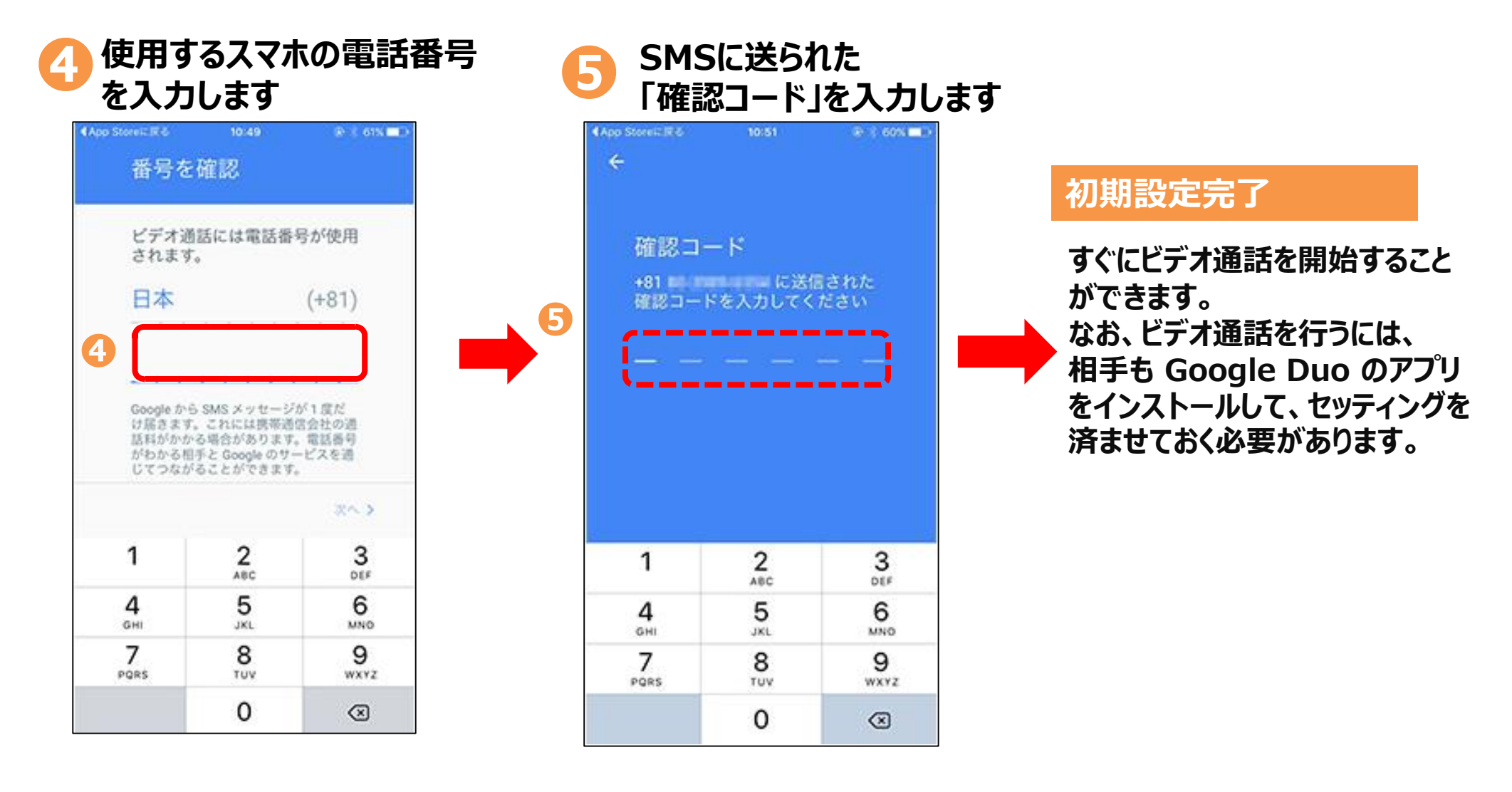

#### **8-3 Google Duoでビデオ通話を発信する**

#### **「新しい通話」をタップするとGoogle Duoで通話可能な連絡先が表示されます**

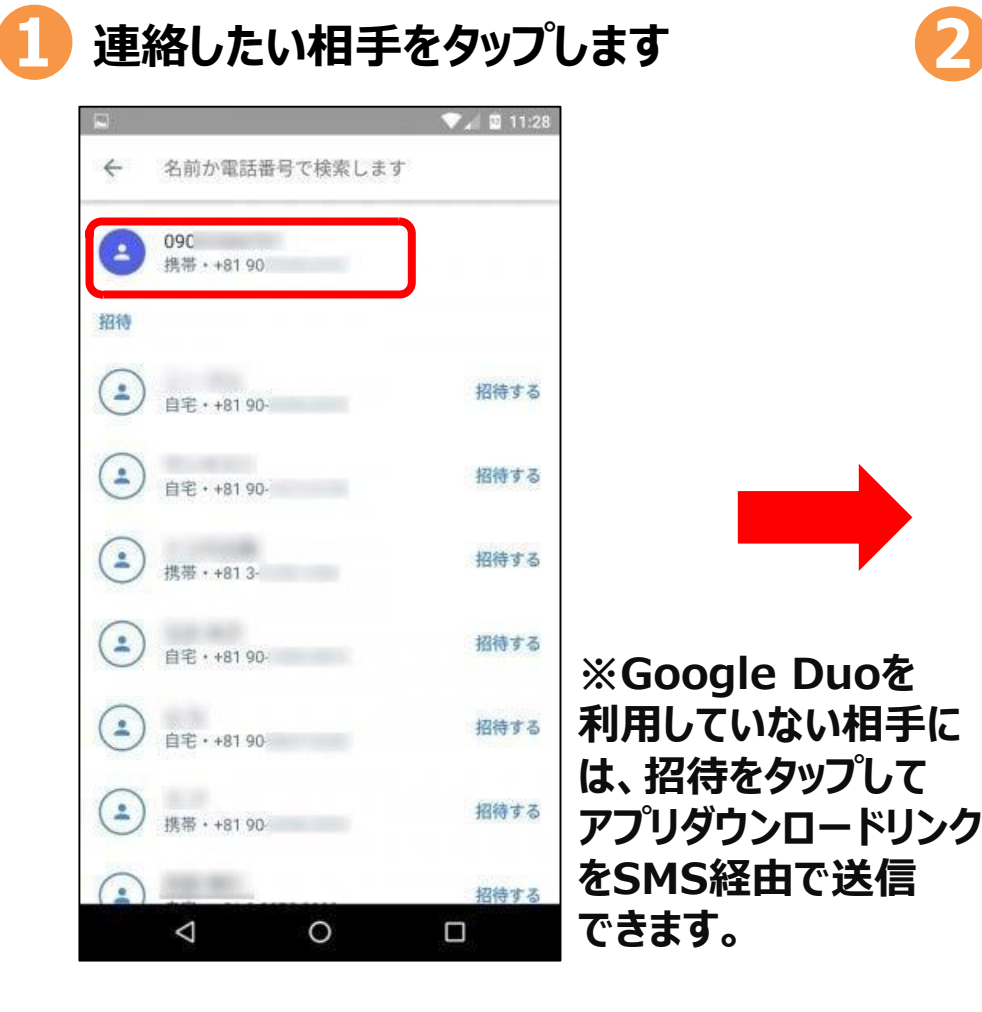

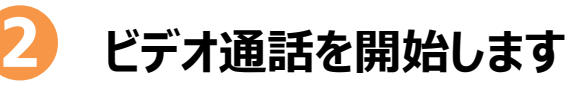

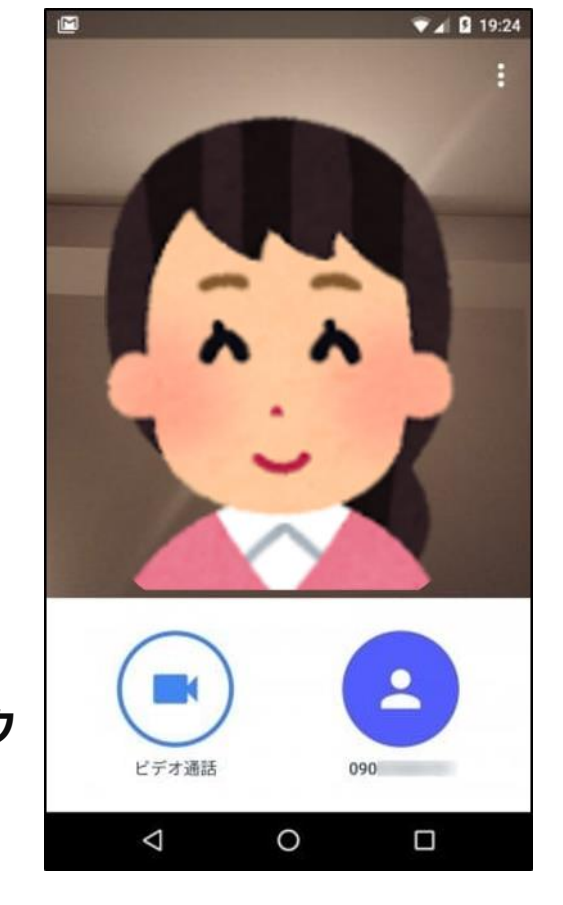

**※相手が着信に応答すれば 通話が開始されます。応答が ないまま一定時間を経過する と、発信が自動的に終了する ようになっています。**

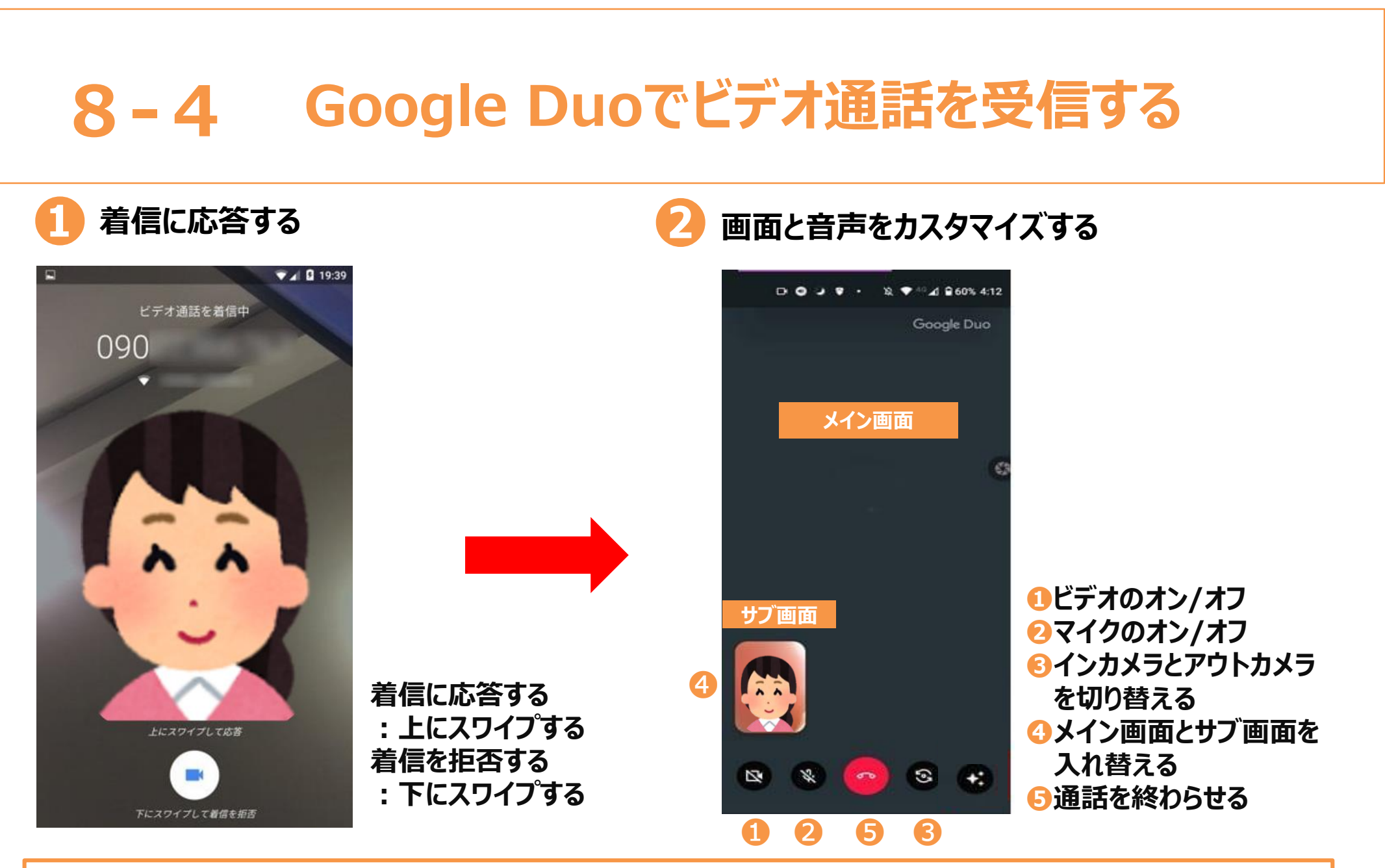

**ビデオ通話を行うには、相手も Google Duoのアプリをインストールして、セッティングを済ませておく 必要があります。**

### **9. セキュリティ・ウイルス対策**

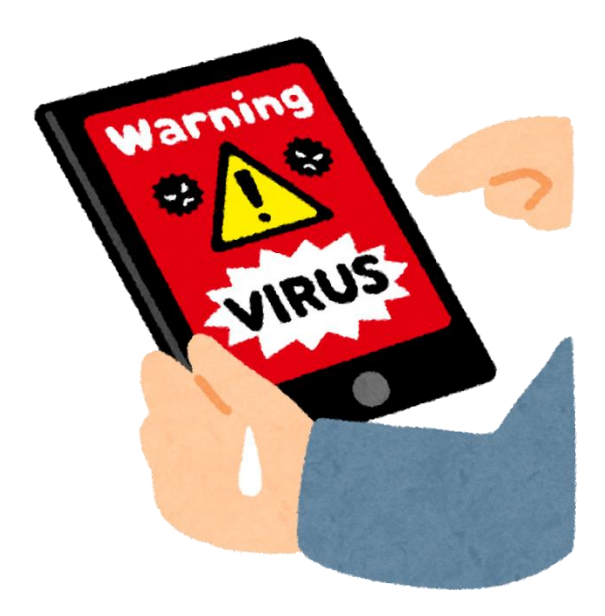

# **9 - 1 - Android (アンドロイド) の**<br>ワイルス対策について (はじめに)

**いきなりですが、実はAndroidのスマホにはセキュリティ対策は必要ないと言われています! その理由は・・・**

**Androidではアプリごとにデータに接続する領域が設定されており、他のアプリが使用する領域には 踏み込めないようになっているからなのです。それに加え、アプリからAndroidのシステム領域にも入る ことができないような仕組みになっています。**

**そのため、Android自体がウイルスに感染する可能性は低く、ゆえにセキュリティ対策は必要ないという ことが言われています。しかし、最近ではAndroidのセキュリティ対策について必要性が求められるように なっています。それは、「偽アプリ」がスマホに対して不正な動きを働くことがあるからです。**

**偽アプリとは、簡単に言うと「出どころの分からないアプリ」のことをいいます。 Androidでは公式アプリ配信サイトのGoogle Playからアプリをダウンロードすることになりますが、 公式なルート以外で「何者かわからないアプリ」をダウンロードした場合、その偽アプリが悪さを働く可能性 があるわけです。**

**残念なことに、Androidにおける偽アプリの作成件数は急増しています。 Google Playでも、違反するアプリが随時削除されているのですが、2017年の削除されたアプリの 件数は70万本以上に上るといわれています。**

**つまり、驚くほど多くの偽アプリが開発されているということ。ただこれはあくまでGoogle Playにおける数を 示したものなので、ごく一部であることを忘れてはいけません。**

### **9-2 ウイルスについて**

**一般的にスマホを攻撃するのは「ウイルス」だと考えられています。しかし、正確にいえば、スマホを攻撃するのは ウイルスを含めた、悪さを働くソフトウェア「マルウェア」と呼ばれるものになります。マルウェアをスマホユーザーが 使用してしまうことで、スマホが攻撃を受けてしまうというわけです。そして、スマホにとってのマルウェアの一つが、 前頁で説明した「偽アプリ」なのです。**

**サイバーセキュリティ企業であるトレンドマイクロ社の調査では、Android端末を狙ったマルウェアの数は、 2015年時点で累計1060万種に上るといわれてます。ちなみに、2012年の時点では約35万種だったそうで、 急激に増加していることがわかると思います。**

#### **Androidがウイルスに感染するとどうなるのか**

**実際、ウイルスに感染することで、以下のような事例が発生する可能性があります。**

**・高額な請求書が届く・・・Android初期に多かった事例で、現在ではあまり多くはない。 ・ランサムウェアに感染する・・・スマホの使用制限がかかる。解除するために金銭を要求されるケースがある。**

**・カメラが勝手に起動してしまう・・・スマホを遠隔操作されてしまう。**

**・データ通信量が異常に増える・・・スマホのデータが抜き出される、遠隔操作されてしまう。**

**・スマートフォンが過熱したり、壊れたりする・・・物理的に破壊される。**

### **9-3 Androidのセキュリティ能力を高める方法①**

**先述したような不正アプリや偽アプリをインストールしたり、外部からの被害を防いだりするためには、自分でできる 防御策は講じておく必要があります。これから紹介する方法を導入し、スマートフォンを守る参考にしてください。**

#### **①信用できないアプリを使用しない**

Androidの場合は自由にアプリを公開することができます。そのため、Google Playのような公式アプリ配信サイトを 通さなくても、さまざまなアプリを手に入れることが可能です。ただ、大量の不正アプリが横行している現状を考えれば、 出どころがわからないアプリをダウンロードしたり、使用したりするのは危険です。 最低限Google Playからアプリをダウンロードすること、配信元が信用できないアプリはダウンロードしないことが大切です。

#### **②常にAndroidを最新の状態にしておく**

Androidのセキュリティ能力をアップさせるためには、最新の状態にすることが大切です。Androidは定期的に更新が 実施されます。これは、最新の機能が使えるようになるということだけではなく、脆弱性に対する対策が講じられたという ことでもあります。つまり、最新の状態にしておくということは、Androidのセキュリティ対策の基本といえるのです。 マルウェアに感染されることがないよう、常にAndroidを最新の状態にしておくことを心掛けましょう。

### **9-3 Androidのセキュリティ能力を高める方法②**

#### **③公衆のWi-Fiはできるだけ使わないようにする**

Androidのセキュリティ対策の一つに、公衆のWi‐Fiはできるだけ使用しないことが挙げられます。 いわゆる「フリーWi‐Fi」では誰でも使うことができるよう、パスワードをあえて設定していないケースがあります。便利である 一方、セキュリティの面では弱点となってしまいます。そして、このような公衆のWi‐Fiのなかには、ハッキング目的で公開 しているものもあるといわれているのです。 Androidを安全に使用するためには、知らないWi‐Fiは使用しないようにするのが賢明といえます。そのため、 ポケットWi‐Fiや公共機関のWi‐Fiを利用することがおすすめです。

### **④Androidのおすすめセキュリティアプリ3選**

パソコンにセキュリティソフトをインストールするように、スマホでもセキュリティアプリを使えばより安全性を高めることが できるでしょう。以下、Androidスマホにおすすめのセキュリティアプリをいくつか紹介します。

**・ウイルスバスター・・・**多くの第三者機関から評価を受けているアプリ

**・ノートン・・・**万が一ウイルスに感染した場合や、ウイルスを除去できなかった場合、購入代金を全額返金 するという保証サービスがある